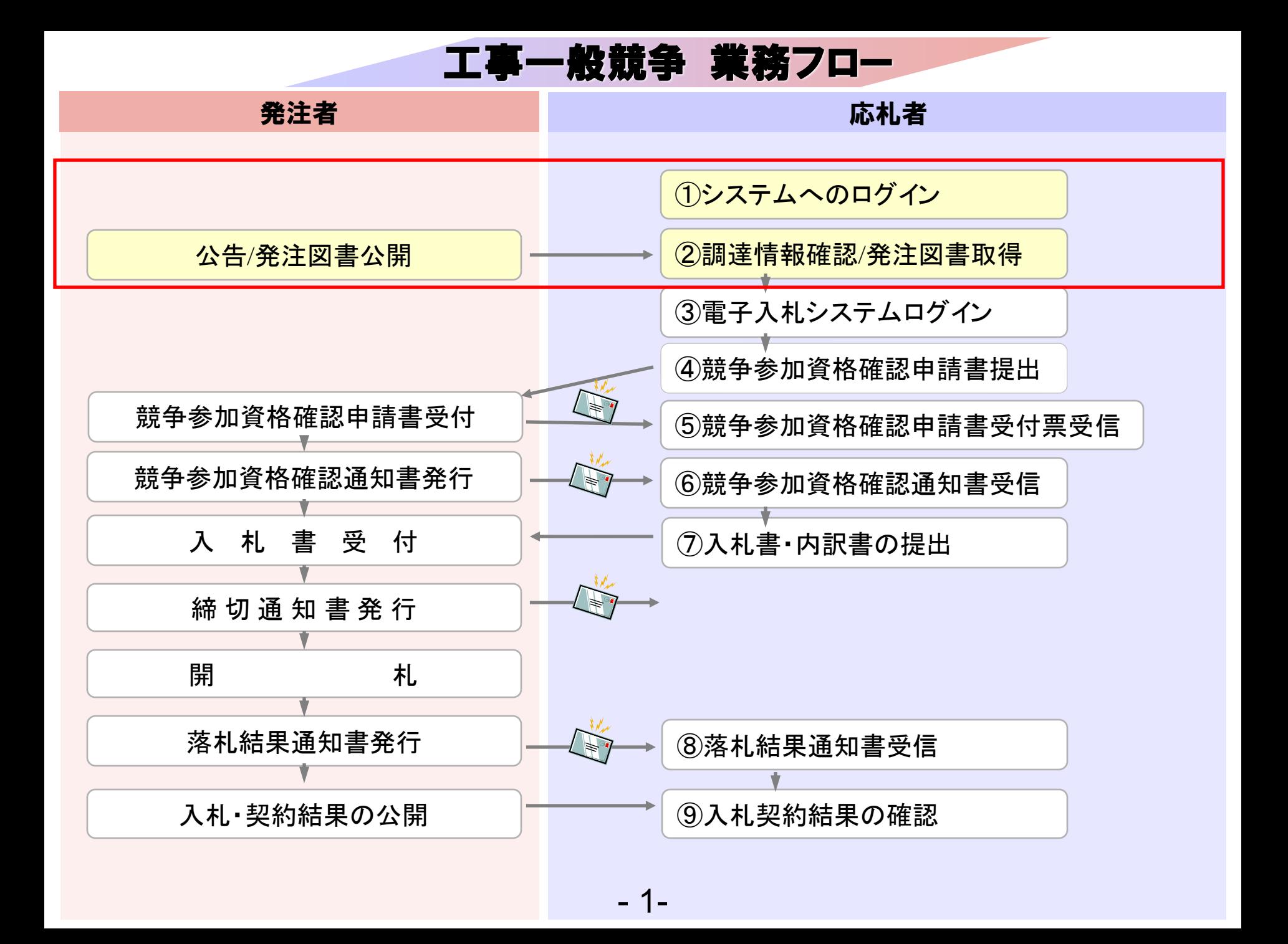

## 発注者様のホームページにアクセスし、 そこにある入札情報公開システムへのリンクをクリックして 入札情報公開システムを起動してください。

- 2-

- 入札情報公開サービス
- ・ご覧になりたい調達機関を指定し、入札情報を参照する業務区分を選択して下さい。

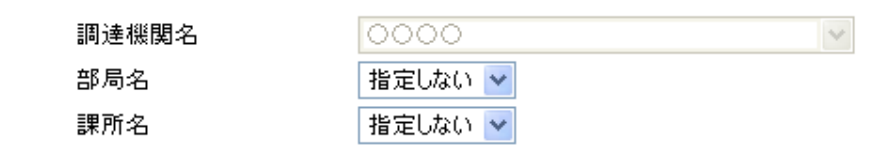

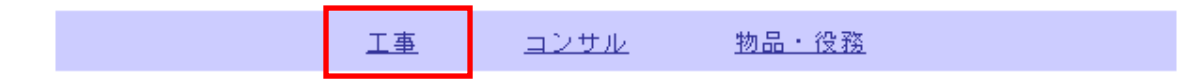

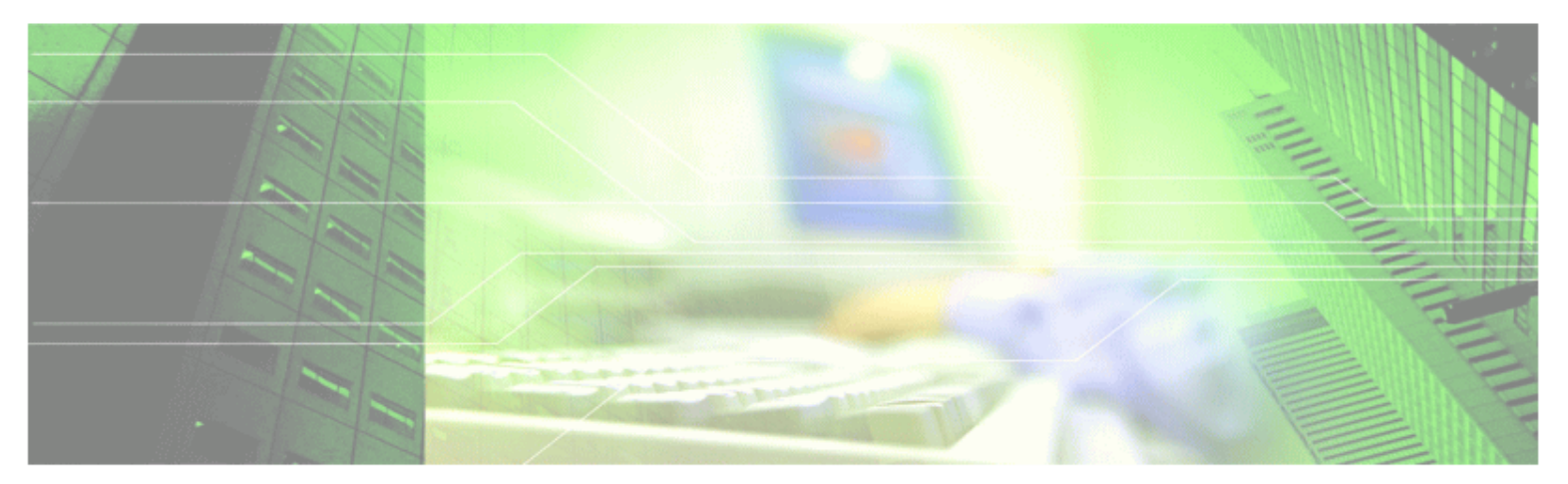

- 3-

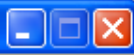

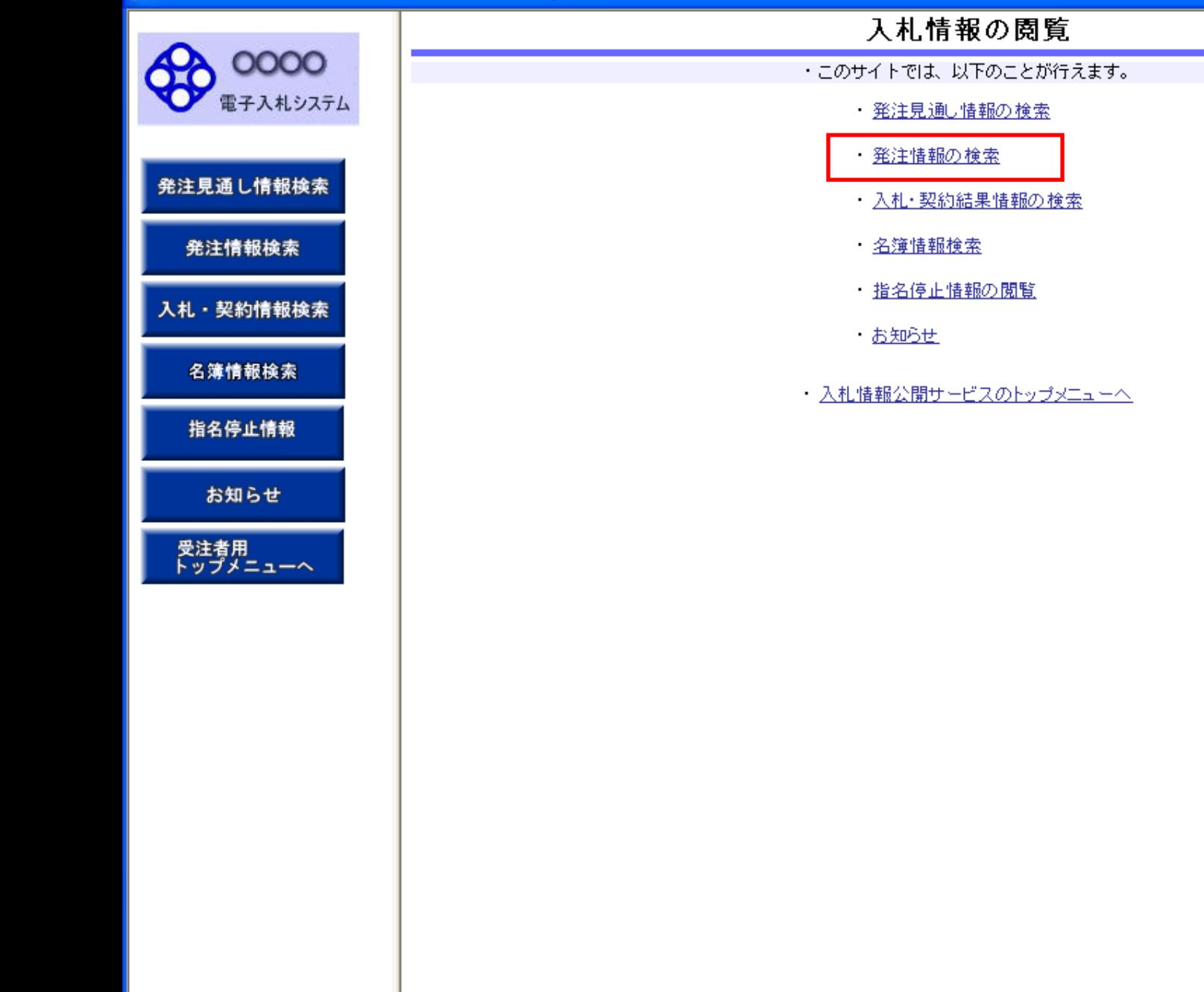

- 4-

### 発注情報検索 0000 説明 検索 クリア Œ 電子入札システム 年度  $\overline{\mathbf{v}}$ バスワード制限 指定しない 指定しない > 入札方式 案件区分 指定しない 指定しない >  $\checkmark$ 発注見通し情報検索 工種 指定しない ⊻ 工事名 |参会す) 発注情報検索 工事場所 契約管理番号 を含む を含む 地区要件 指定しない  $\checkmark$ 入札・契約情報検索  $\frac{1}{2}$  $\overline{\mathbf{r}}$ 日付 更新日 > 表示順 ▼の降順▼ 表示件数 更新日 10 > 件ごと 名簿情報検索 公告情報を参照するには、工事名をクリックします。  $\cdot$ 契約管理<br>番号 指名停止情報 公開日 入札方式 工種 工事場所 開札日 課所名 工事名

- 5-

お知らせ

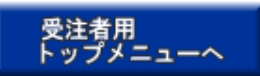

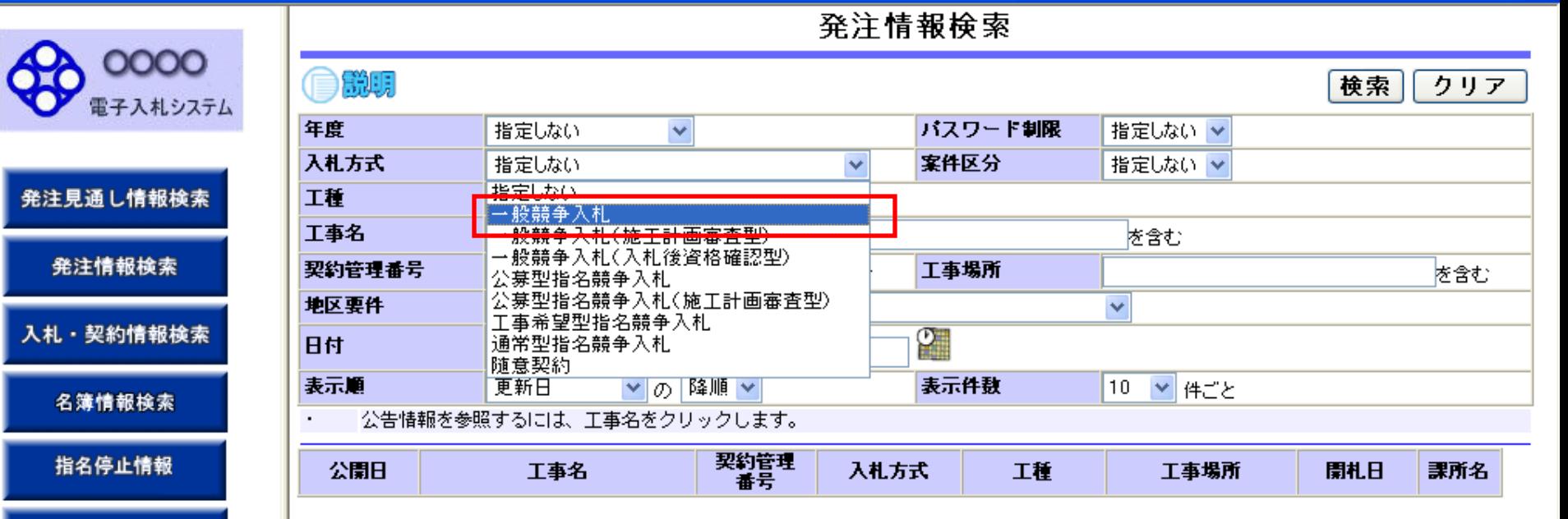

- 6-

お知らせ

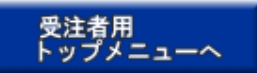

説明

|<br>|a

### 致注样超投责

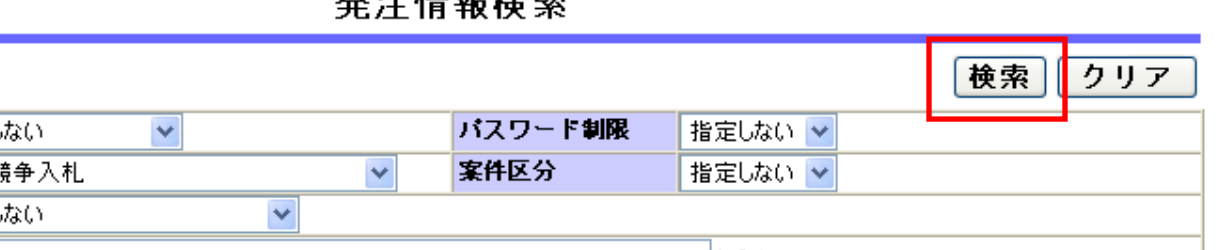

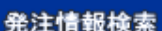

発注見通し情報検索

0000

電子入札システム

入札・契約情報検索

名簿情報検索

指名停止情報

お知らせ

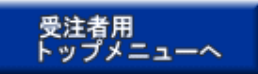

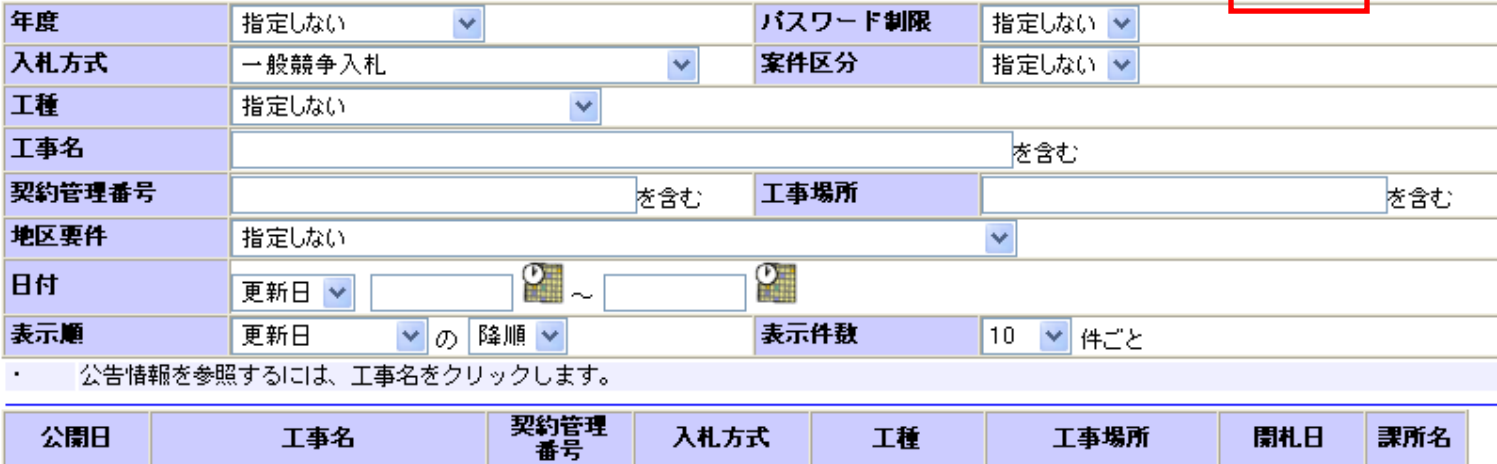

- 7-

 $\square$ ex

### 発注情報検索 0000 説明 検索 クリア 電子入札システム 年度 指定しない  $\overline{\mathbf{v}}$ バスワード制限 指定しない > 入札方式 一般競争入札 案件区分 指定しない v  $\checkmark$ 発注見通し情報検索 工程 指定しない  $\checkmark$ 工事名 を含む 発注情報検索 丁事場所 契約管理番号 を含む を含む 地区要件 指定しない  $\overline{\mathbf{v}}$ 入札・契約情報検索  $^\circ$  .  $\circ$ 日付 更新日 > 表示順 ▼の降順▼ 表示件数 更新日 10 v 件ごと 名簿情報検索 公告情報を参照するには、工事名をクリックします。  $\blacksquare$ (全1ページ) 検索結果一覧:5件のうち1-5件を表示 指名停止情報 契約管理 入札方式 工種 工事場所 課所名 公開日 工事名 開札日 番号 ●●●校舎建設工事第03169 DD20060316 Q 一般競争入 神奈川県川崎市高津 財政局 **NIEW** お知らせ 一般土木工事 2006/03/16 契約課 2006/01/01 区二子4-9-1 日期 K099 朻. ●●●校舎建設工事第03170 DD20060317 旦 一般競争入 **NIEW** 神奈川県川崎市高津 財政局 →般土木工事 2006/03/17 受注者用<br>トップメニューへ 2006/01/01 1期 K010 区二子4-9-1 契約課 札 DD20060417 ■ 一般競争入 神奈川県川崎市高津 **NEW** ●●●●校舎建設工事第041 財政局 一般土木工事 2006/04/17 2006/01/01 契約課 C001 区二子4-9-1 |701期 札 ●●●●校舎建設工事第041 DD20060417 旦 一般競争入 神奈川県川崎市高津 財政局 huew →般土木工事 2006/04/17 2006/01/01 701 期 契約課 KO01. 札 区二子4-9-1 ●●●●校舎建設工事第041 DD20060417 旦 一般競争入 神奈川県川崎市高津 財政局 huew 2006/04/17 一般土木工事 2006/01/01 701期  $\mathsf{D}^{001}$ 区二子4-9-1 契約課 札

- 8-

### ページが表示されました

√信頼済みサイト

0000 電子入札システム

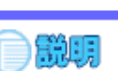

### 戻る

### 発注見通し情報検索

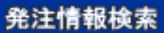

入札・契約情報検索

名簿情報検索

指名停止情報

お知らせ

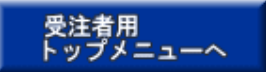

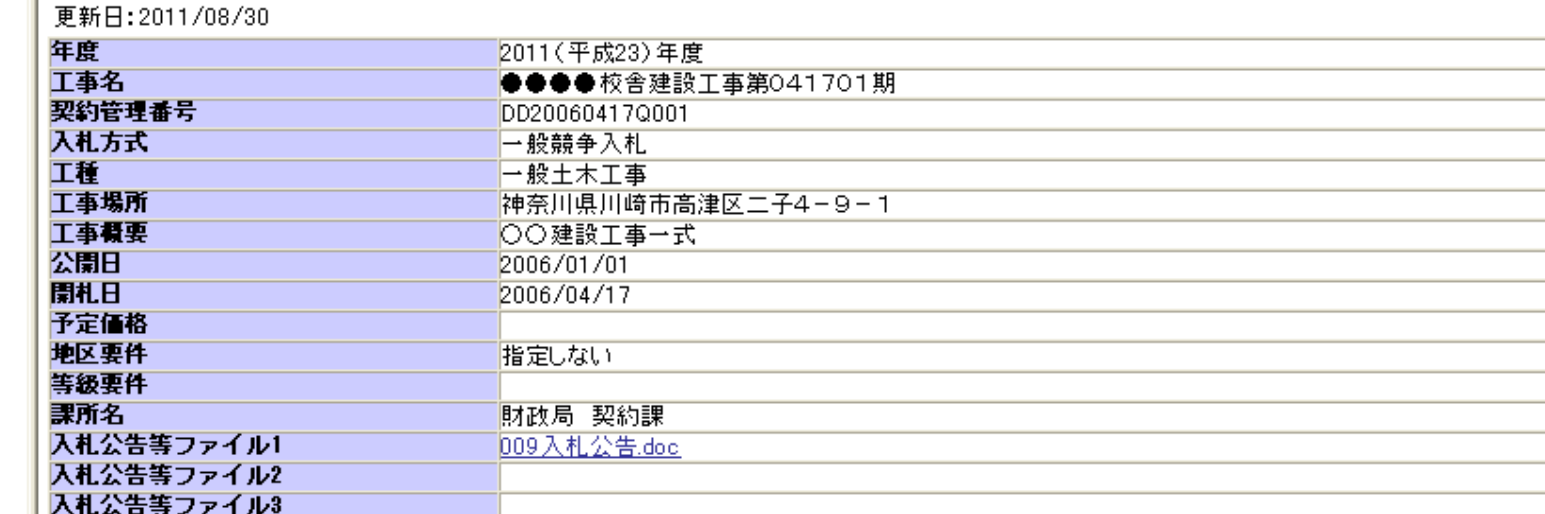

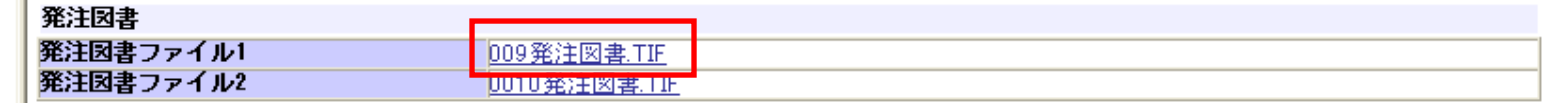

※添付ファイルは必ず「保存」を選択し、ダウンロードした後に開いて下さい。

※本案件は電子入札対象案件です。

電子入札システムで本案件を操作する場合は「電子入札システムへ」ボタンを押してログインしてください。

- 9-

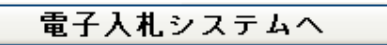

戻る

発注情報閱覧

0000 電子入札システム

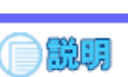

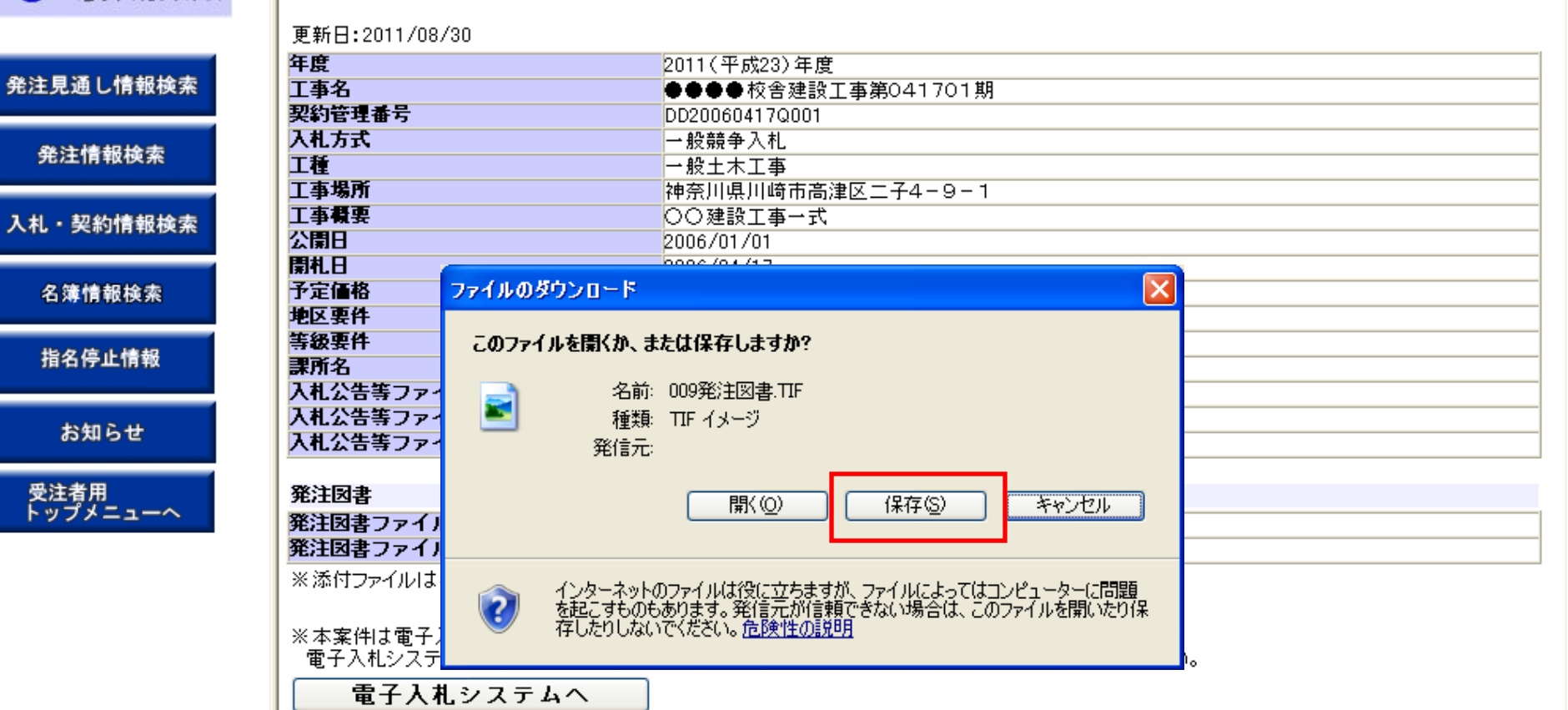

0000 電子入札システム

発注見通し情報検索

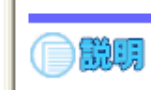

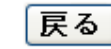

## 発注情報検索 入札·契約情報検索 名簿情報検索 指名停止情報

お知らせ

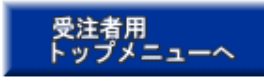

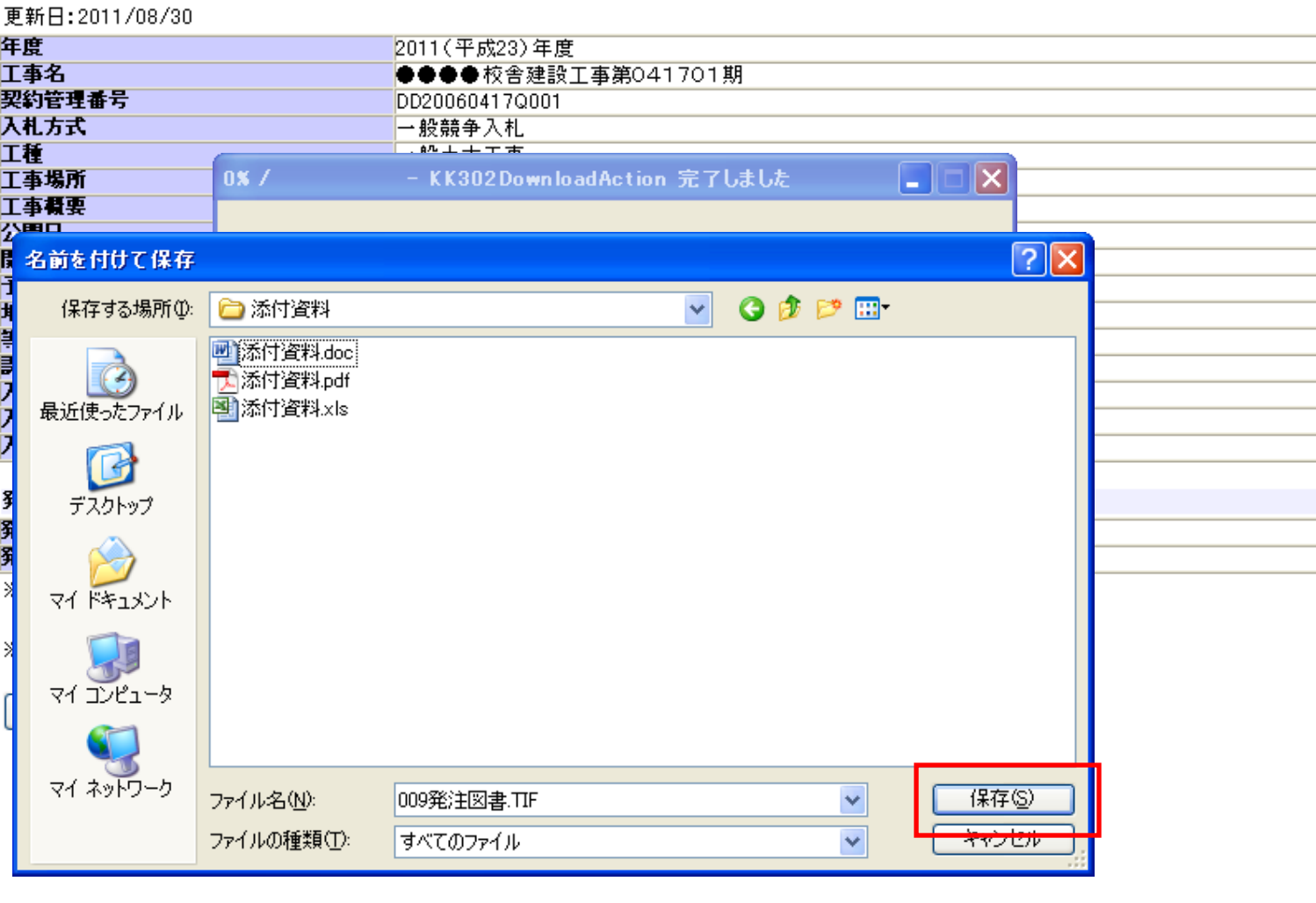

600000

●説明

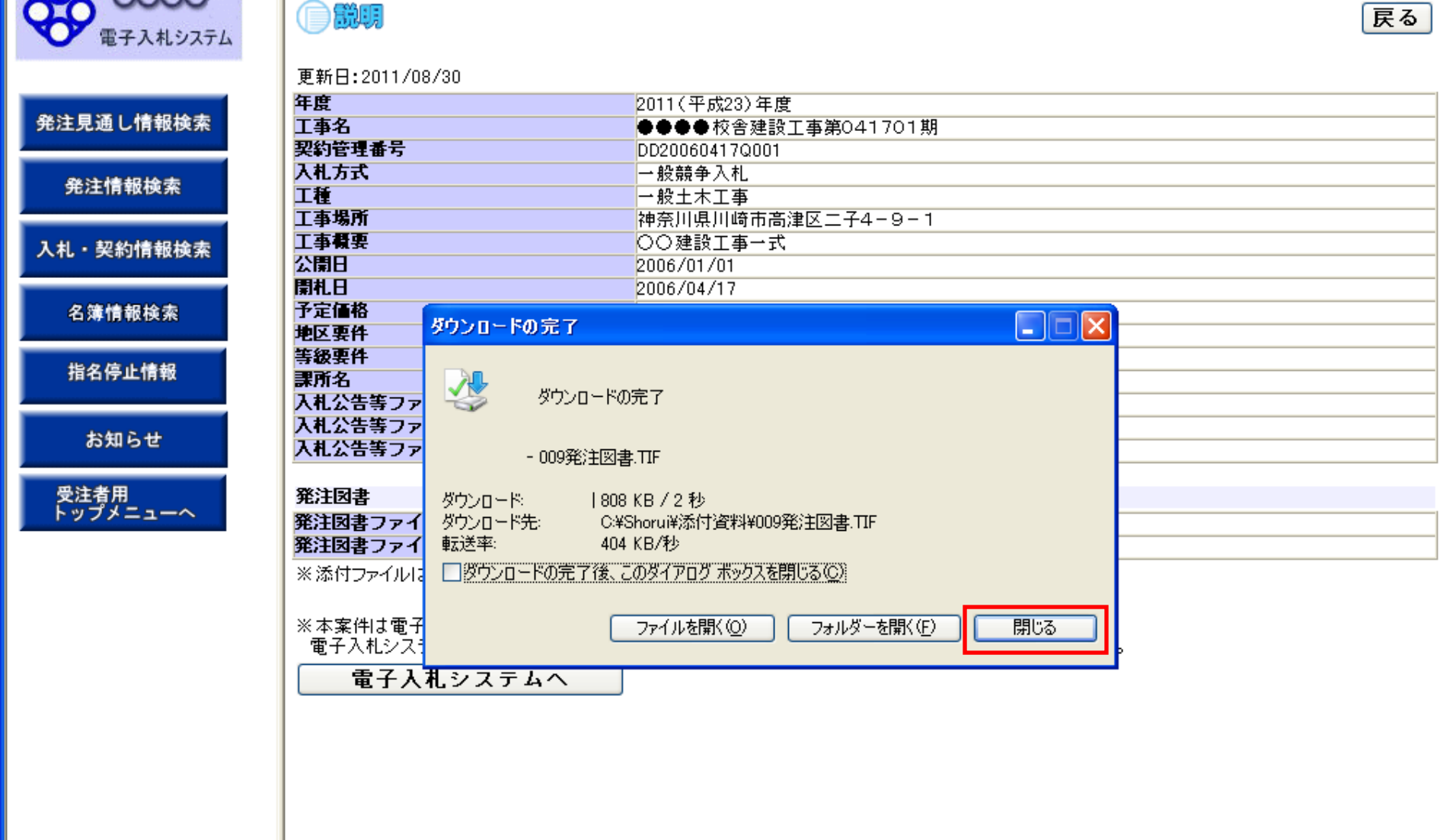

0000 電子入札システム

発注見通1

発注情

名簿情

指名停

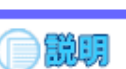

更新日:2011/08/30

戻る

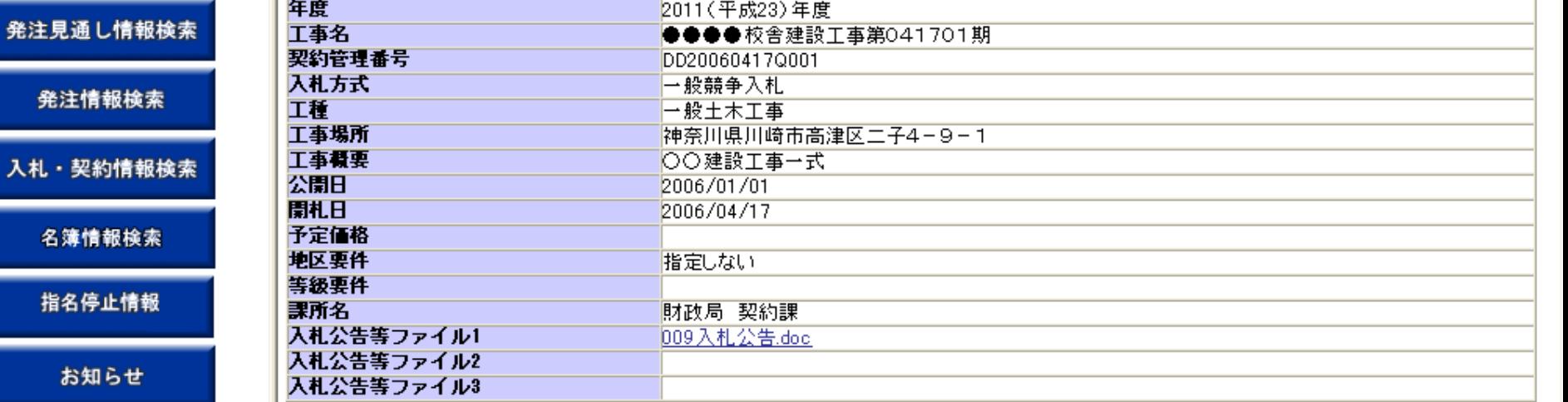

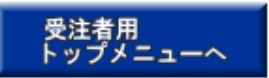

### 発注図主

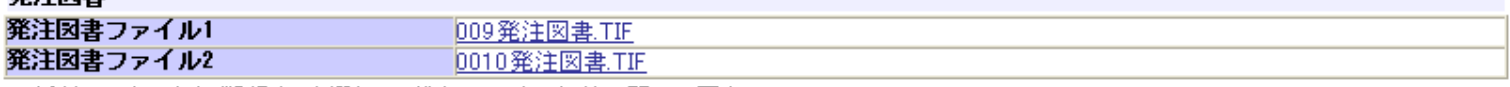

※添付ファイルは必ず「保存」を選択し、ダウンロードした後に開いて下さい。

※本案件は電子入札対象案件です。

電子入札システムで本案件を操作する場合は「電子入札システムへ」ボタンを押してログインしてください。

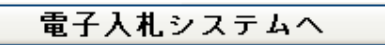

# 工事一般競争 業務フロー

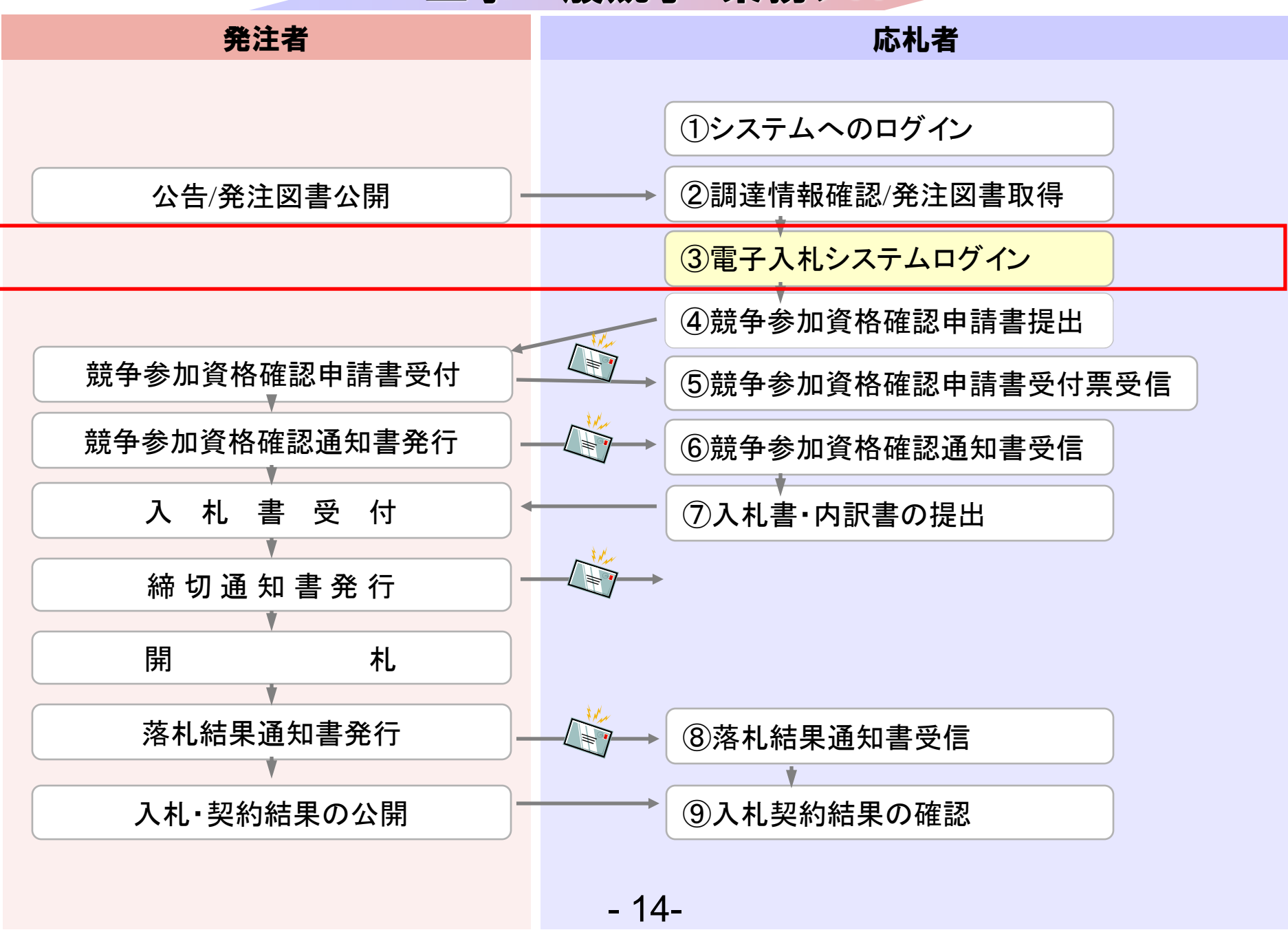

## 発注者様のホームページにアクセスし、 そこにある電子入札システムへのリンクをクリックして 電子入札システムを起動してください。

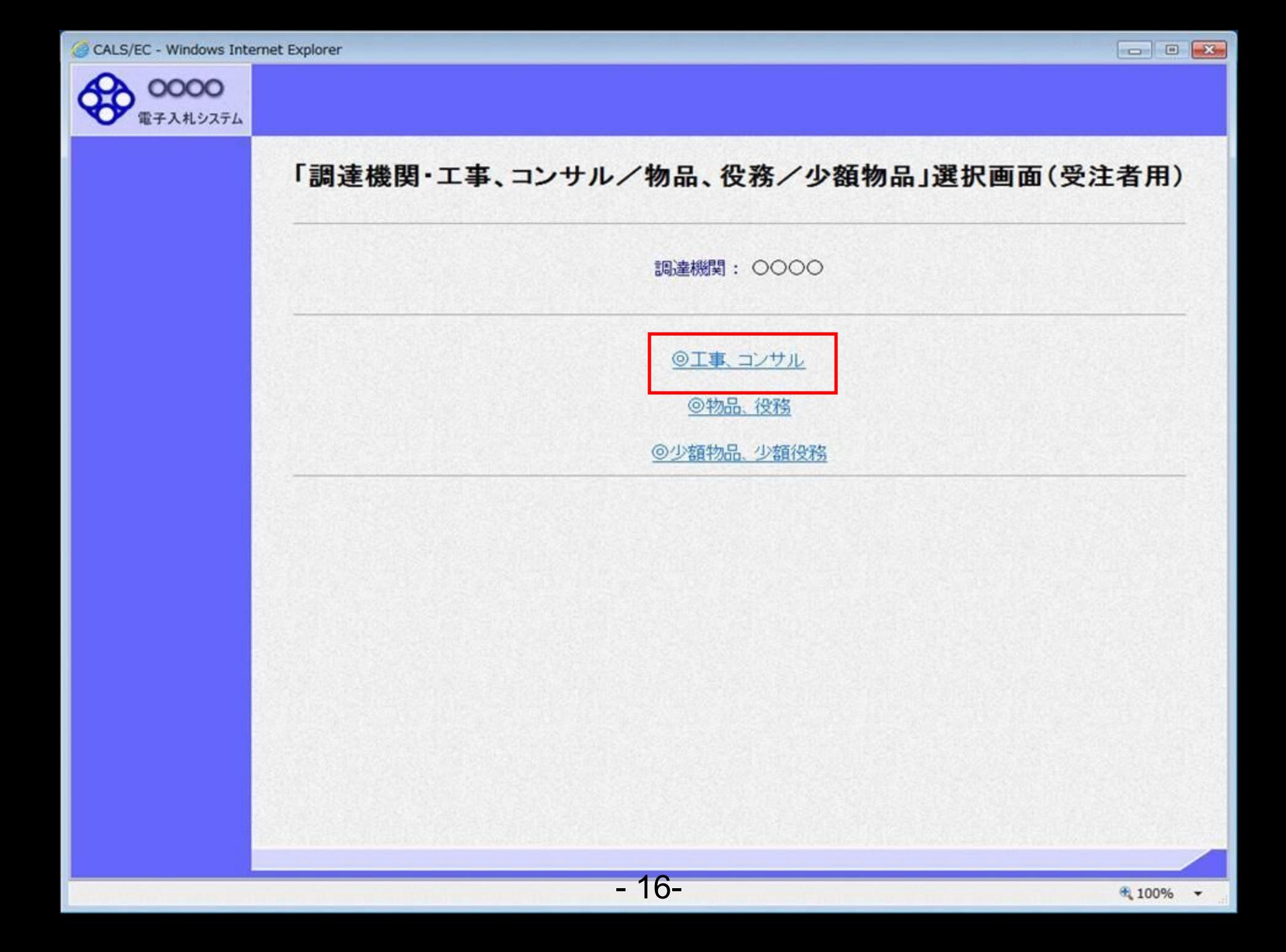

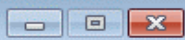

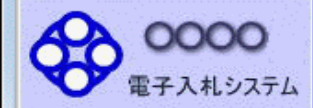

### 「利用者登録/電子入札」選択画面(受注者用)

JREのバージョン、バージョンアップについては、ICカード発行元(認証局)にご確認ください。

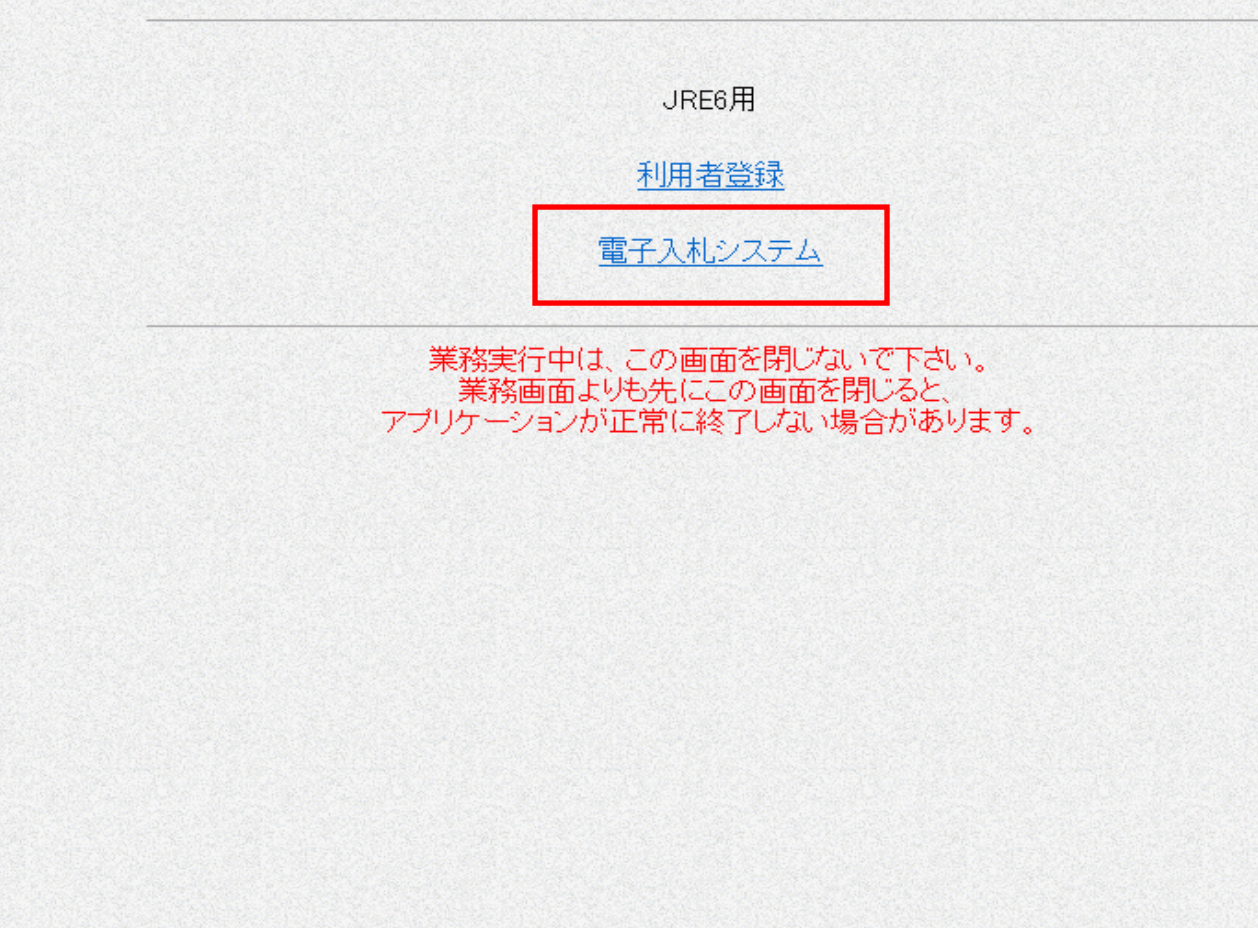

 $-17-$ 

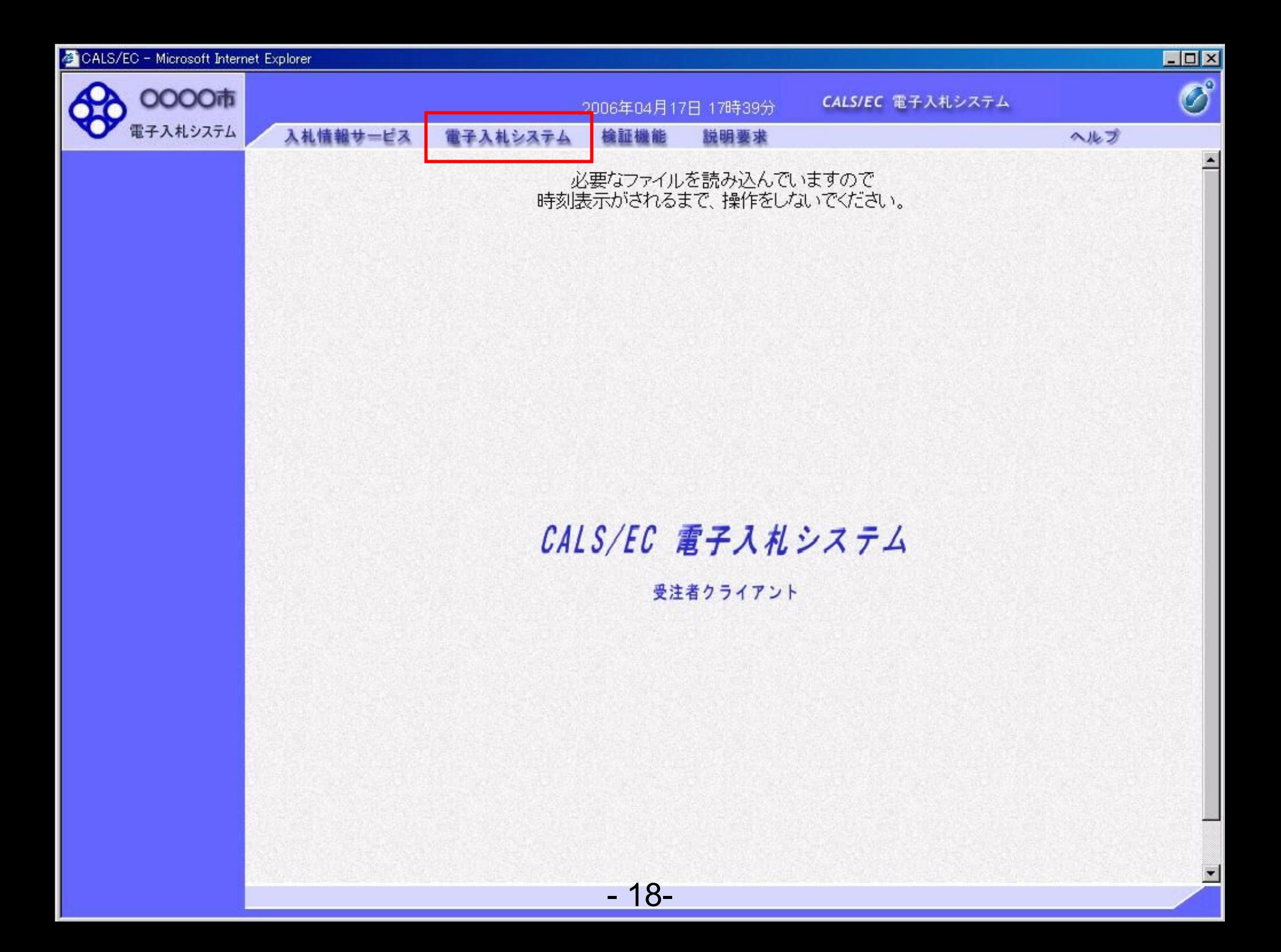

CALS/EC - Microsoft Internet Explorer  $\overline{\phantom{a}}$  $\overline{\mathcal{O}}$ 0000市 CALS/EC 電子入札システム 2006年04月17日 17時39分 電子入札システム 入札情報サービス 検証機能 電子入札システム 説明要求 ヘルプ PIN番号入力ダイアログ  $\mathbf{z}$ PIN番号を入力してください。 PIN番号 F4 担当者: キャンセル  $\circ\!\!\!\!\!\times$ Java Applet Window

- 19-

CALS/EC - Microsoft Internet Explorer  $\underline{\Box} \Box \underline{\times}$  $\bigcirc$ 0000市 CALS/EC 電子入札システム 2006年04月17日 17時39分 電子入札システム 入札情報サービス 検証機能 電子入札システム 説明要求 ヘルプ PIN番号入力ダイアログ  $\mathbf{z}$ PIN番号を入力してください。 PIN番号: F\*\*\*\*\*\*\*\* ⊧∡ 担当者: キャンセル ОK Java Applet Window

 $-20-$ 

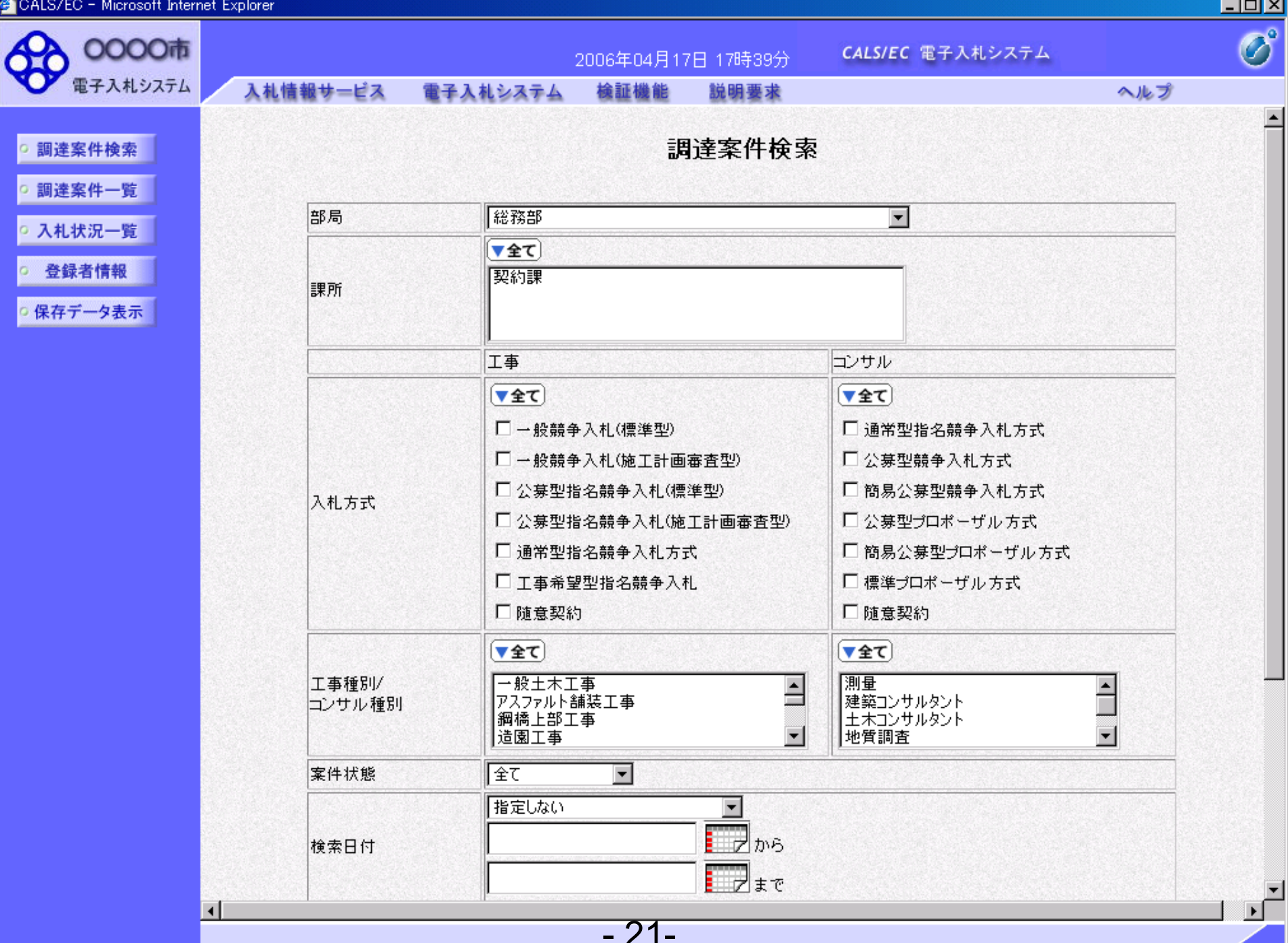

# 工事一般競争 業務フロー

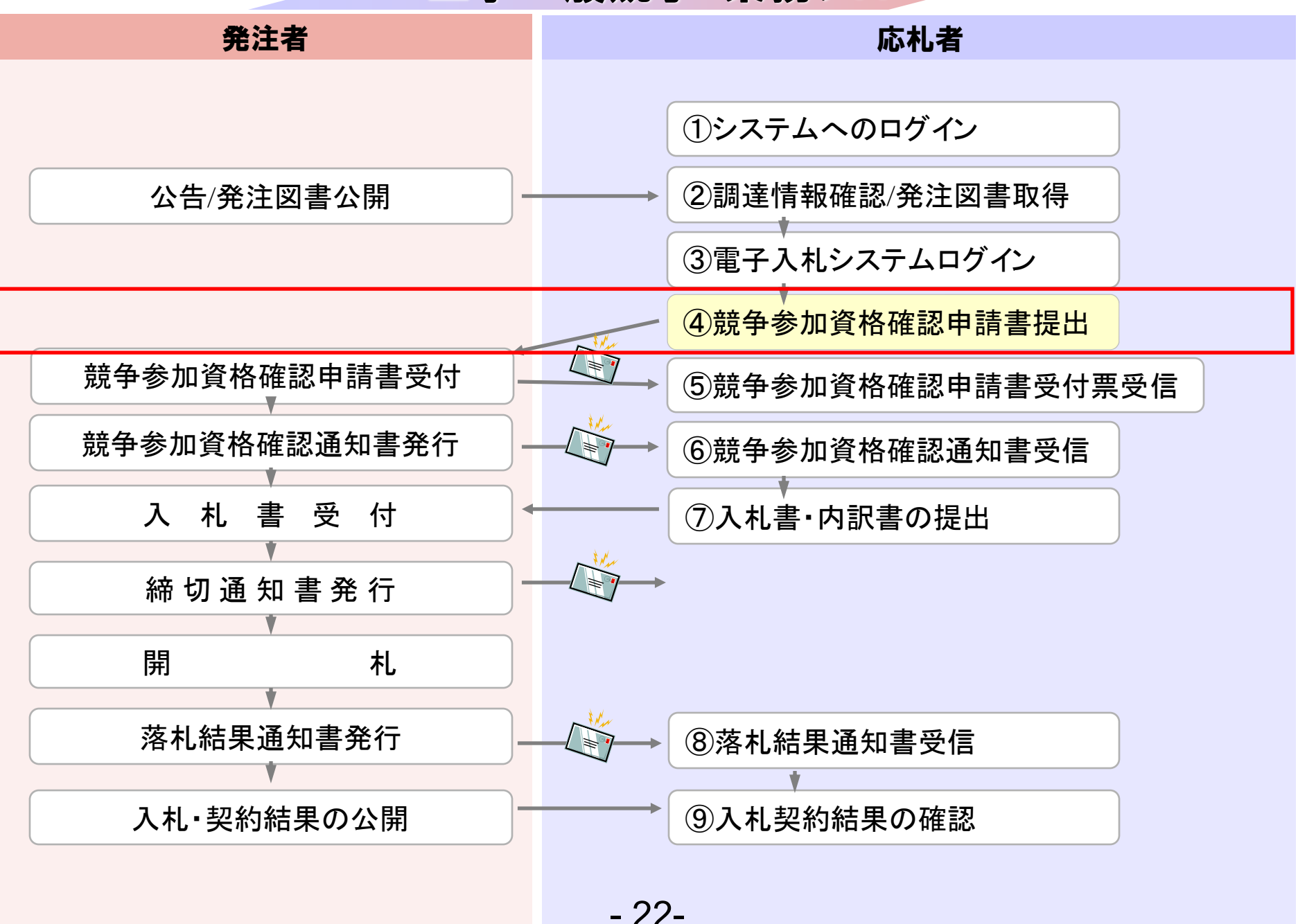

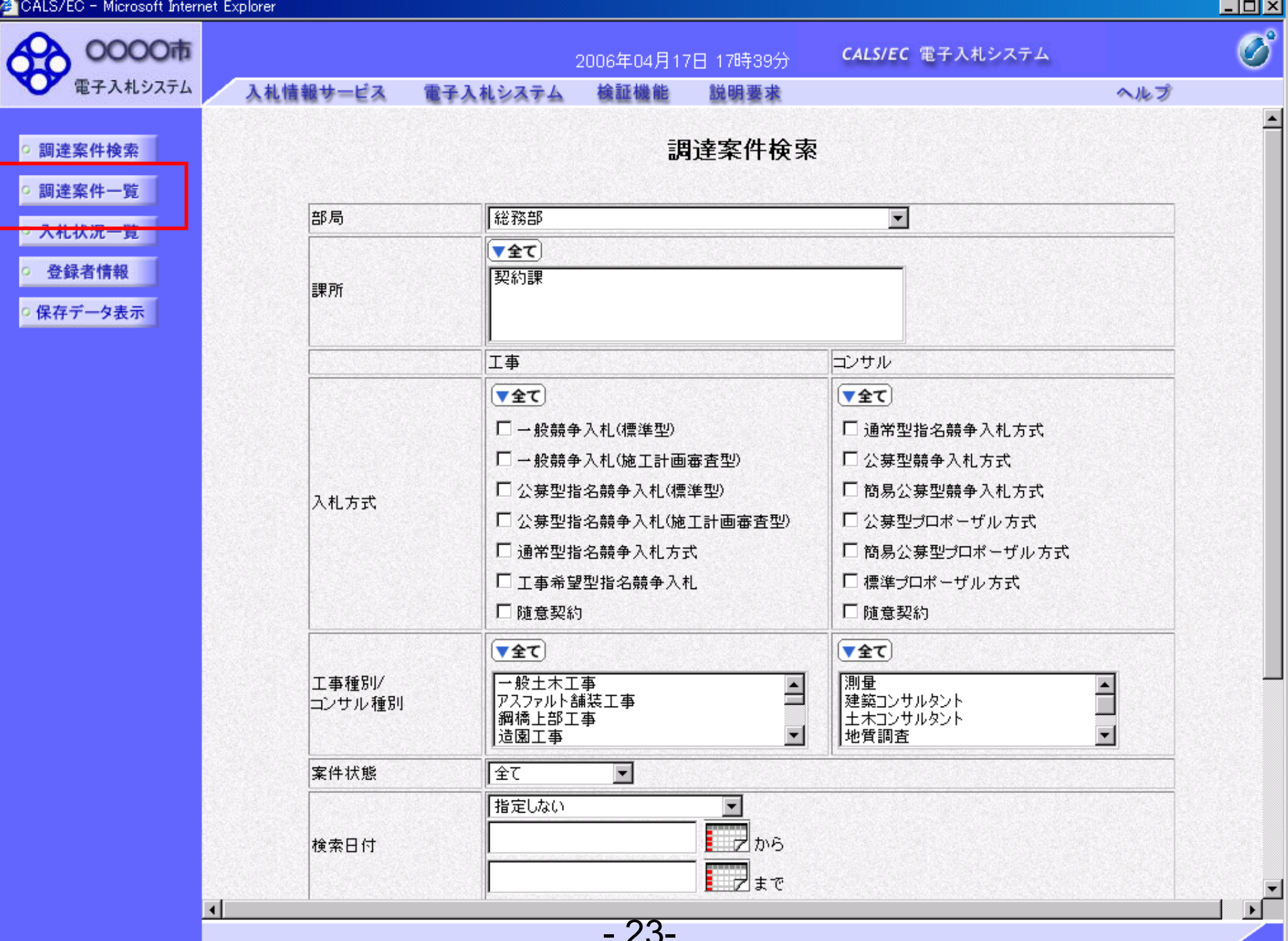

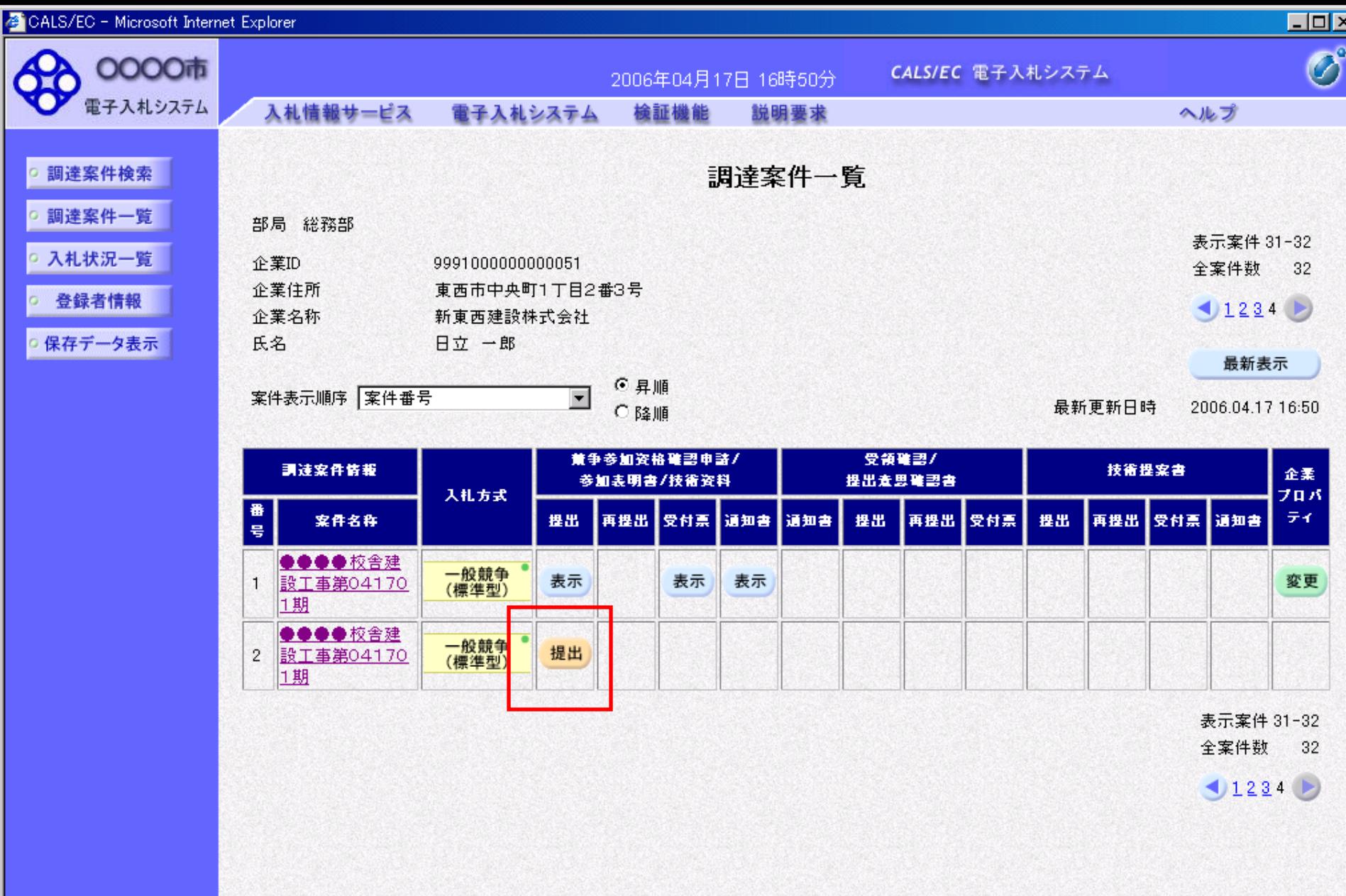

- 24-

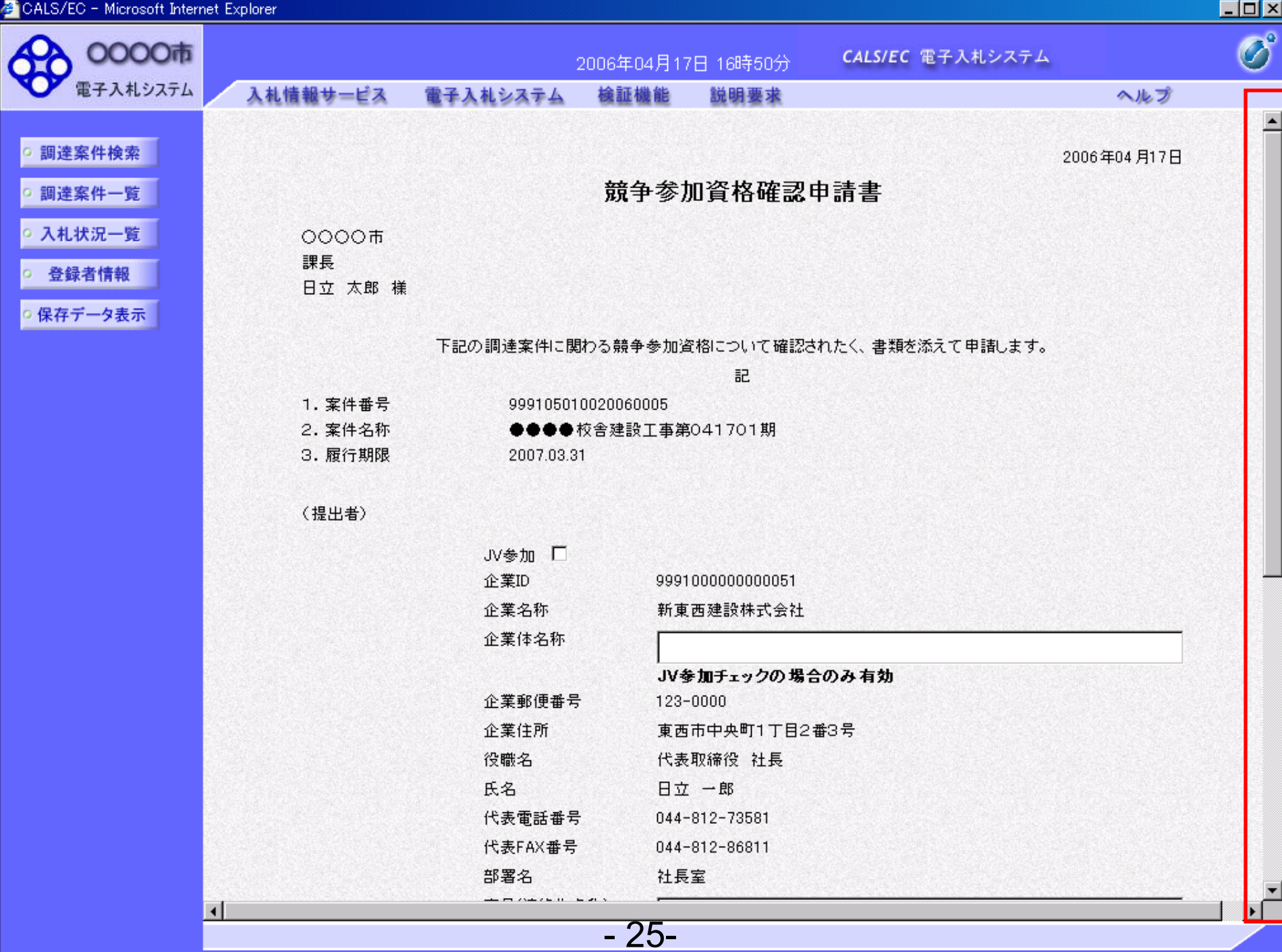

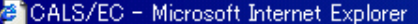

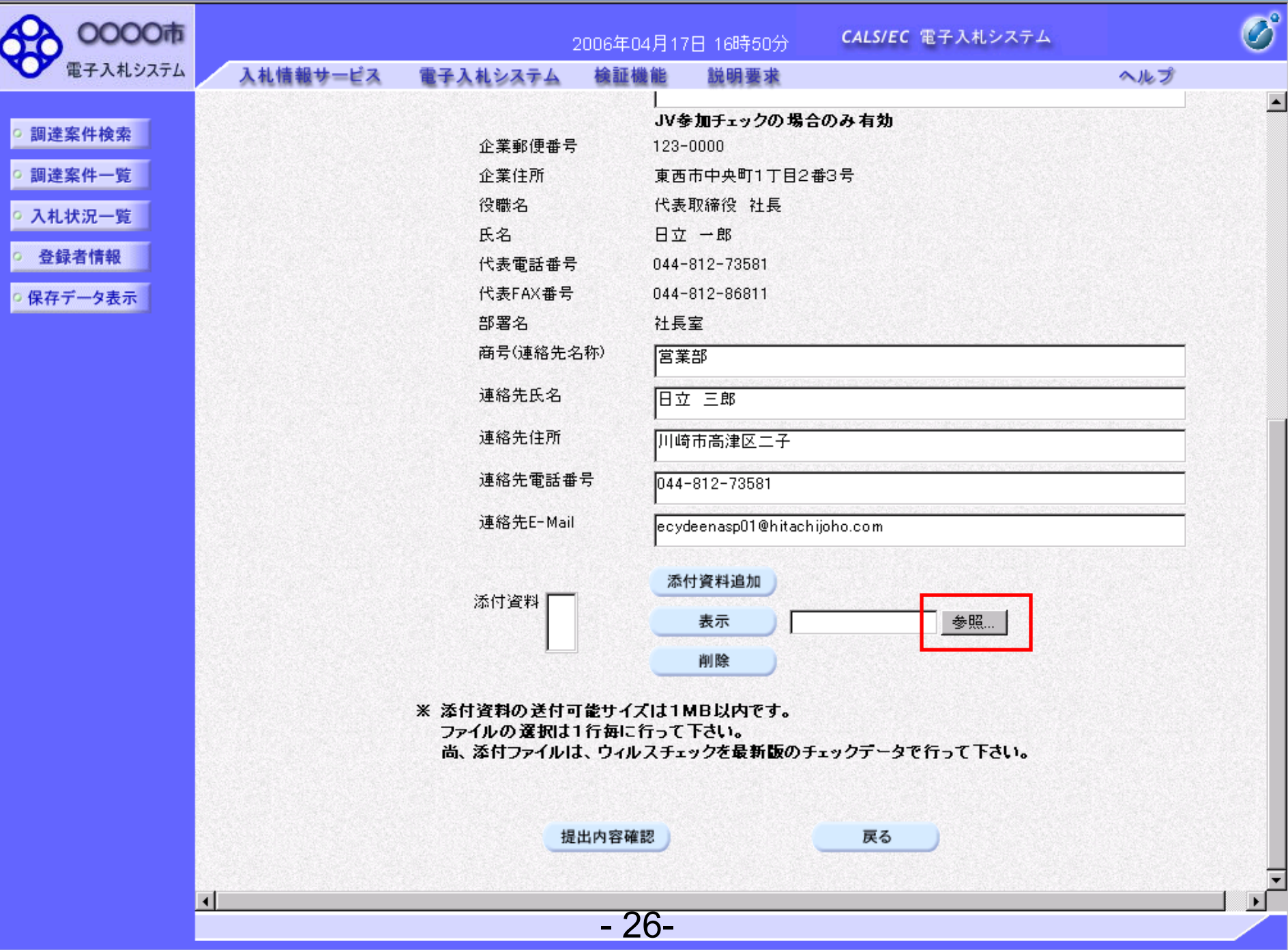

 $\Box$ D $\times$ 

CALS/EC - Microsoft Internet Explorer

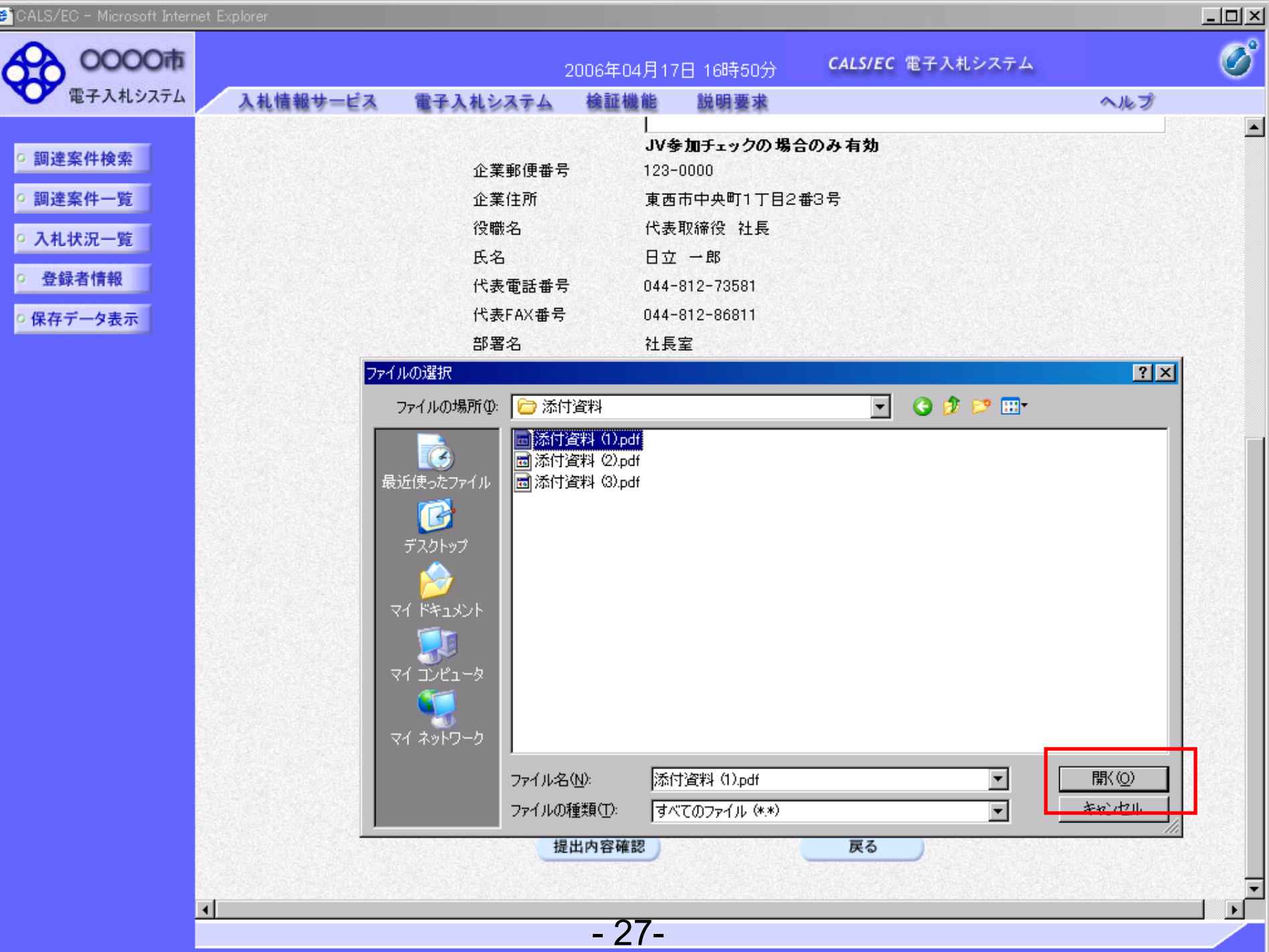

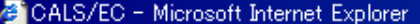

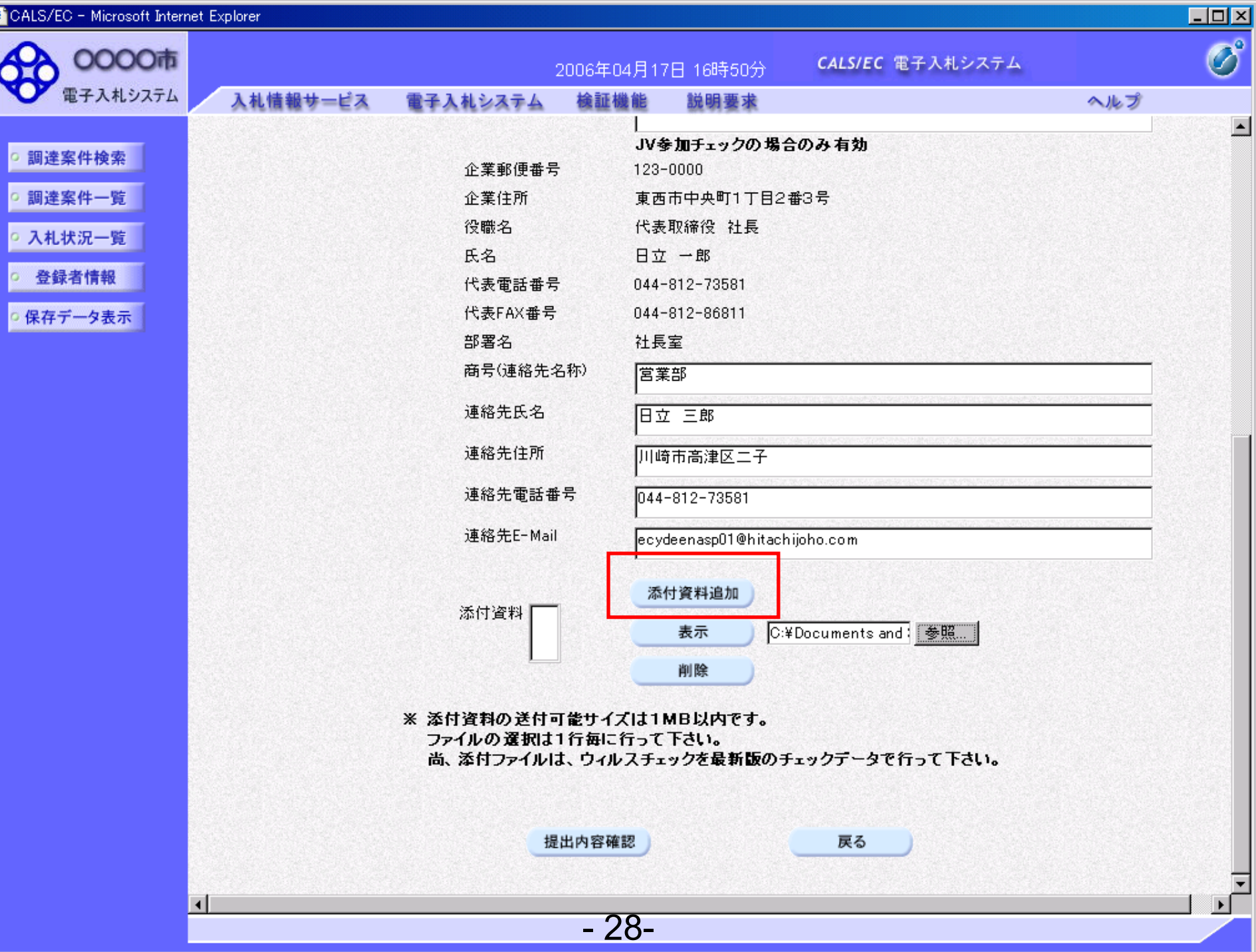

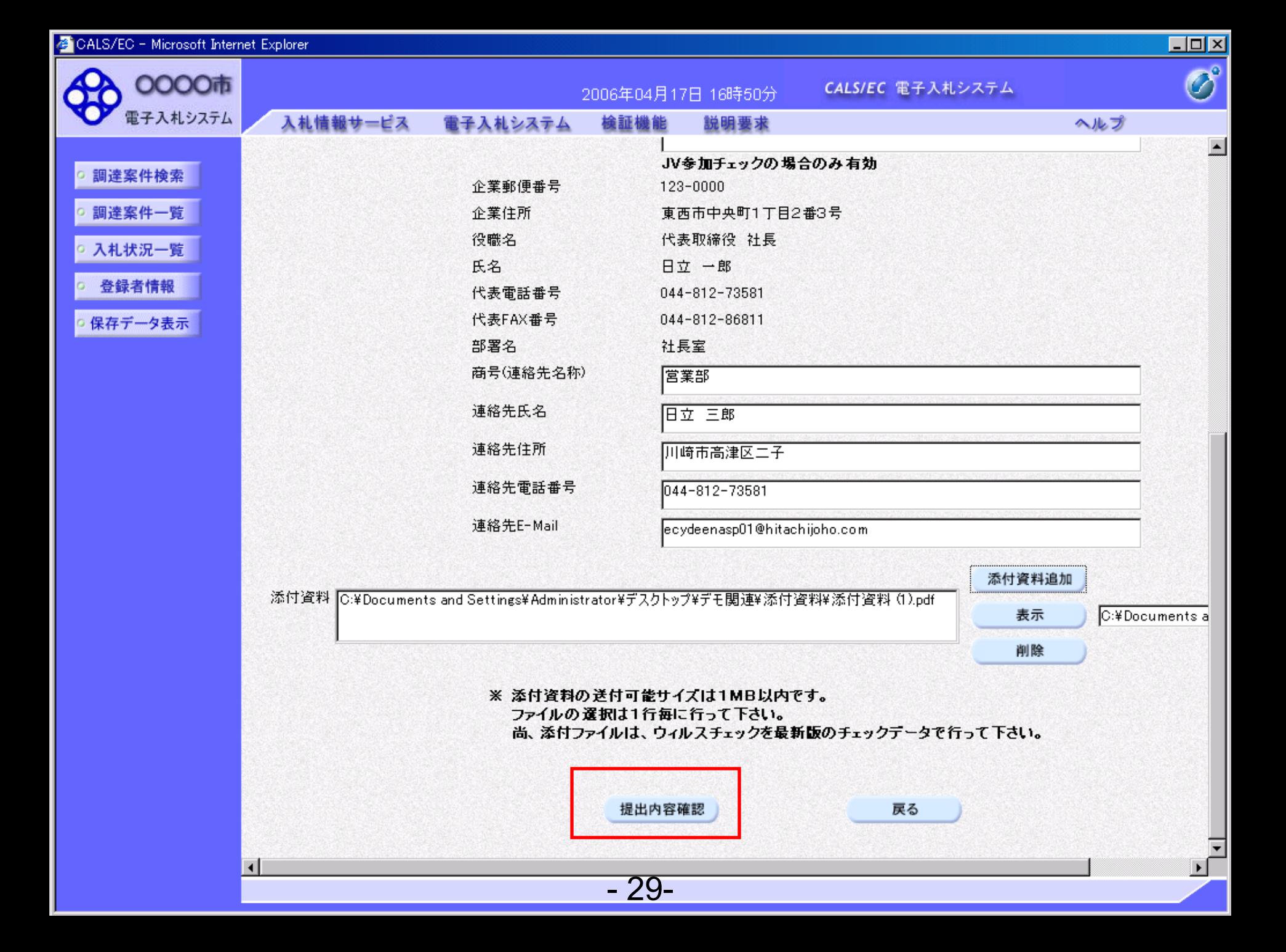

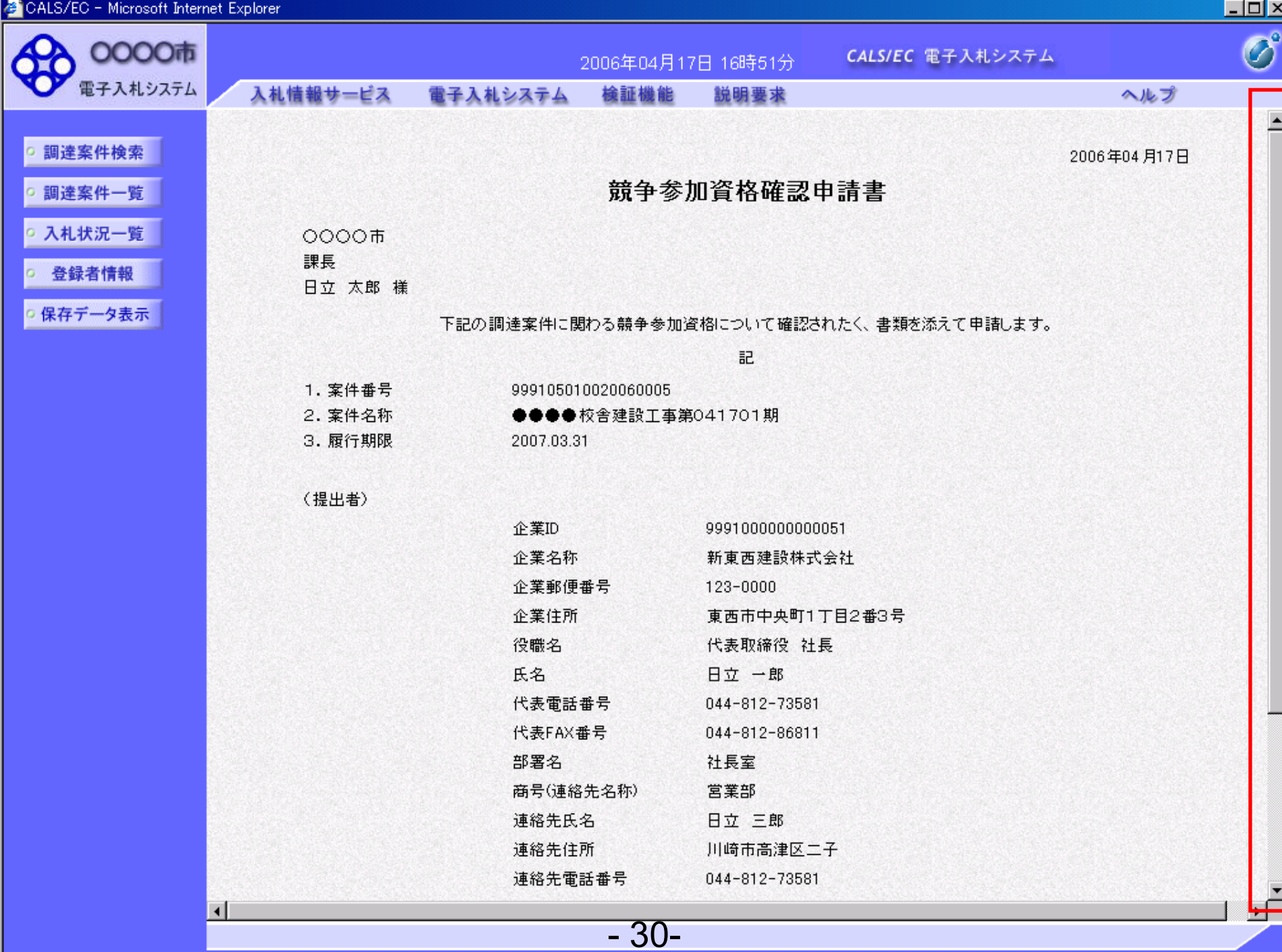

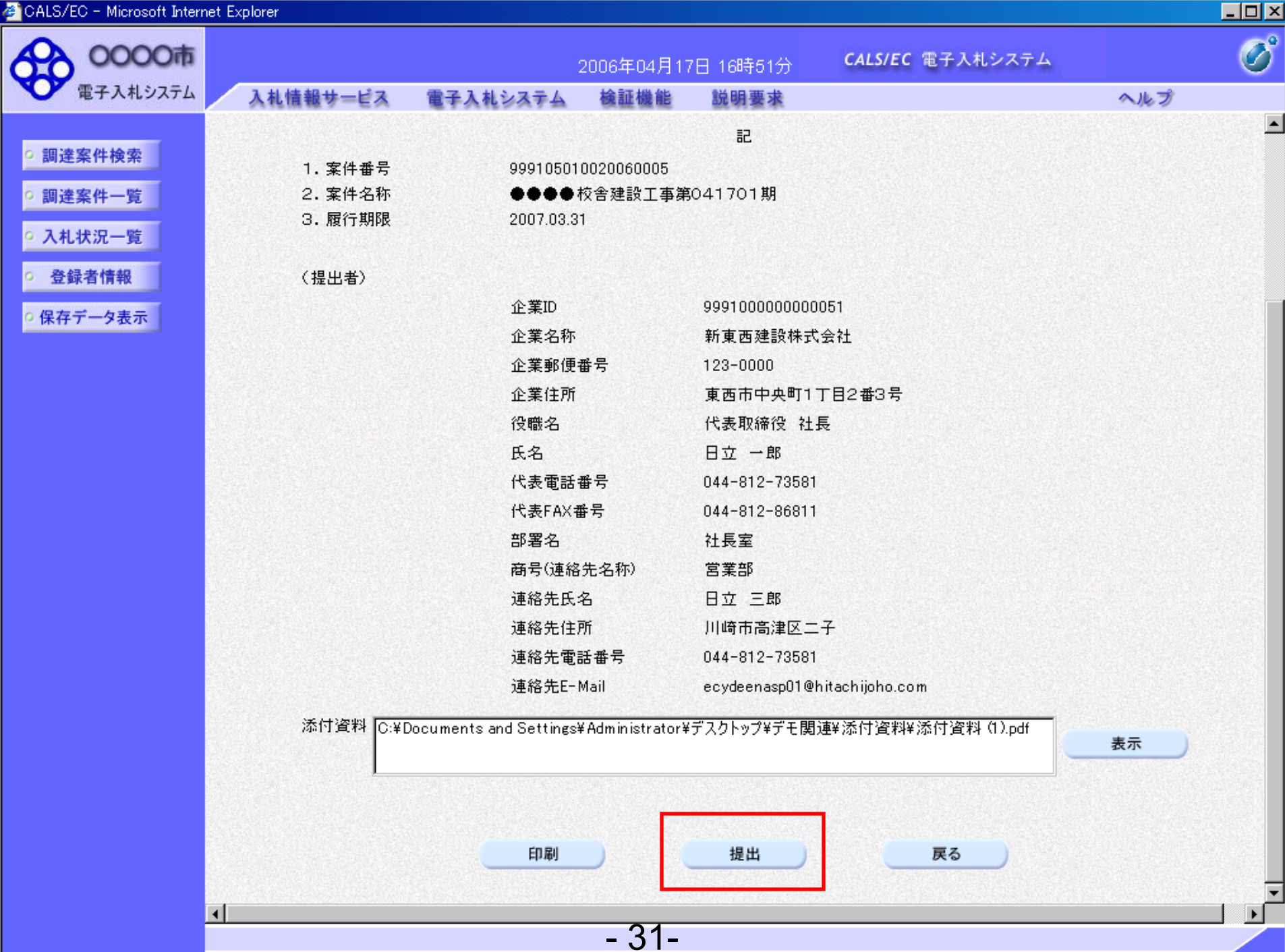

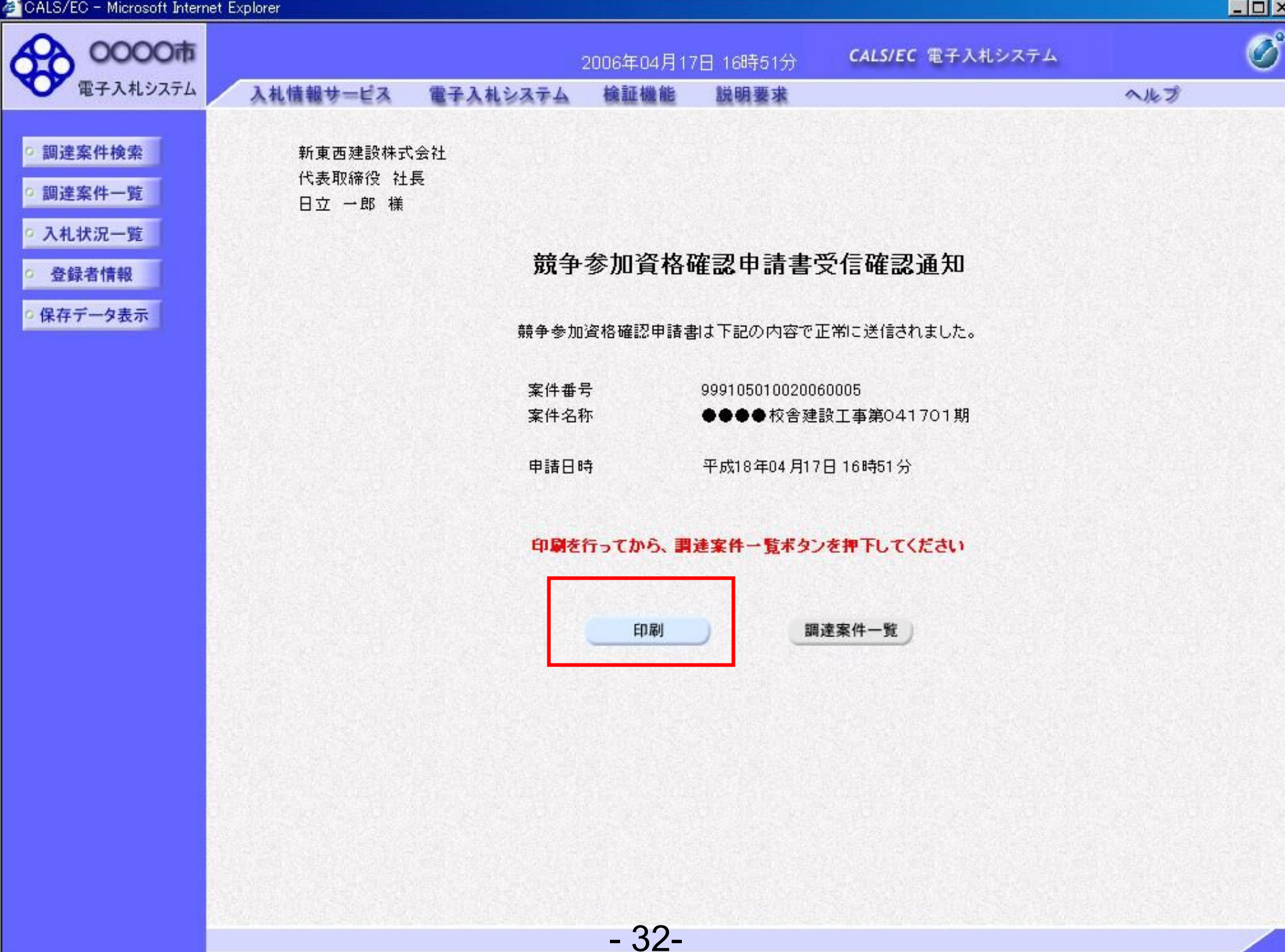

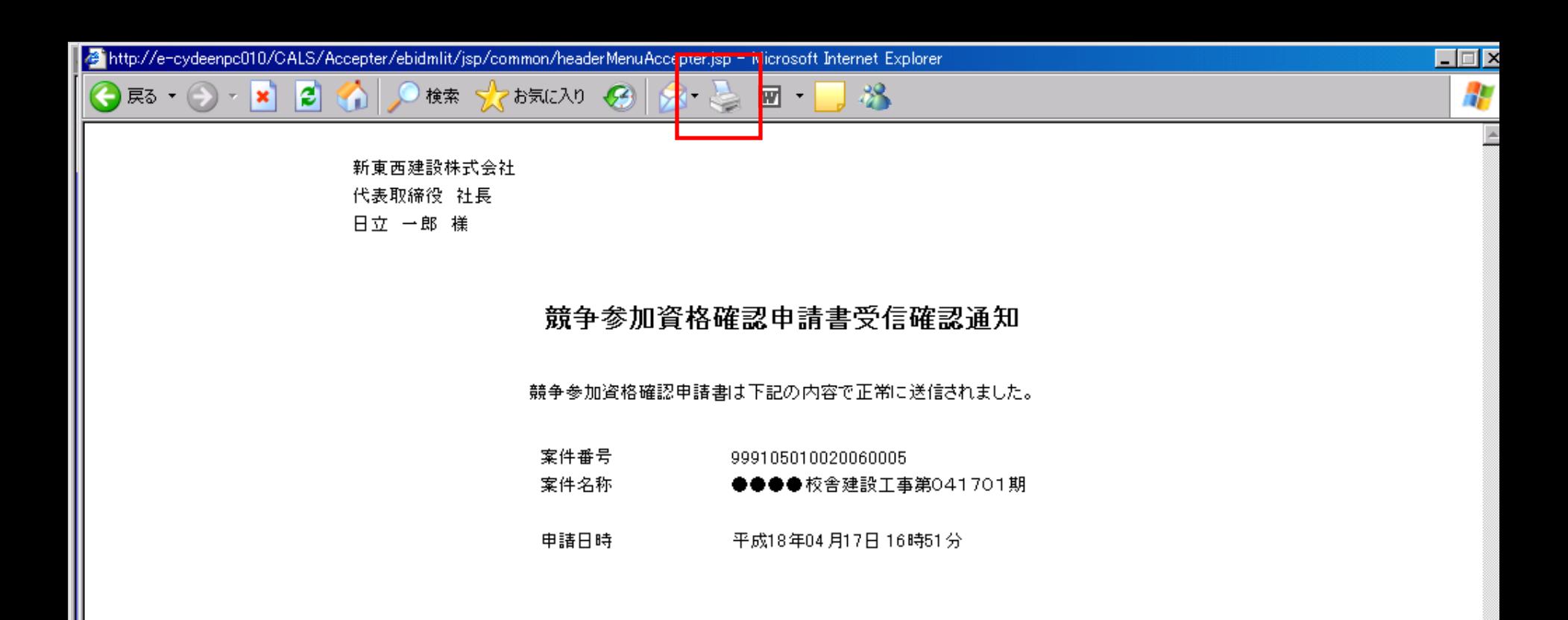

 $-33-$ 

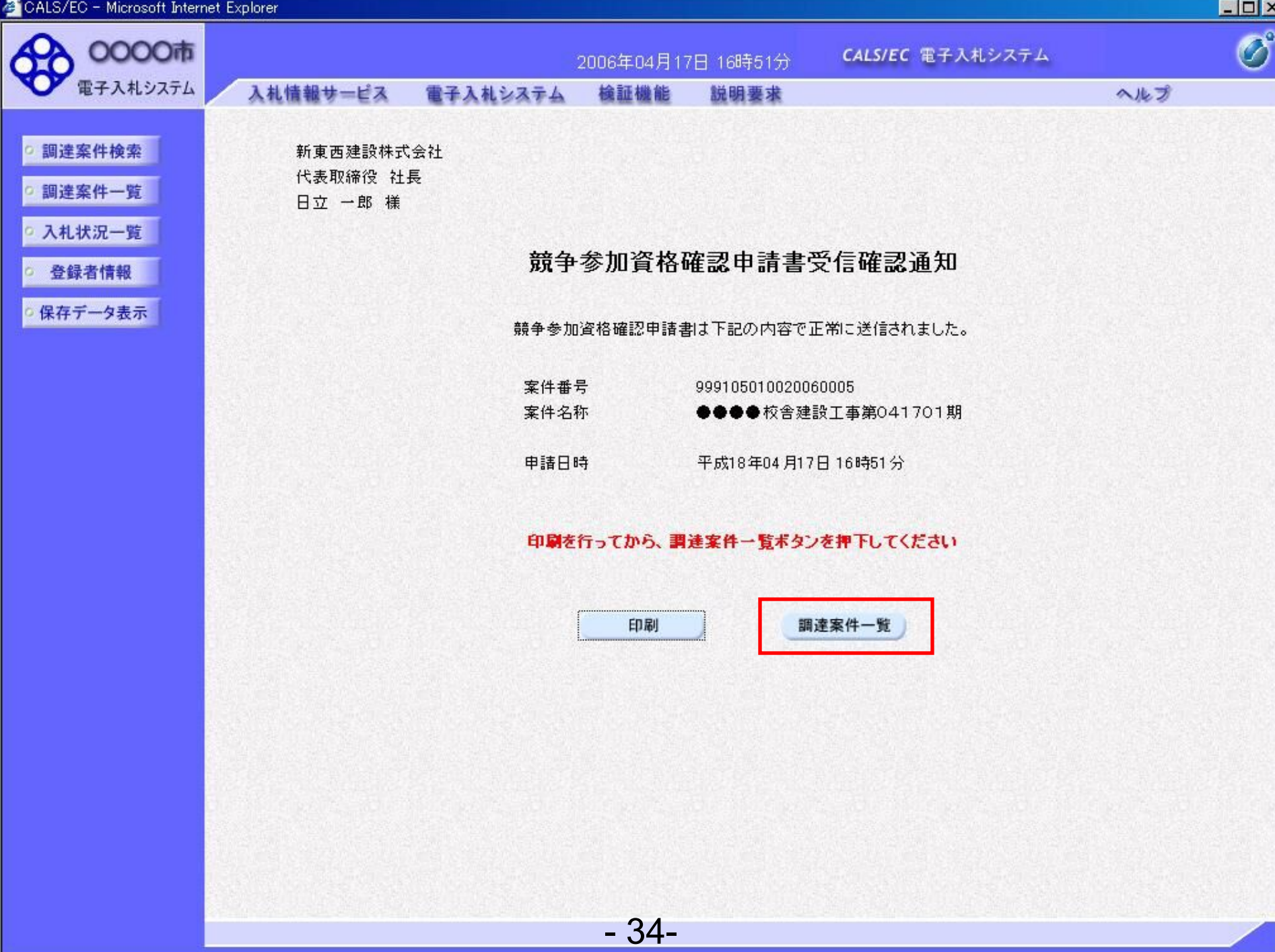

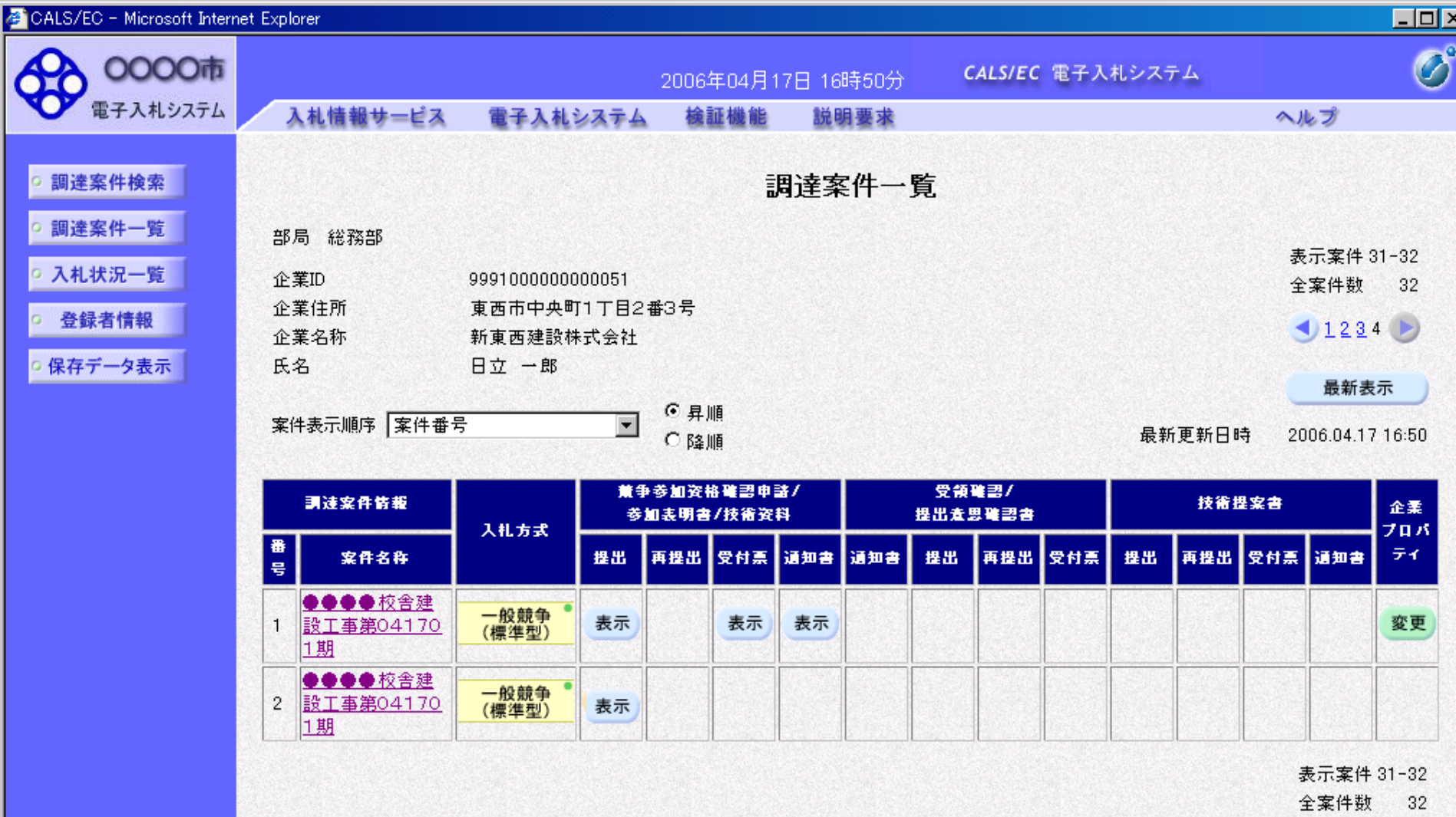

 $-35-$ 

 $1234$ 

# 工事一般競争 業務フロー

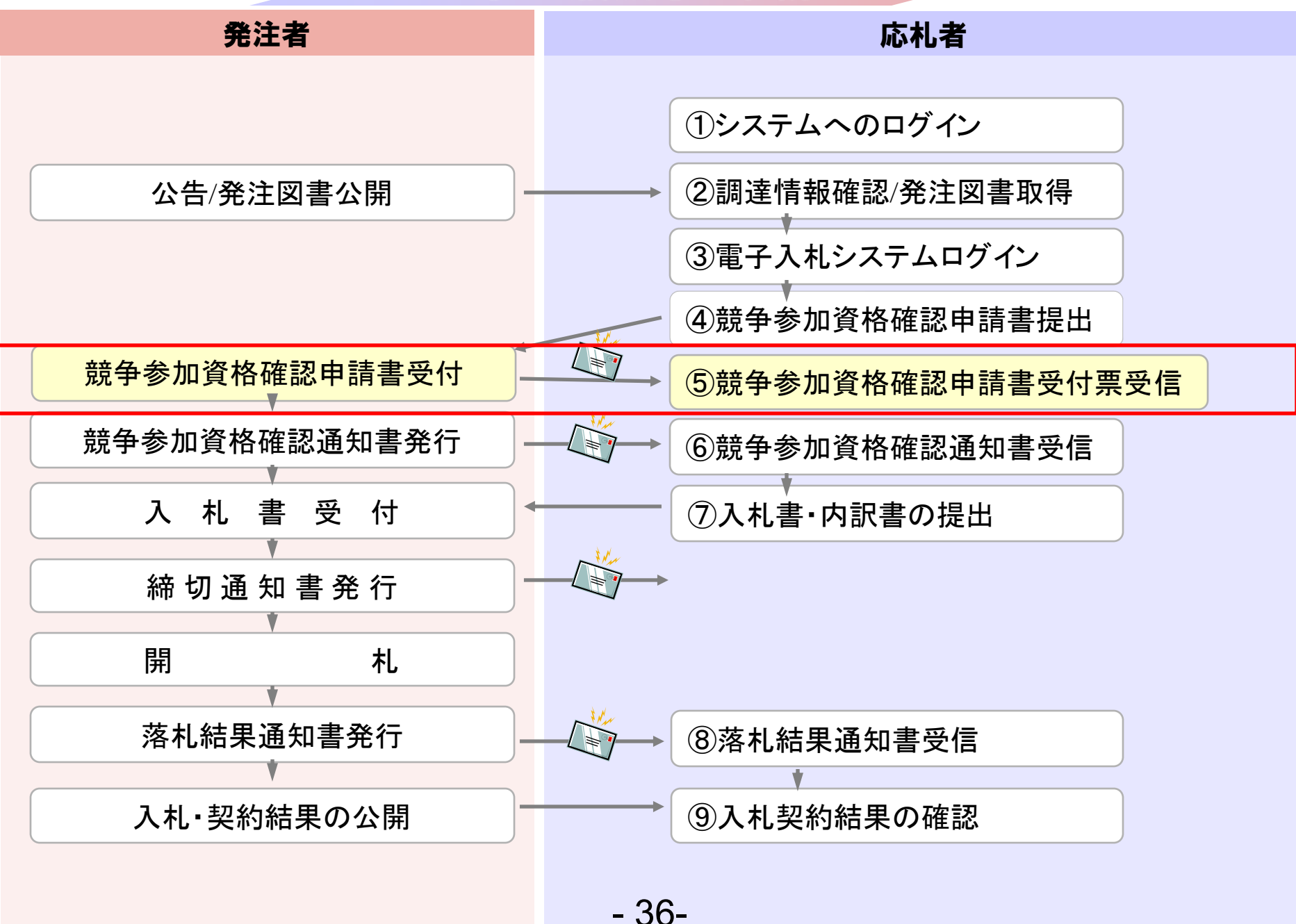
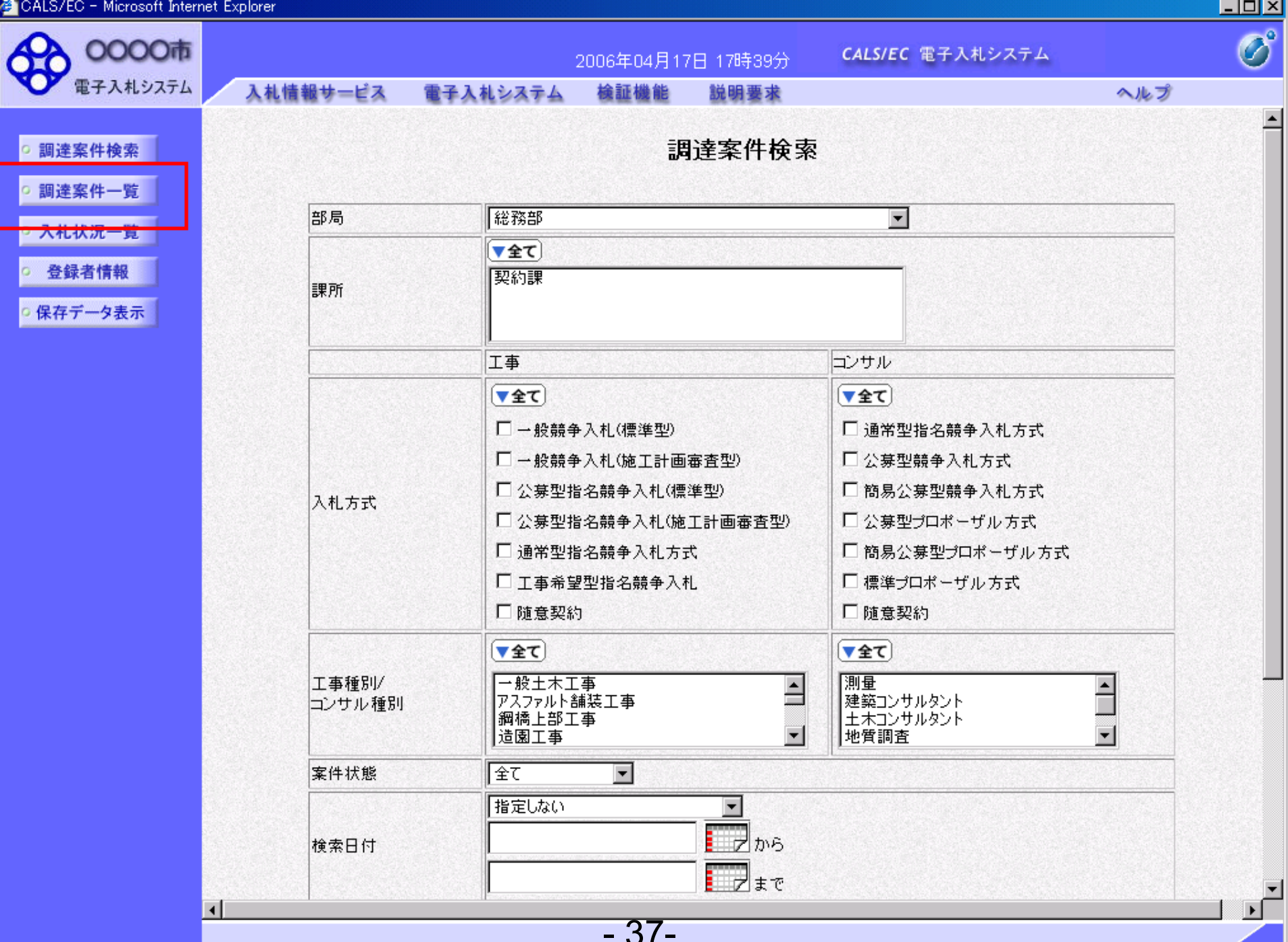

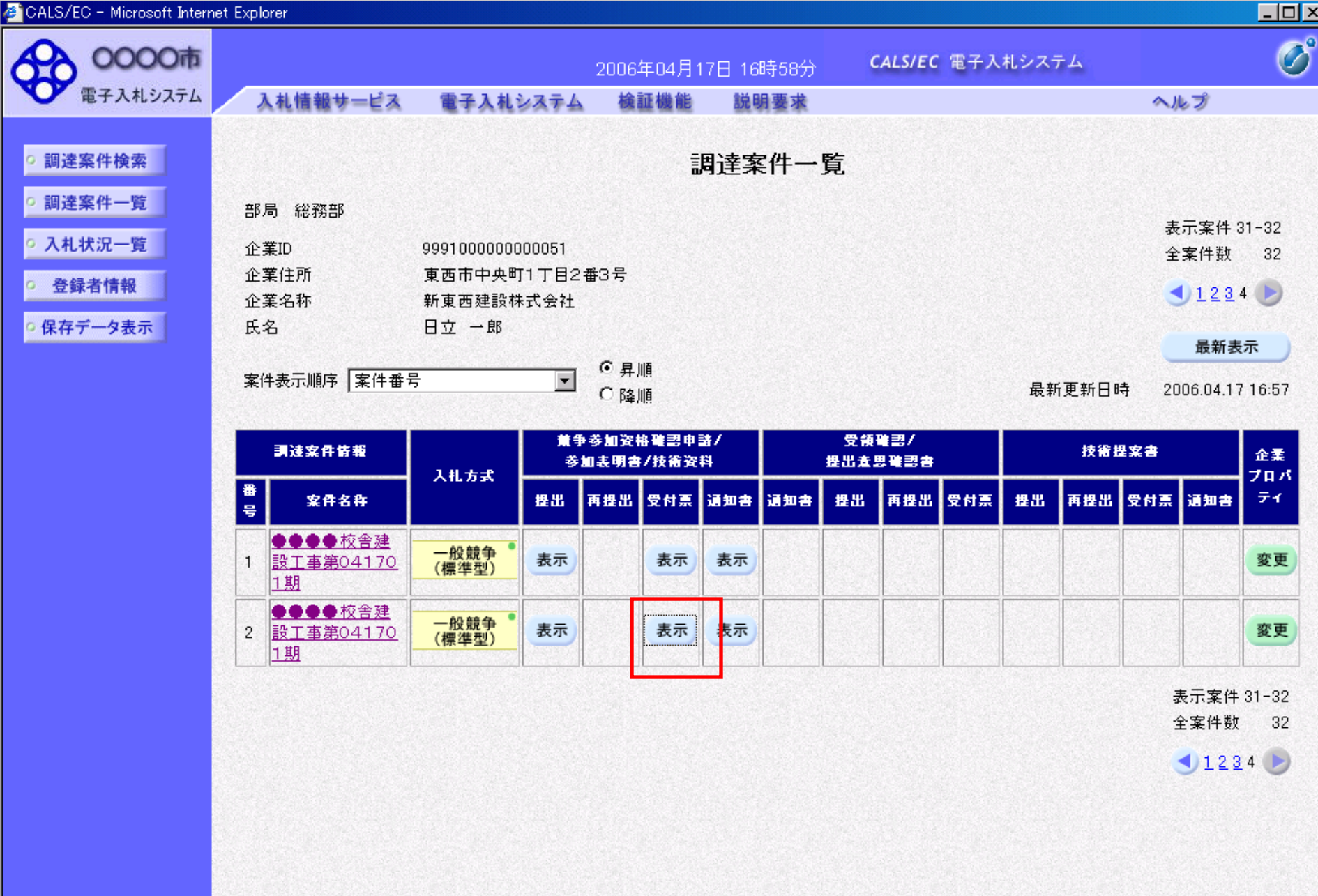

 $-38-$ 

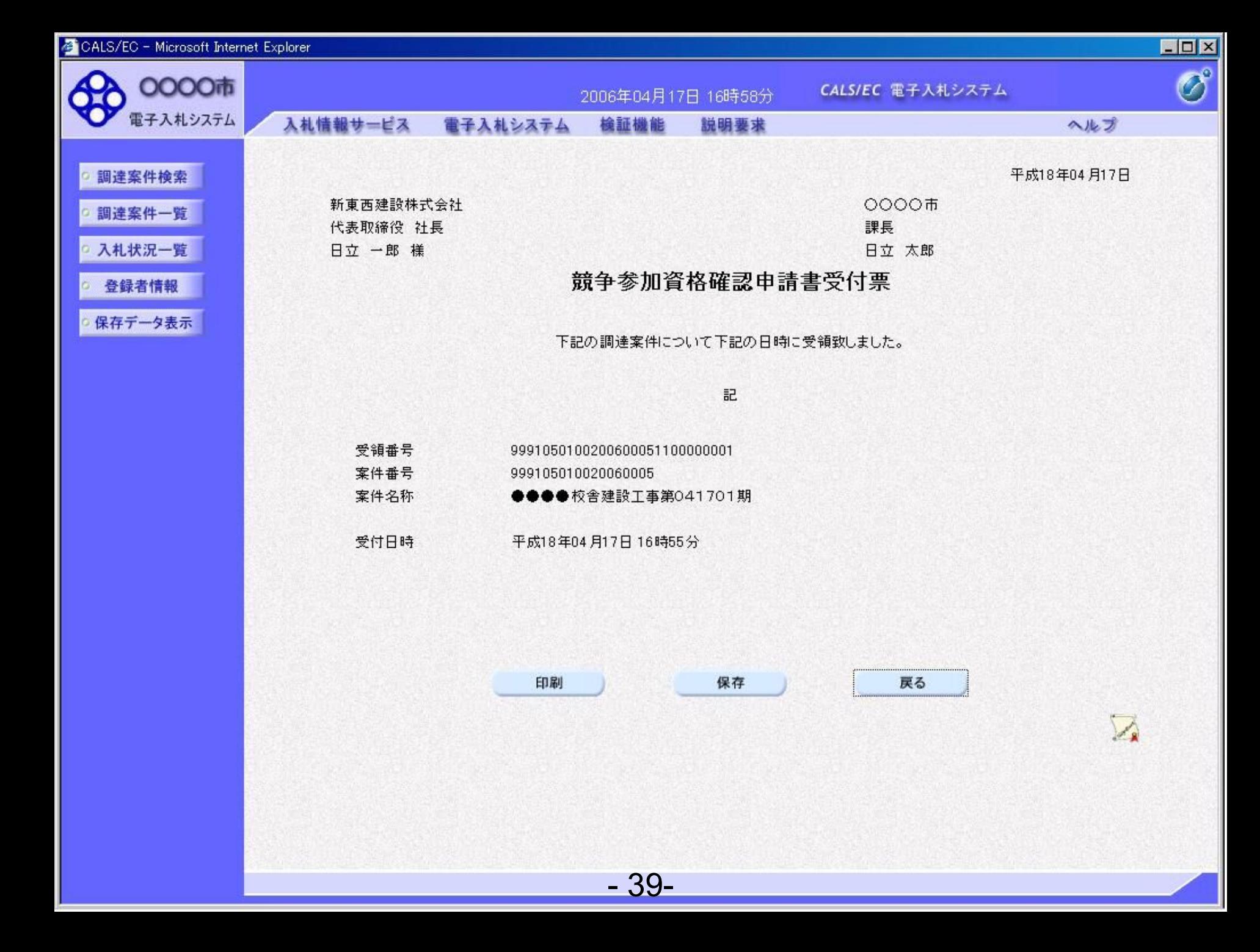

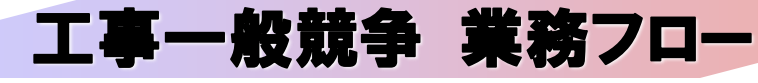

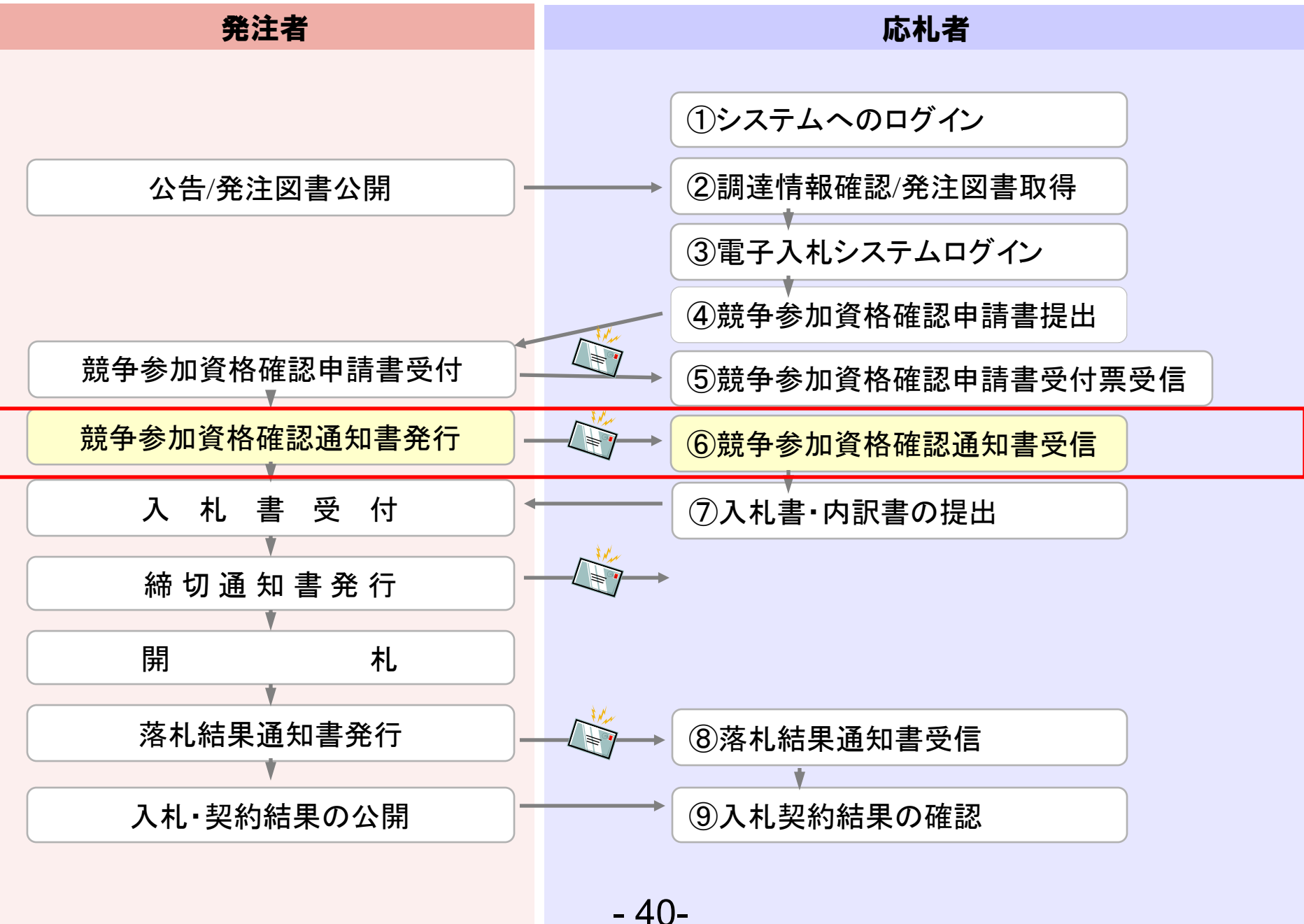

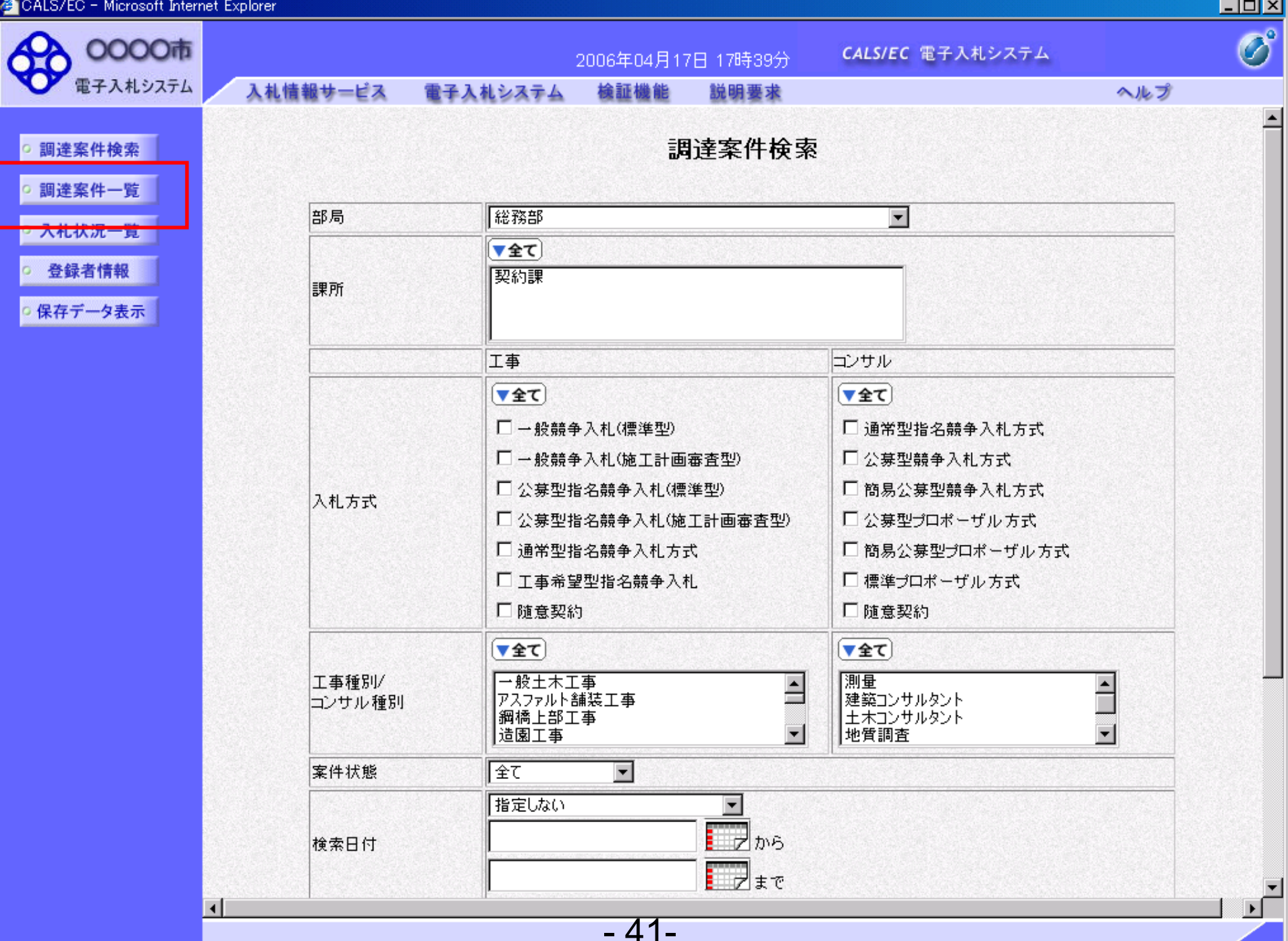

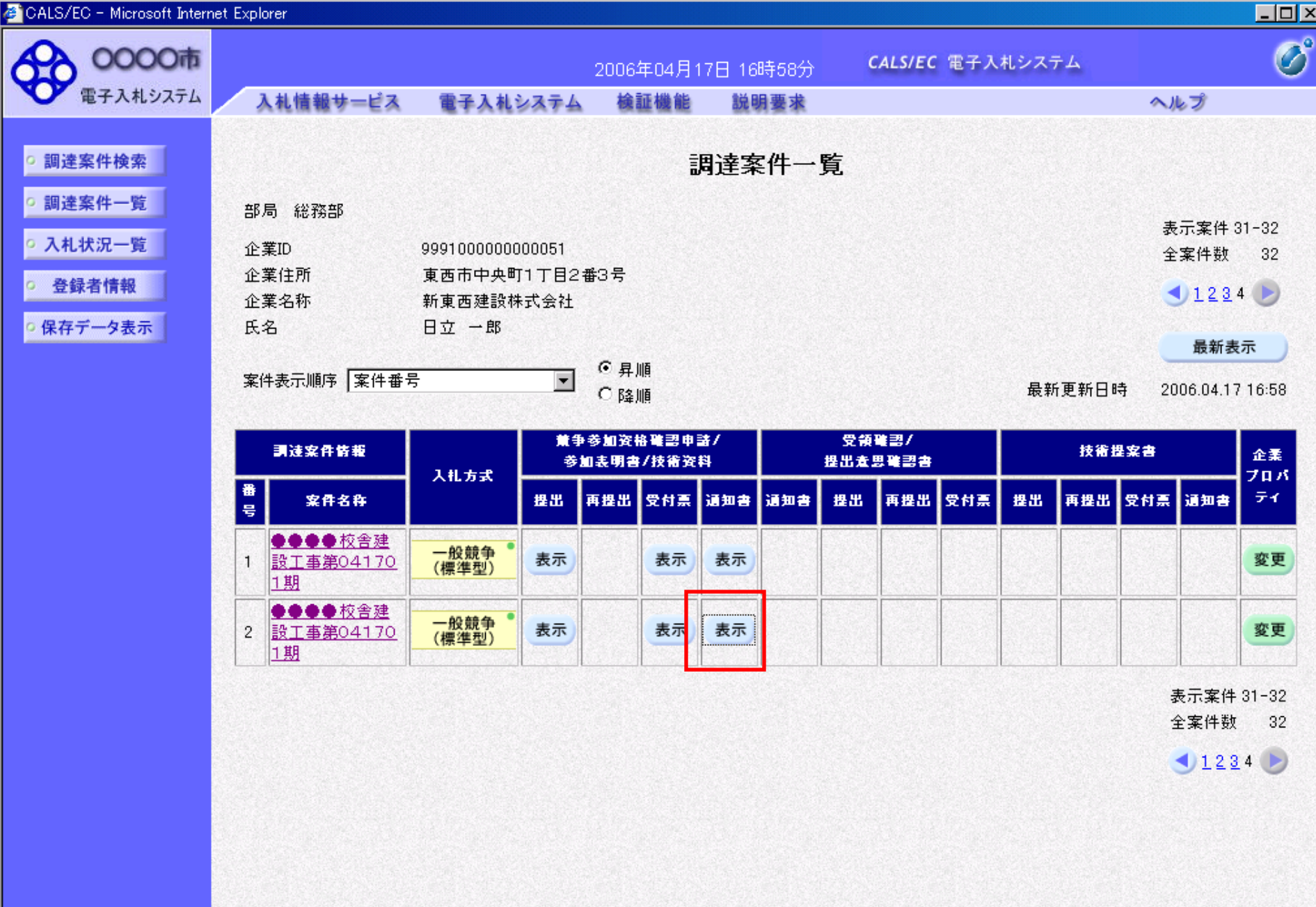

 $-42-$ 

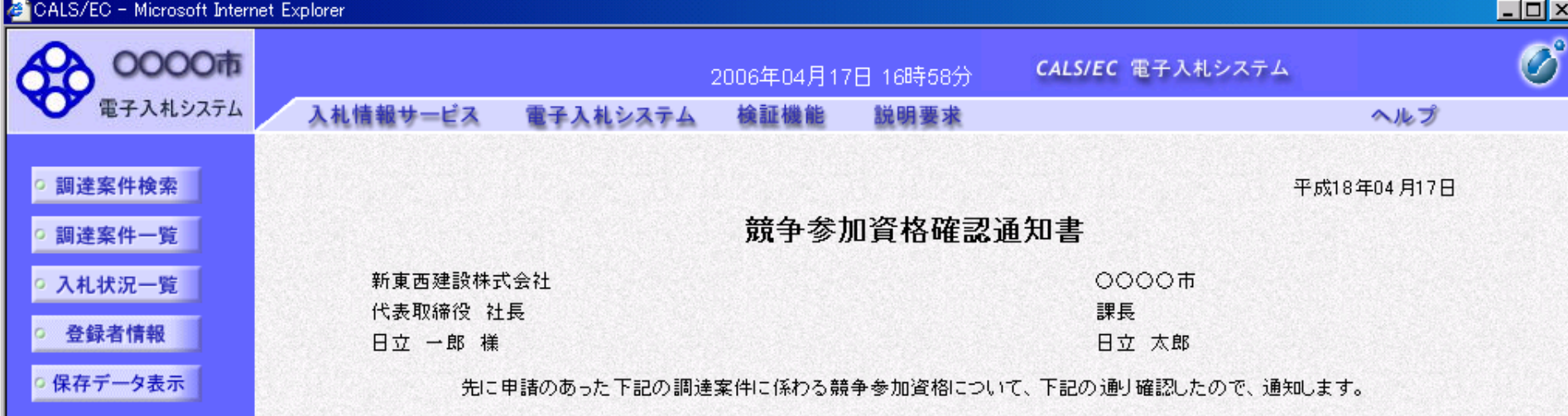

記

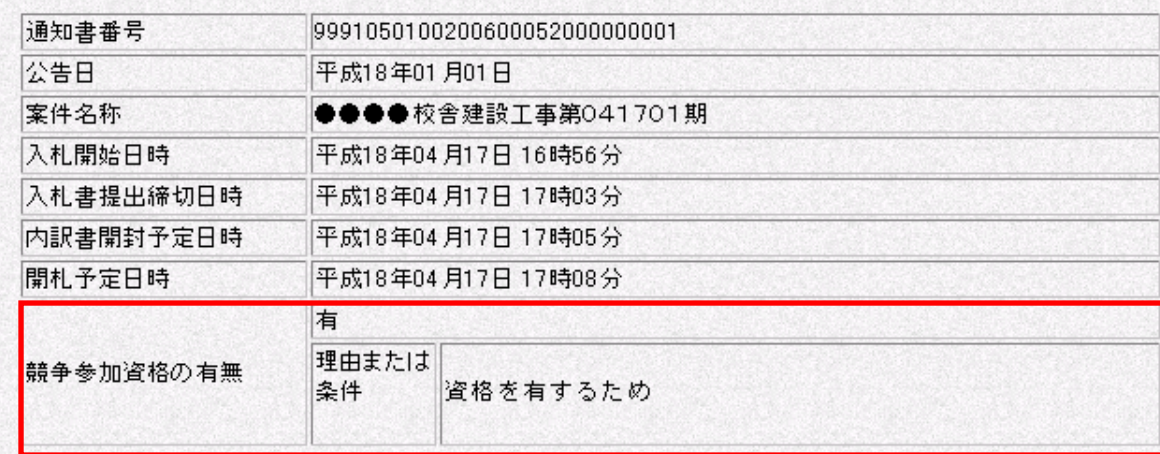

印刷

保存

 $-43-$ 

戻る

# 工事一般競争 業務フロー

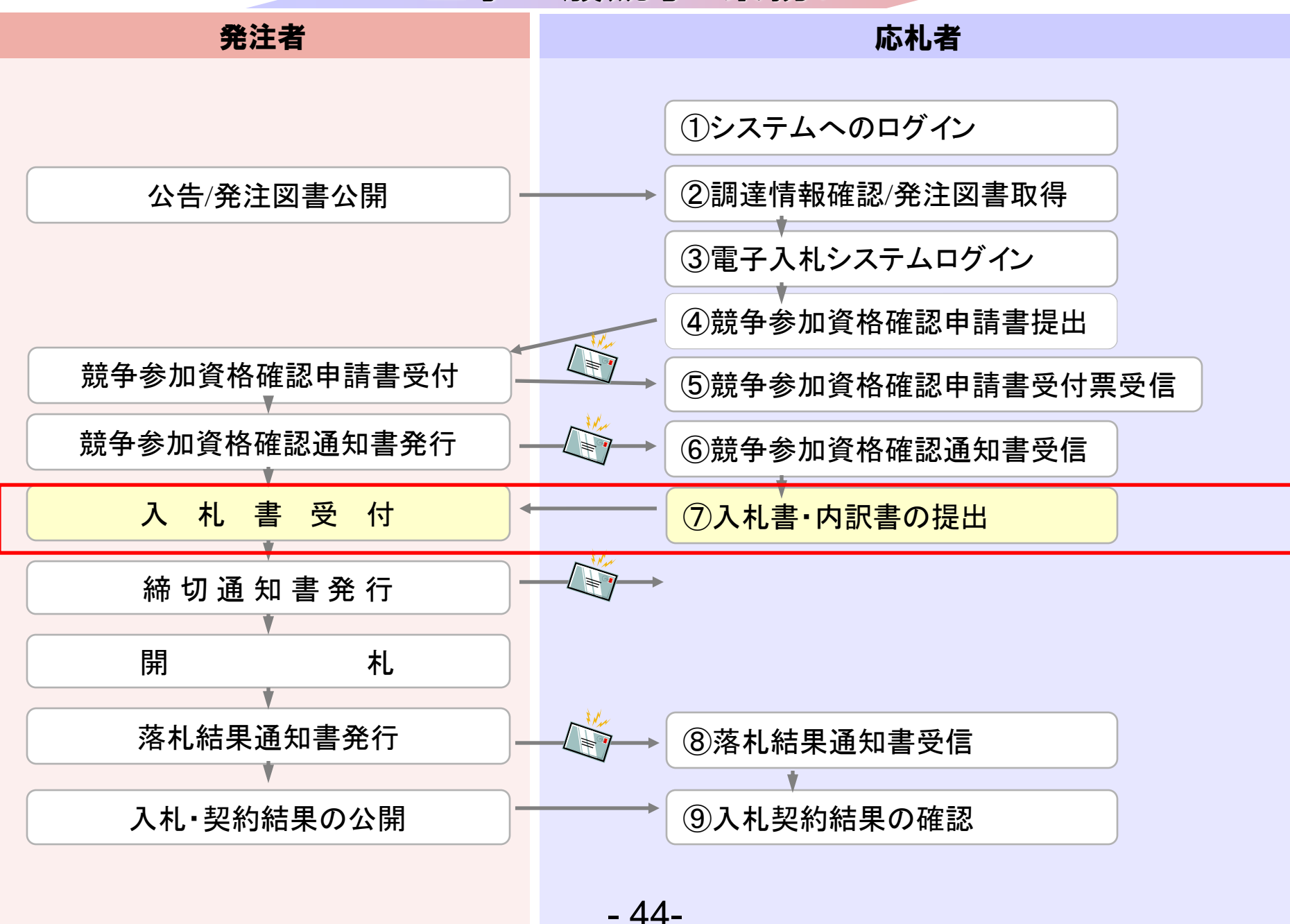

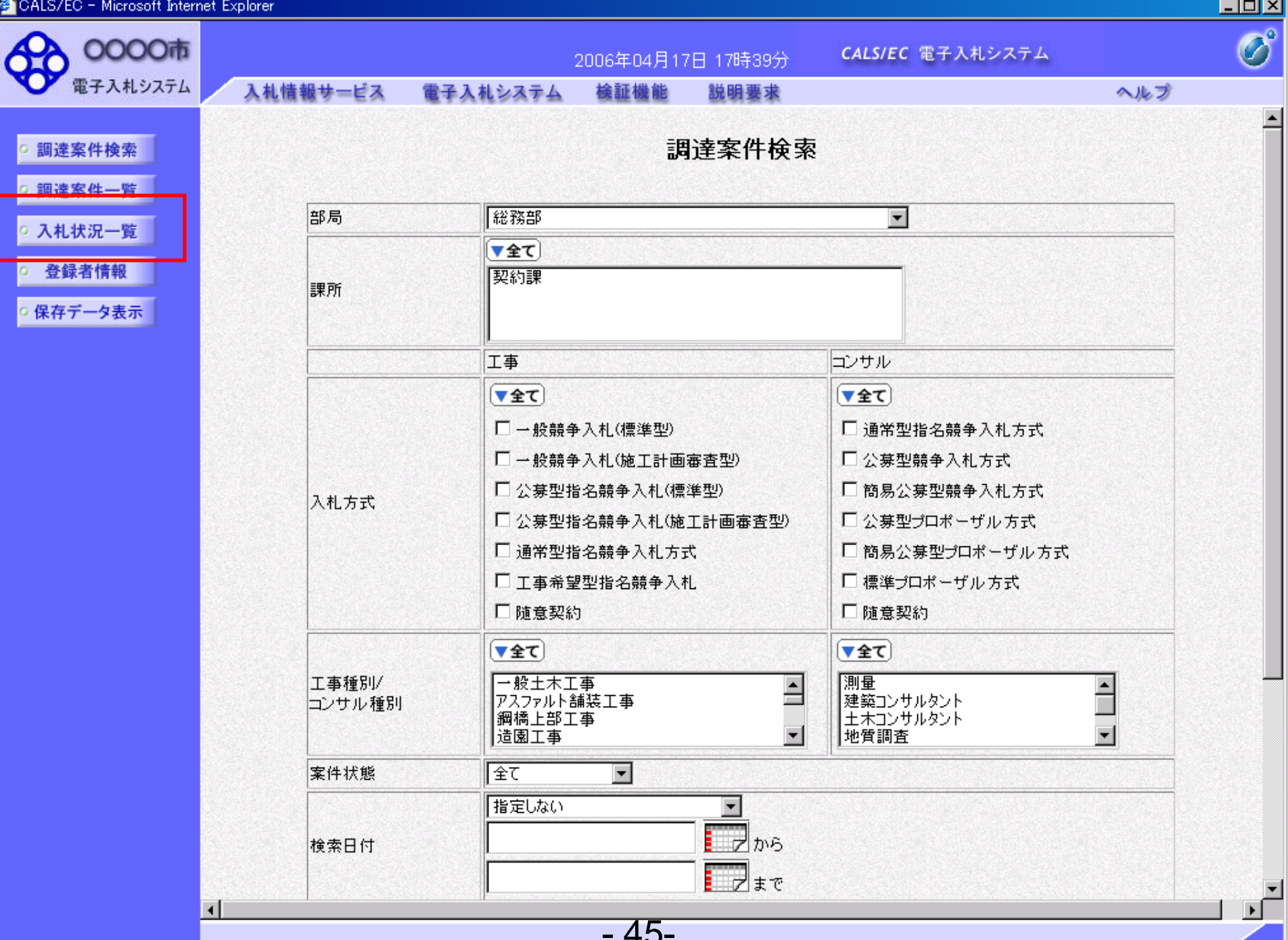

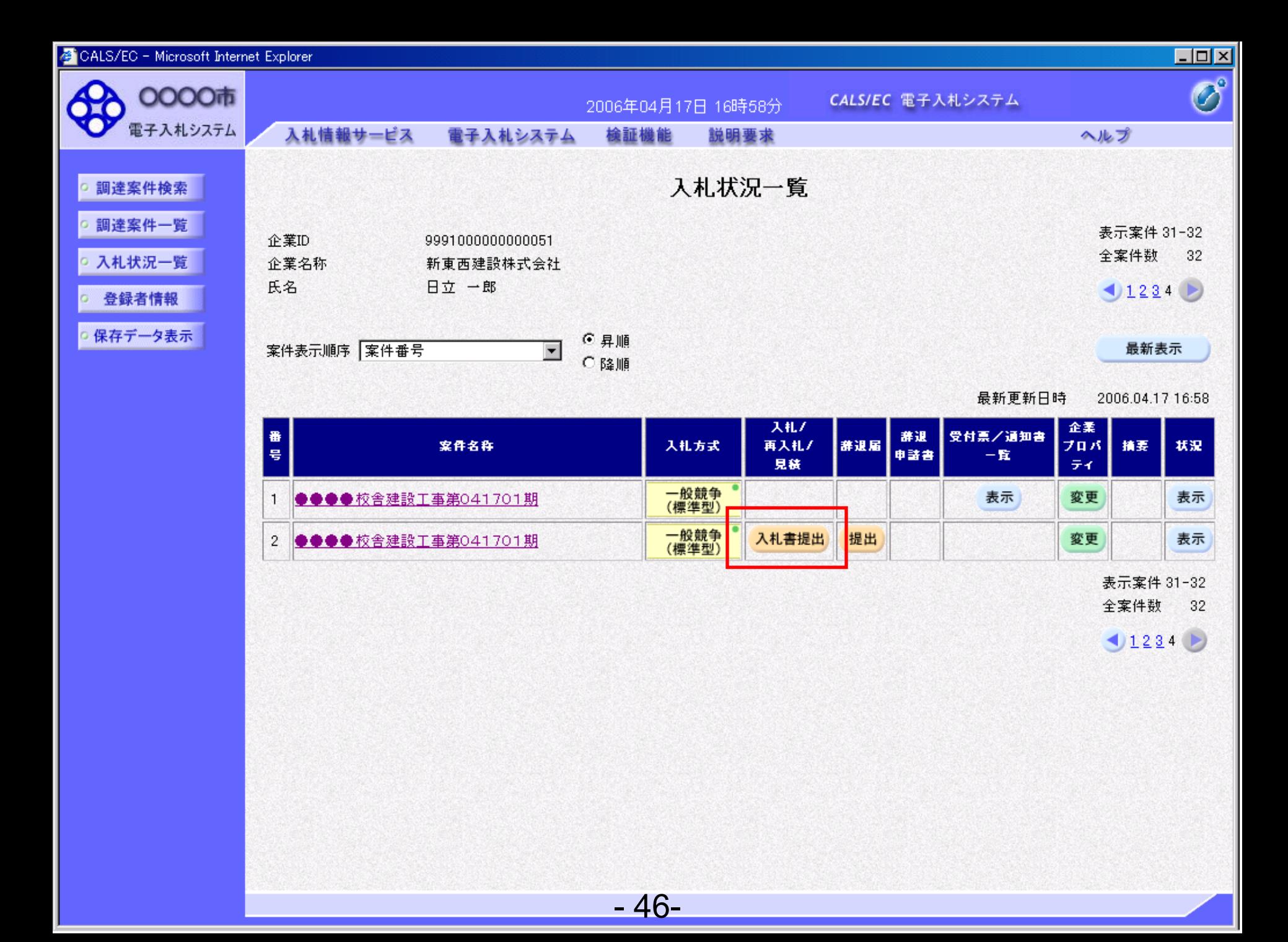

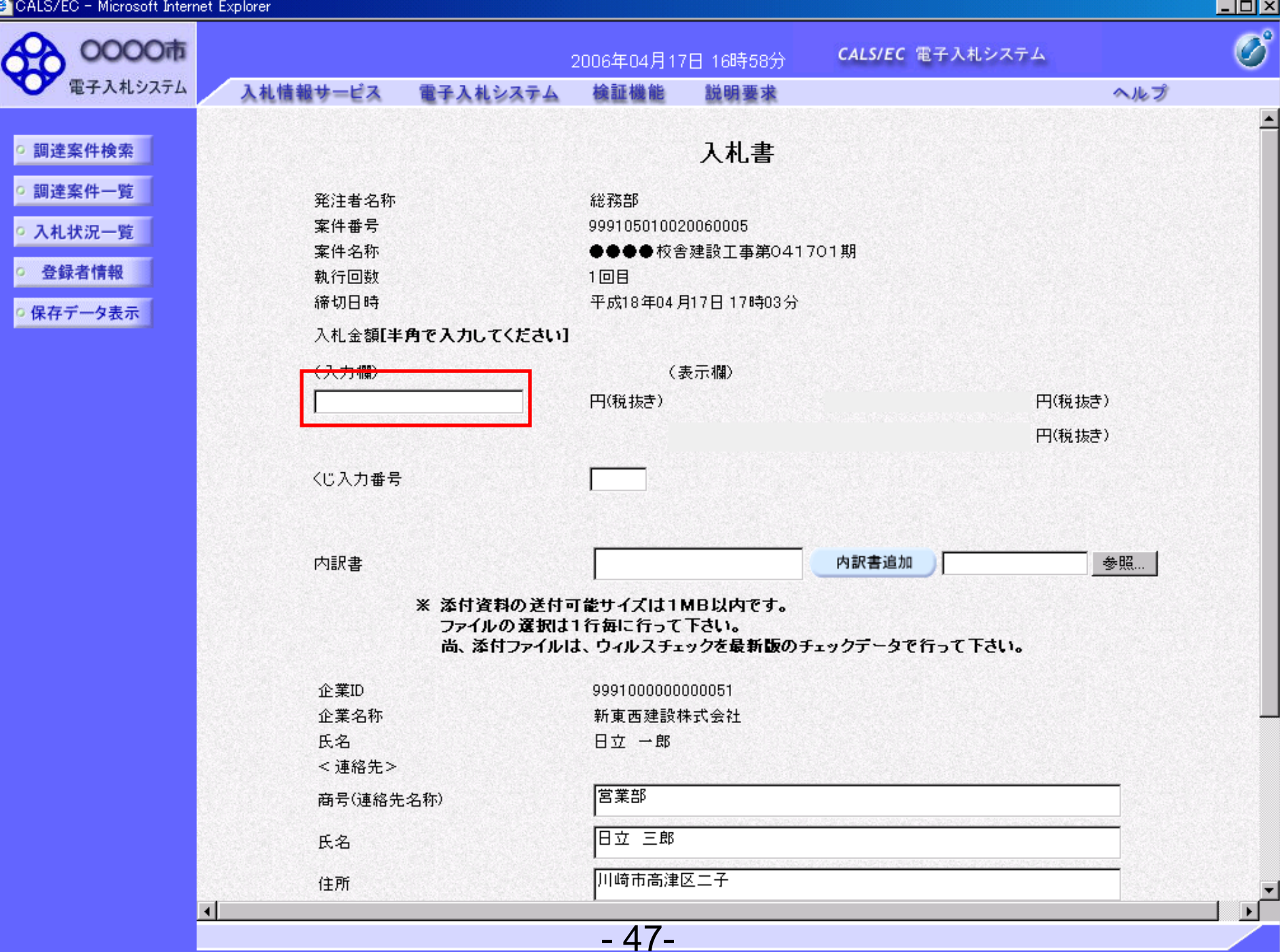

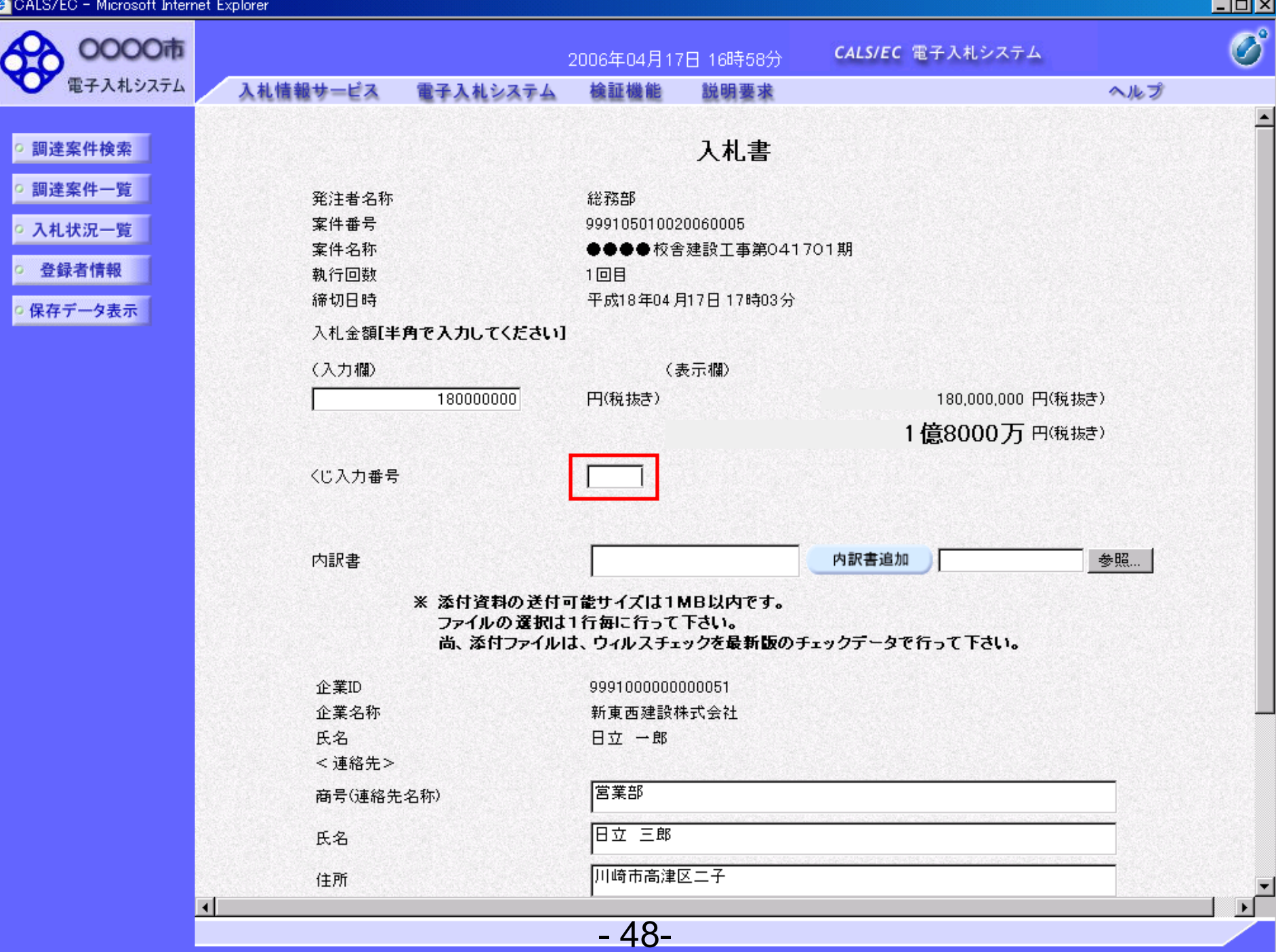

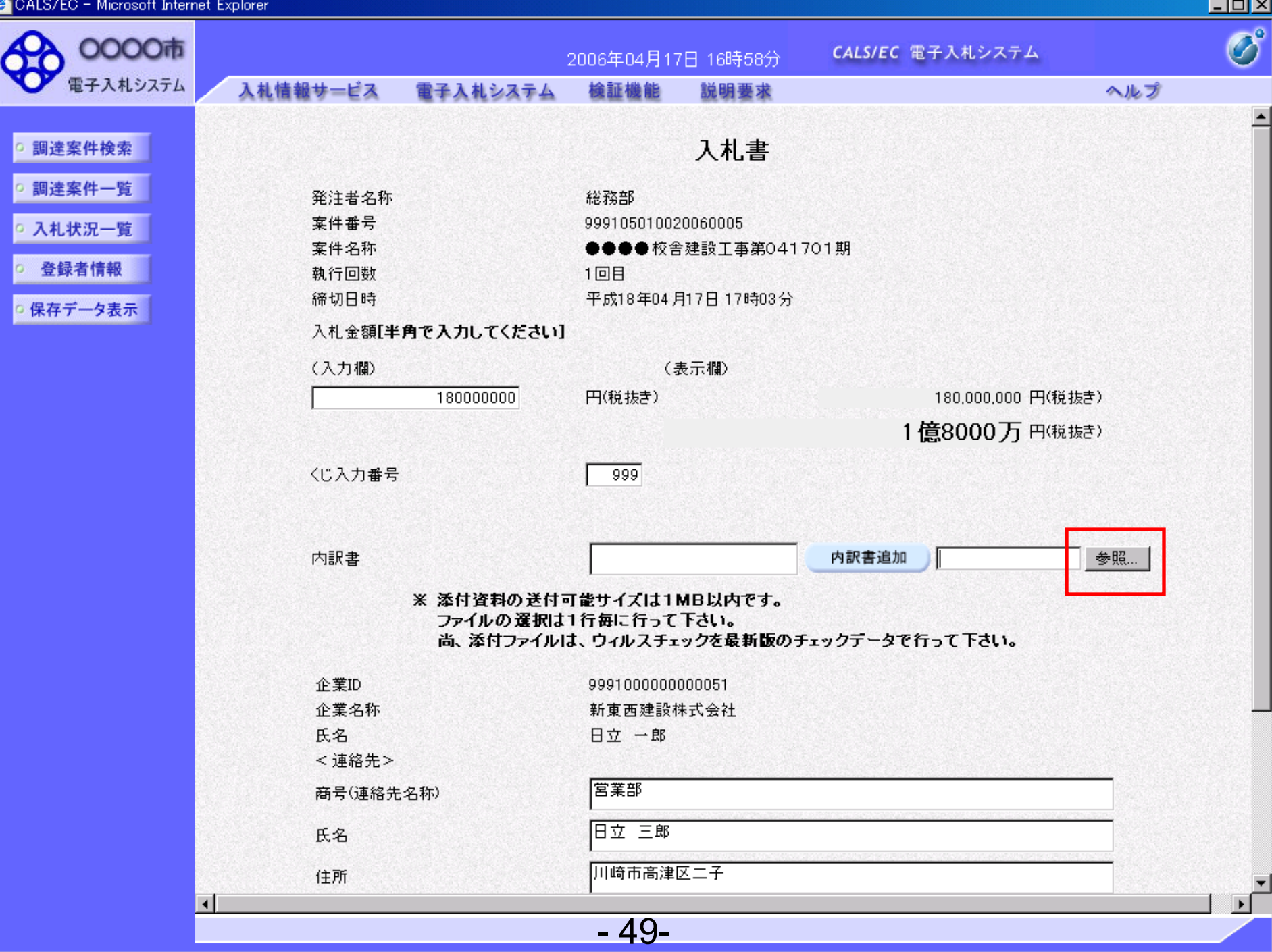

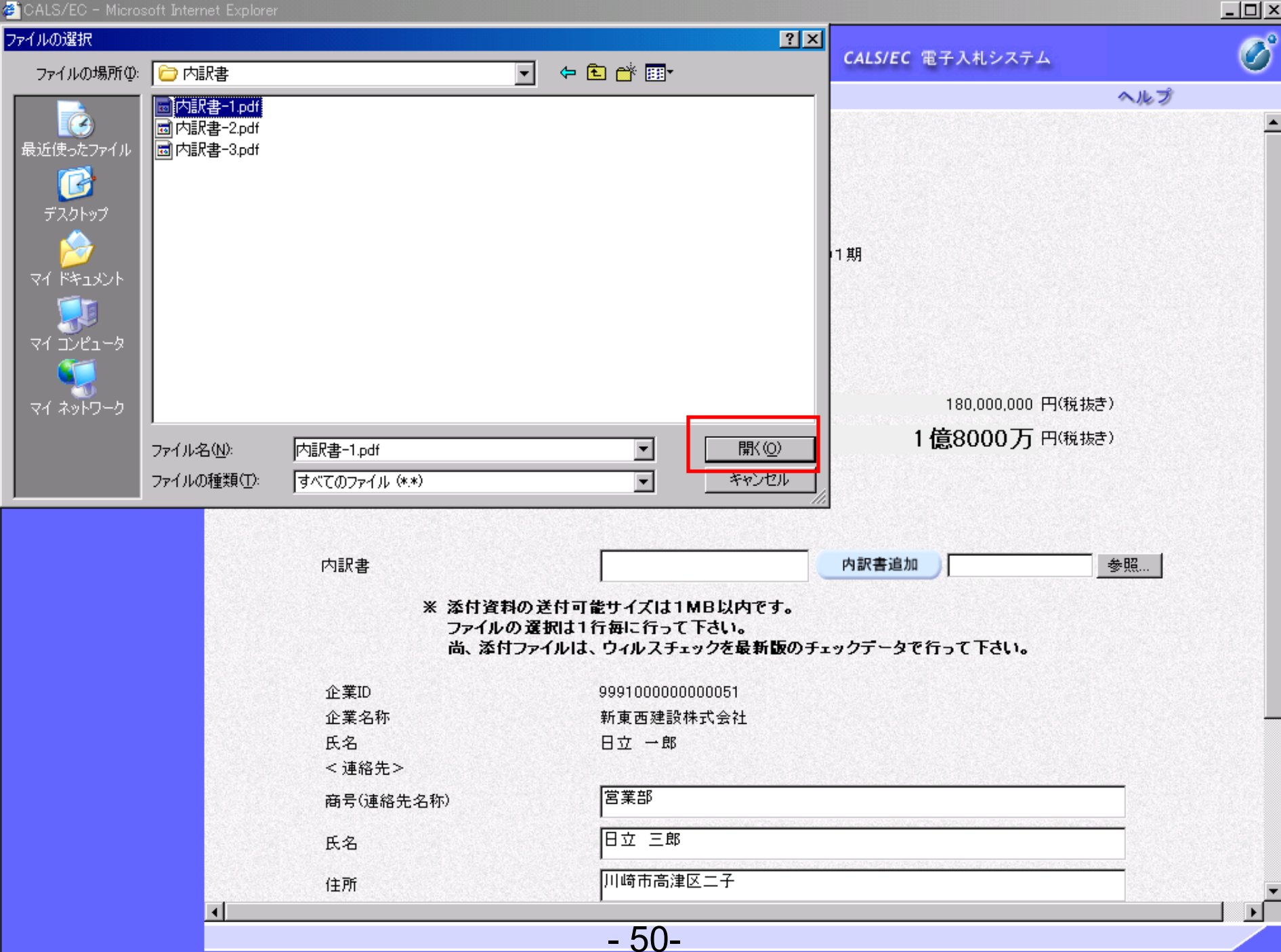

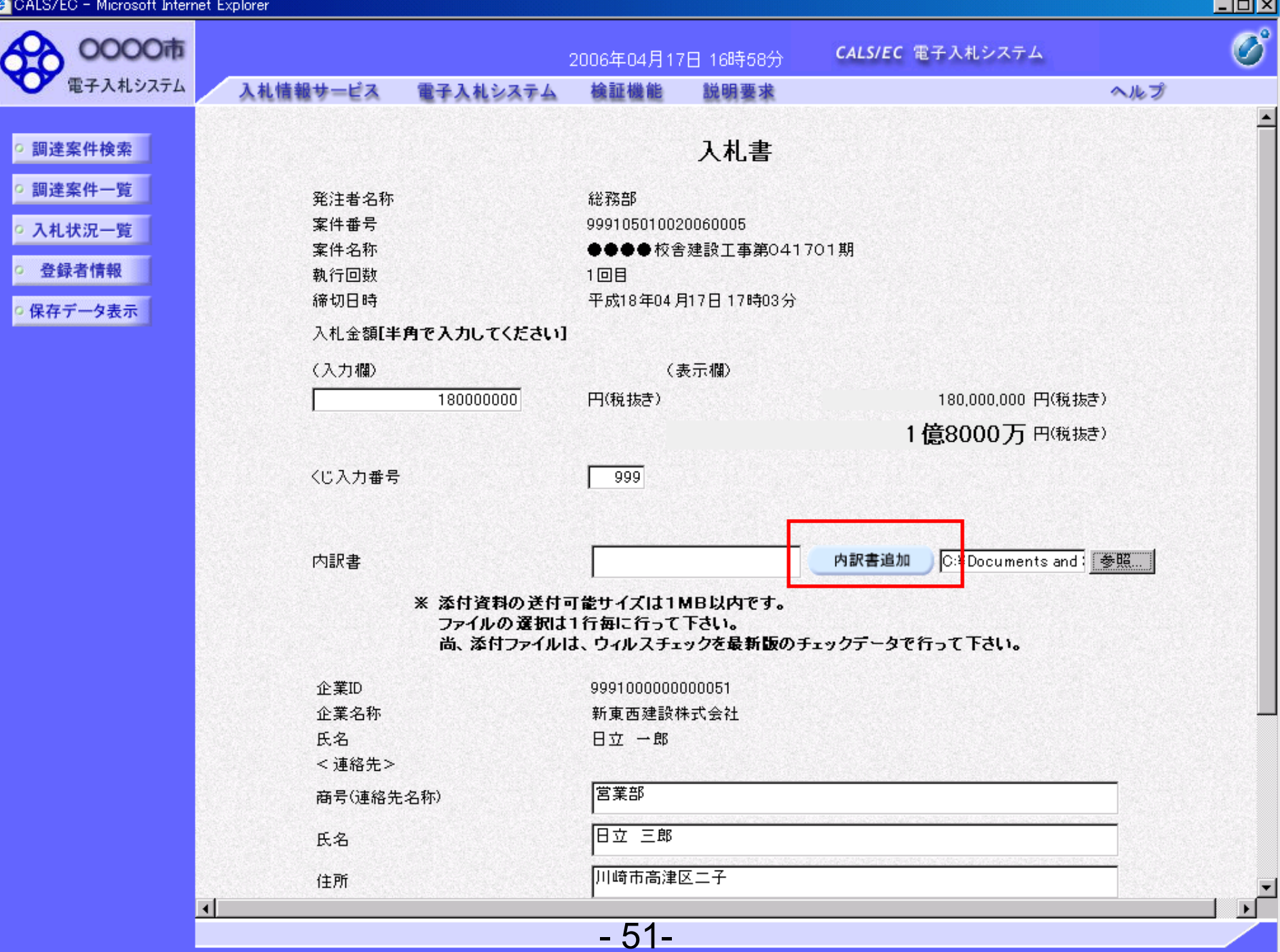

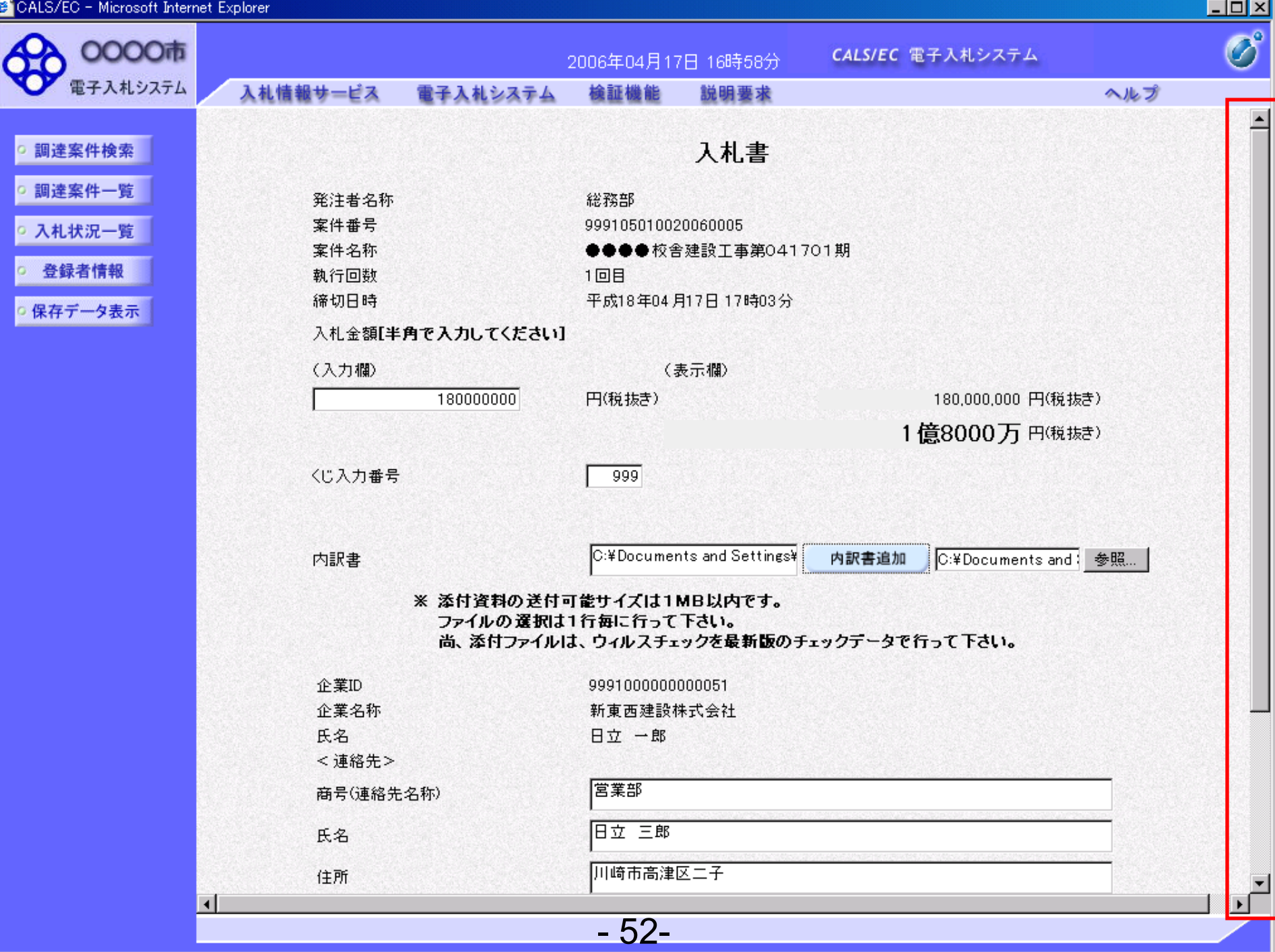

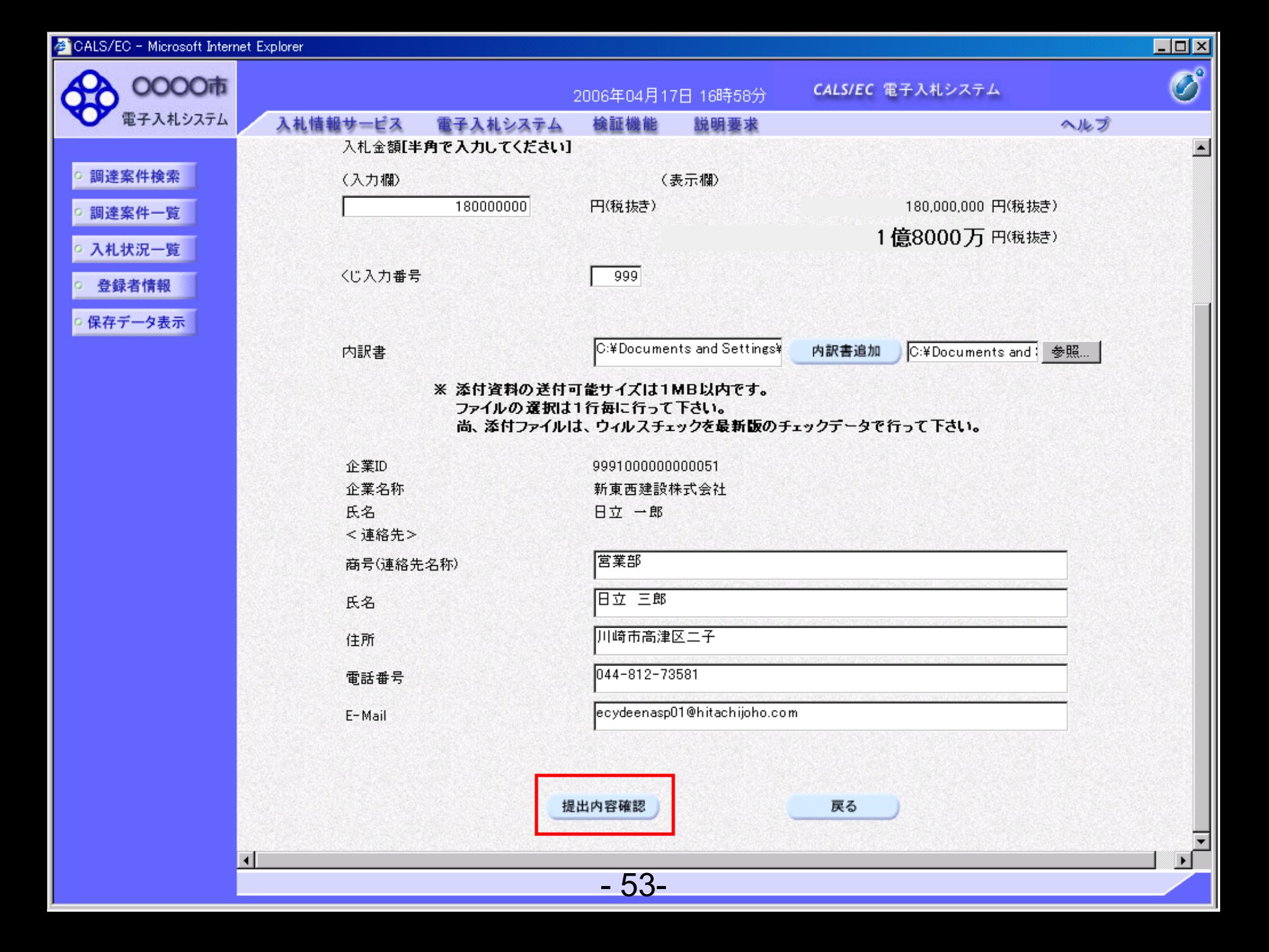

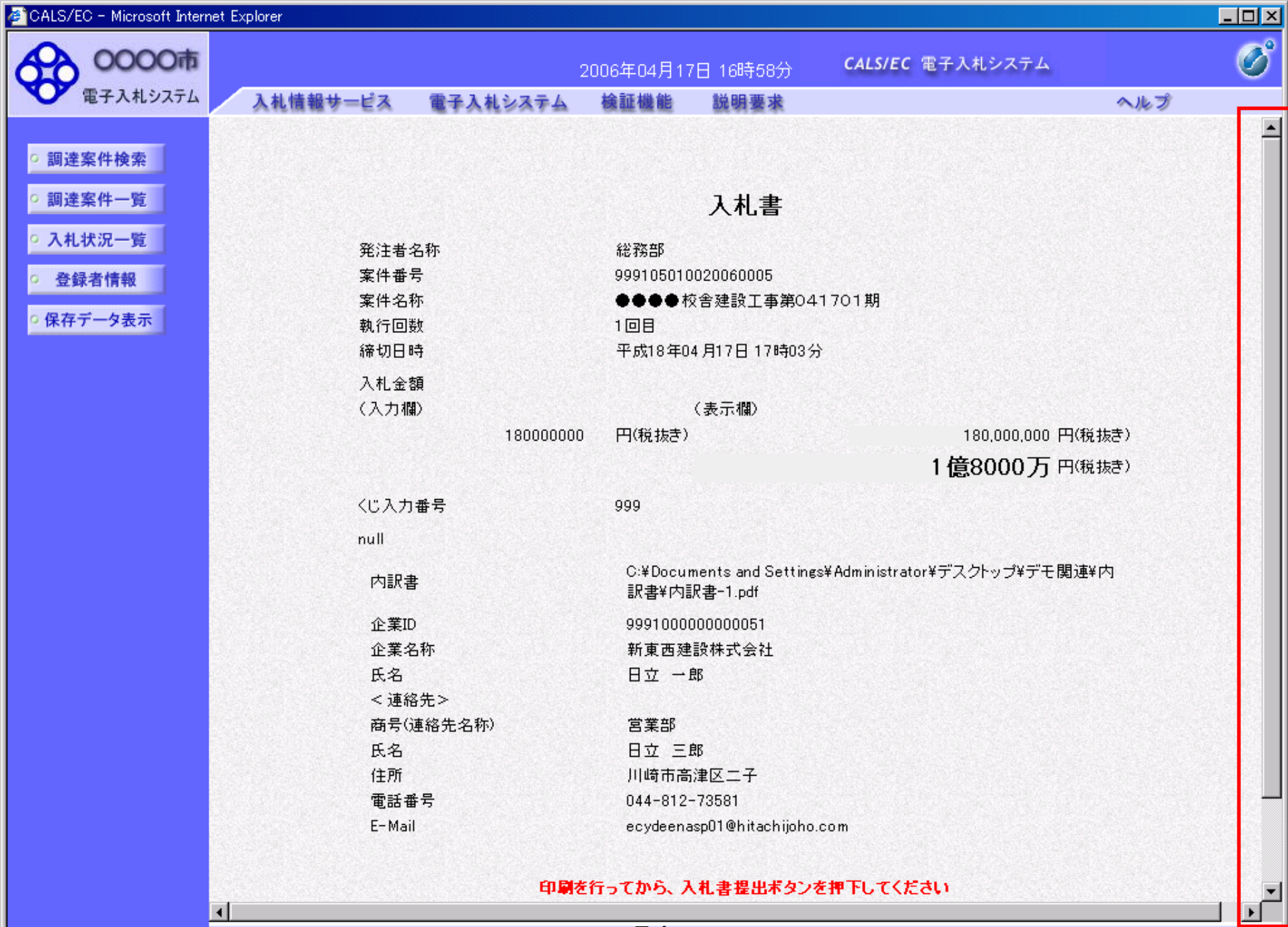

- 54-

 $\overline{4}$ 

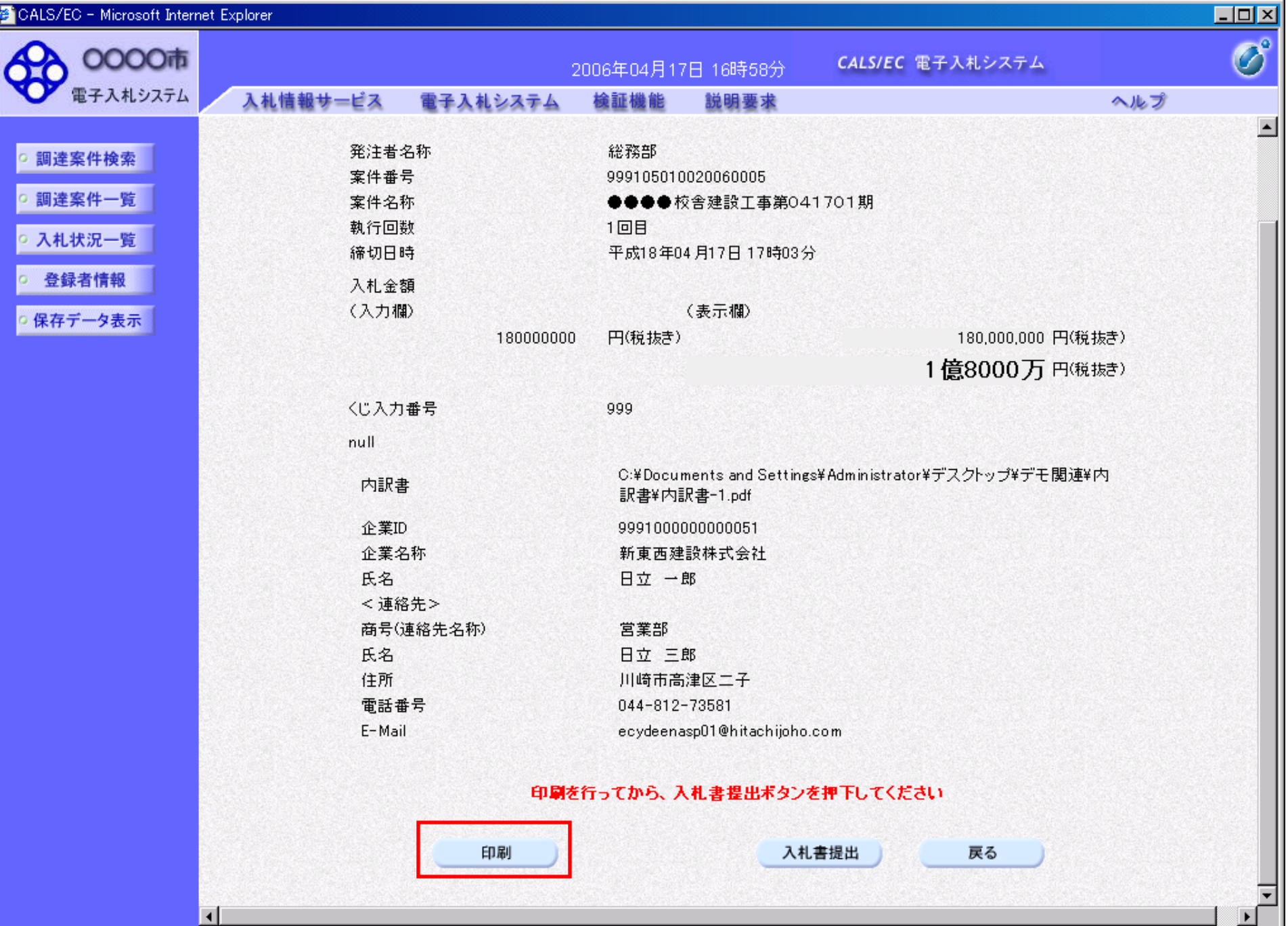

 $-55-$ 

http://e-cydeenpc010/CALS/Accepter/ebidmlit/jsp/common/headerMenuAcce<mark>pter.jsp - wiit</mark>rosoft Internet Explorer

● R → → ■ 2 公 P 後 ☆ お気に入り → こ 画 · ■ お

#### 入札書

 $\Box$ o $\times$ 

 $\boldsymbol{r}$  $\blacktriangle$ 

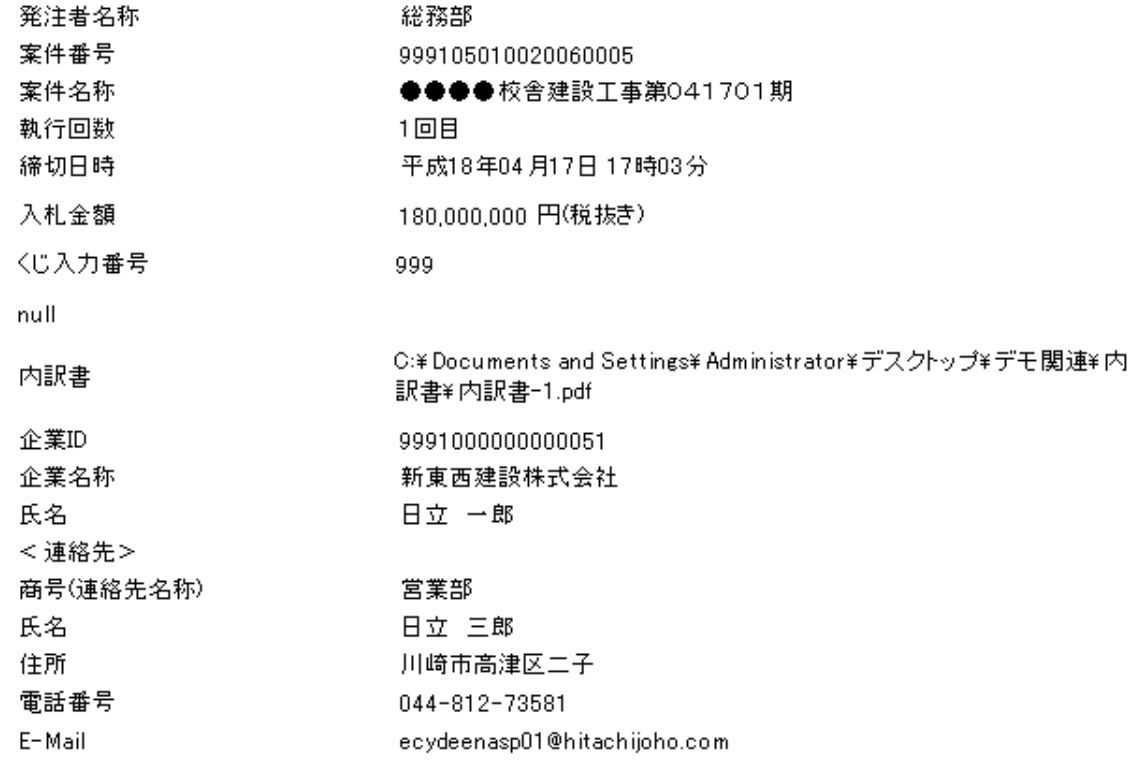

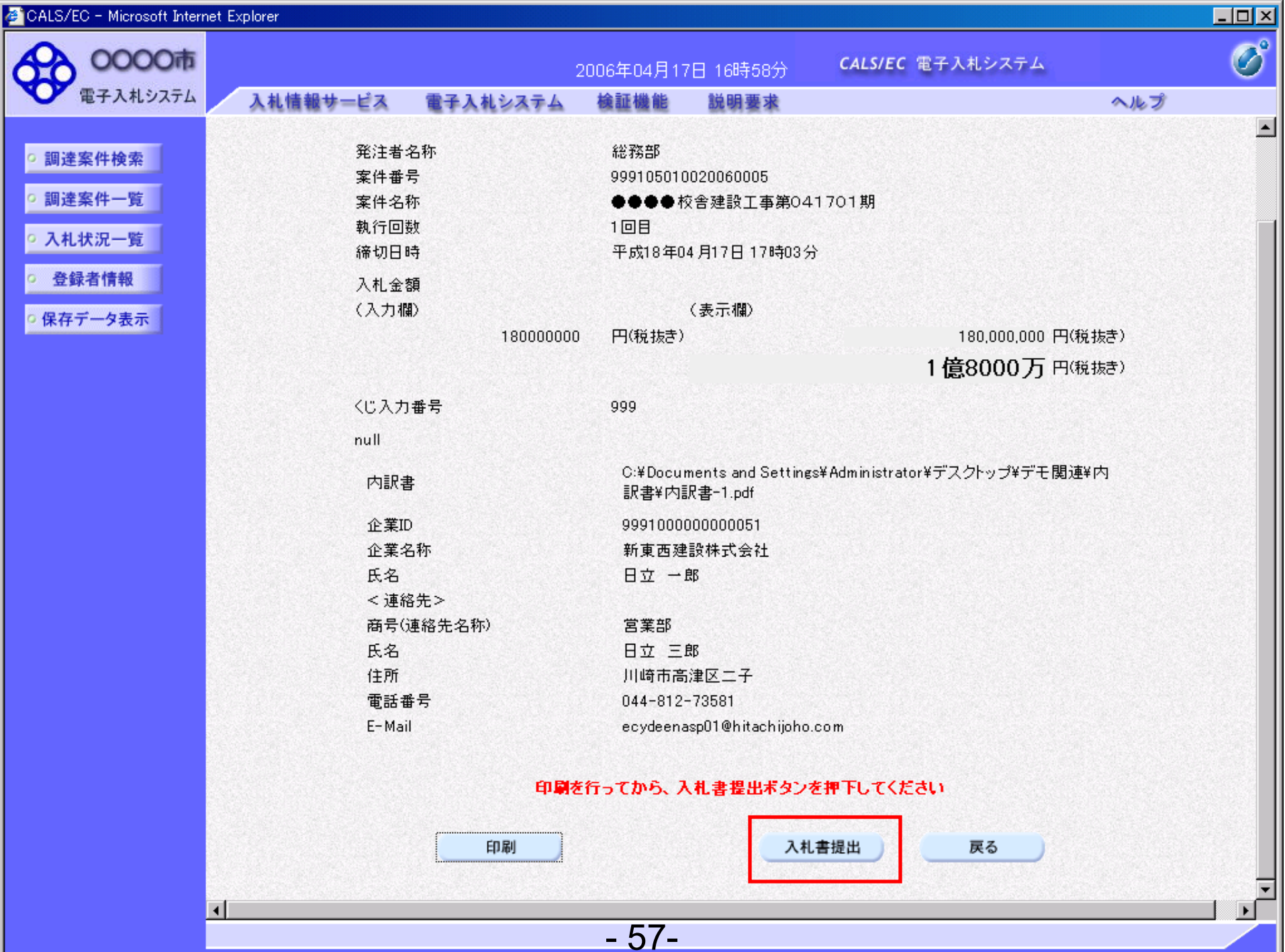

**CONTINUES** 

CALS/EC - Microsoft Internet Explorer

Ш

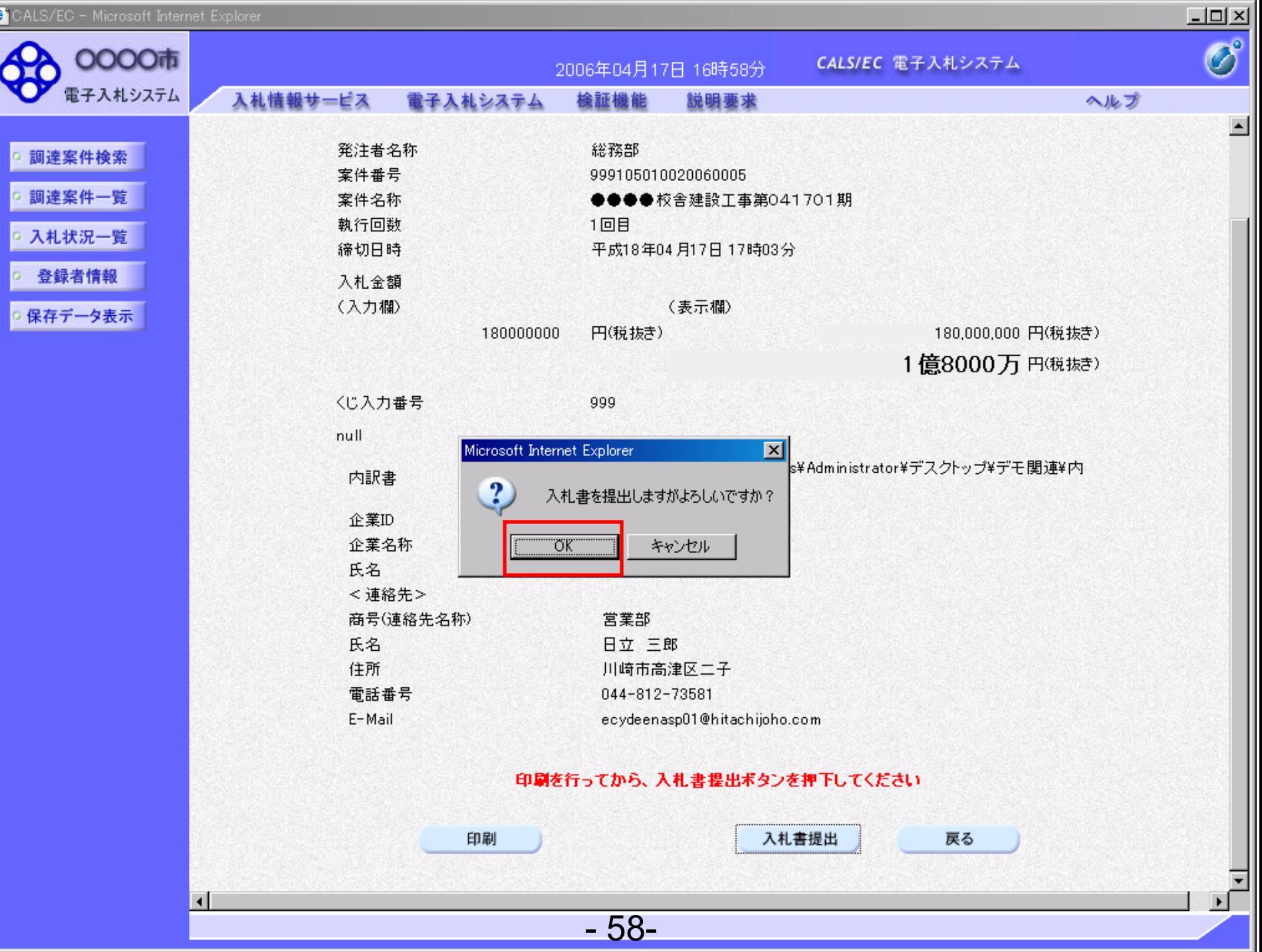

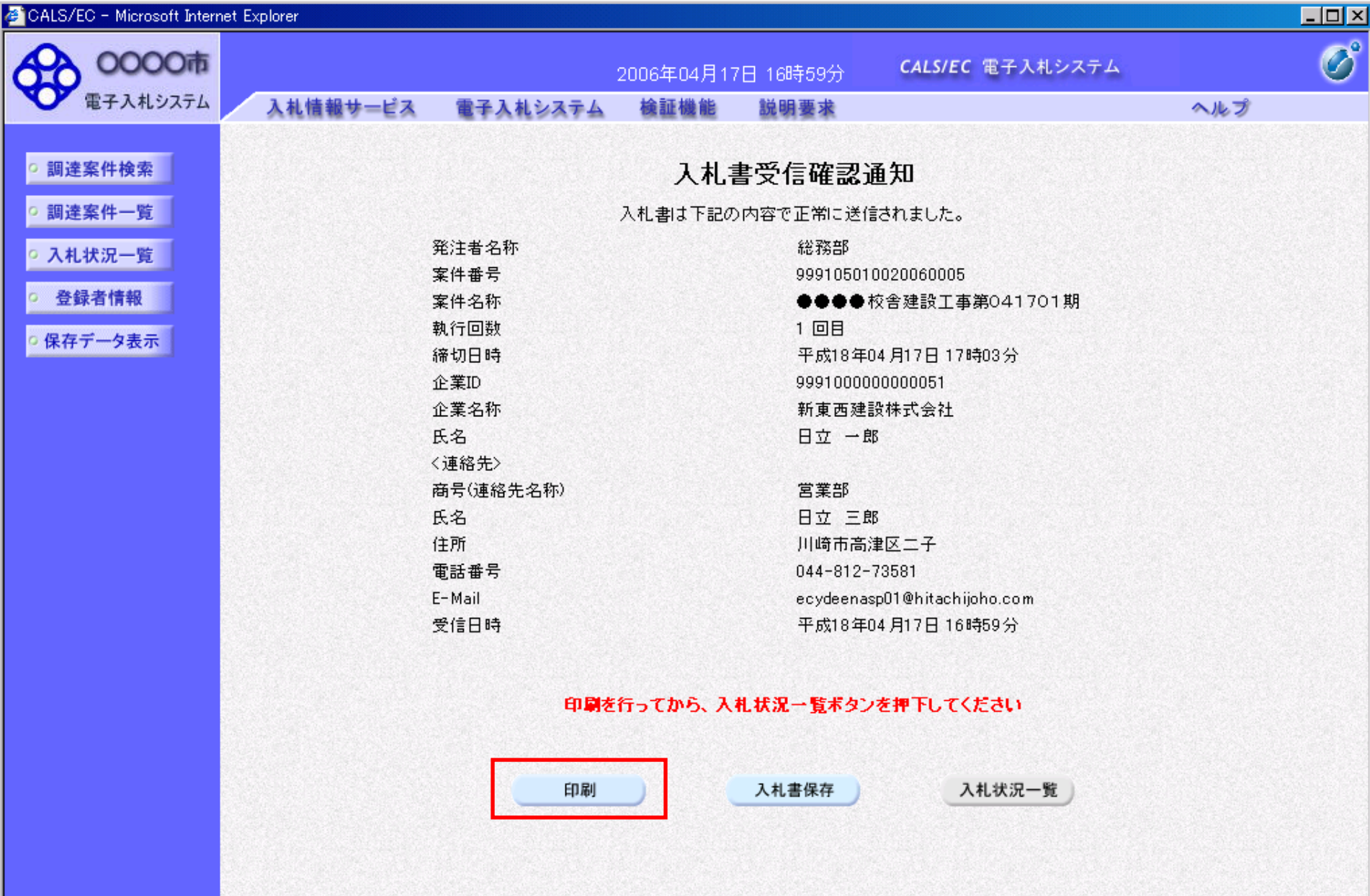

- 59-

#### 入札書受信確認通知

■・

 $\frac{1}{2}$ 

 $38$ 

口回凶

 $\boldsymbol{r}$ 

 $\sim$ 

http://e-cydeenpc010/CALS/Accepter/ebidmlit/jsp/common/headerMenuAccepter.jsp - Wicrosoft Internet Explorer

入札書は下記の内容で正常に送信されました。

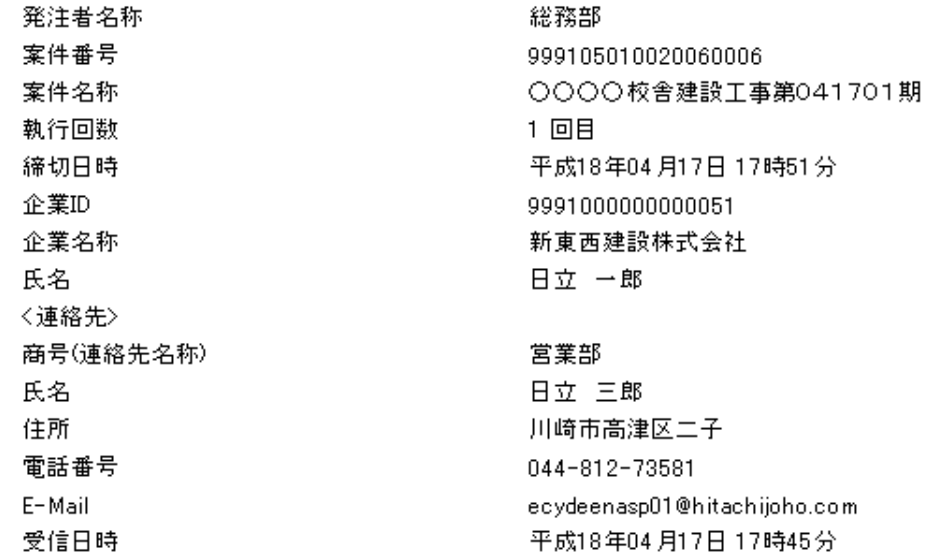

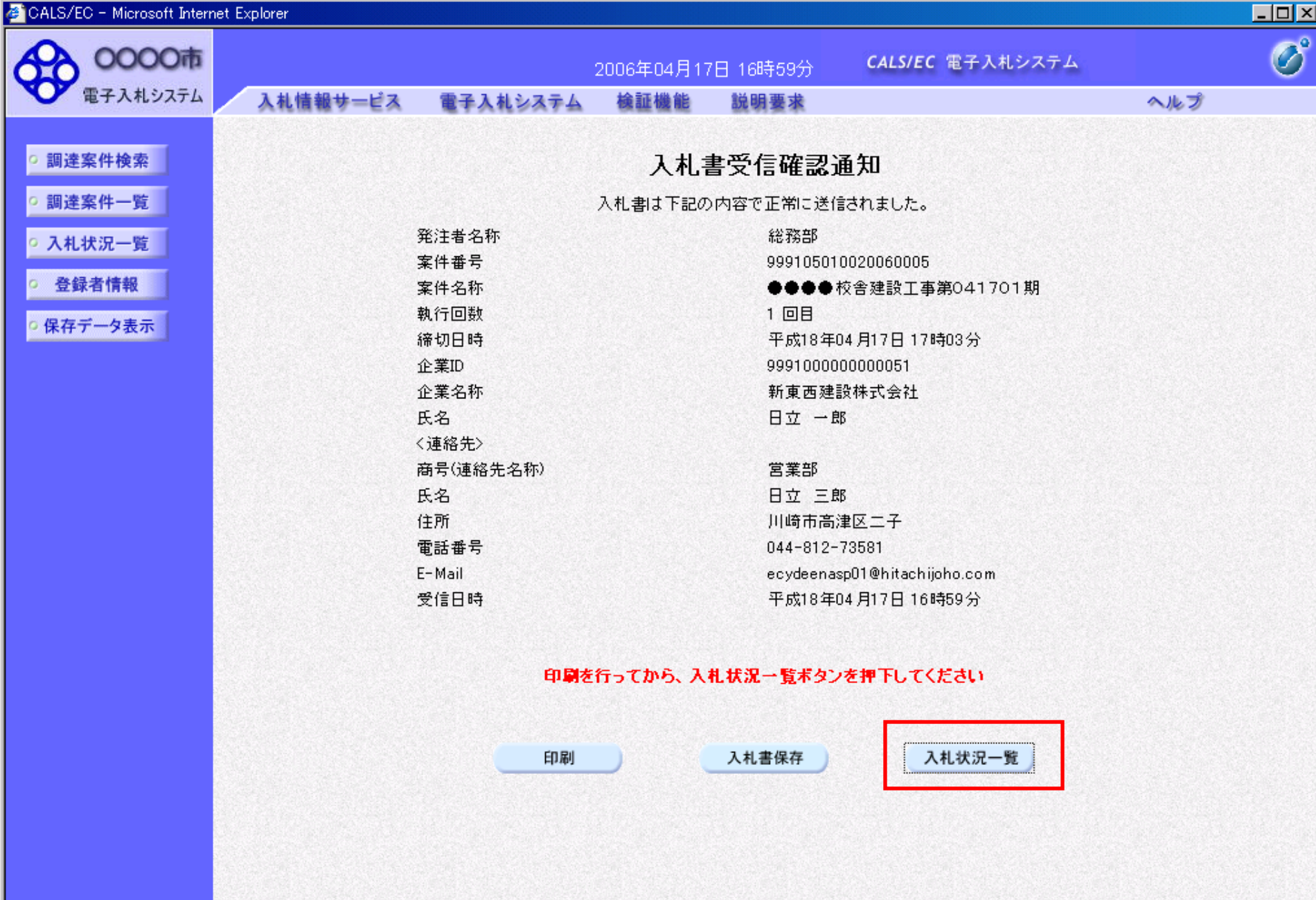

 $-61-$ 

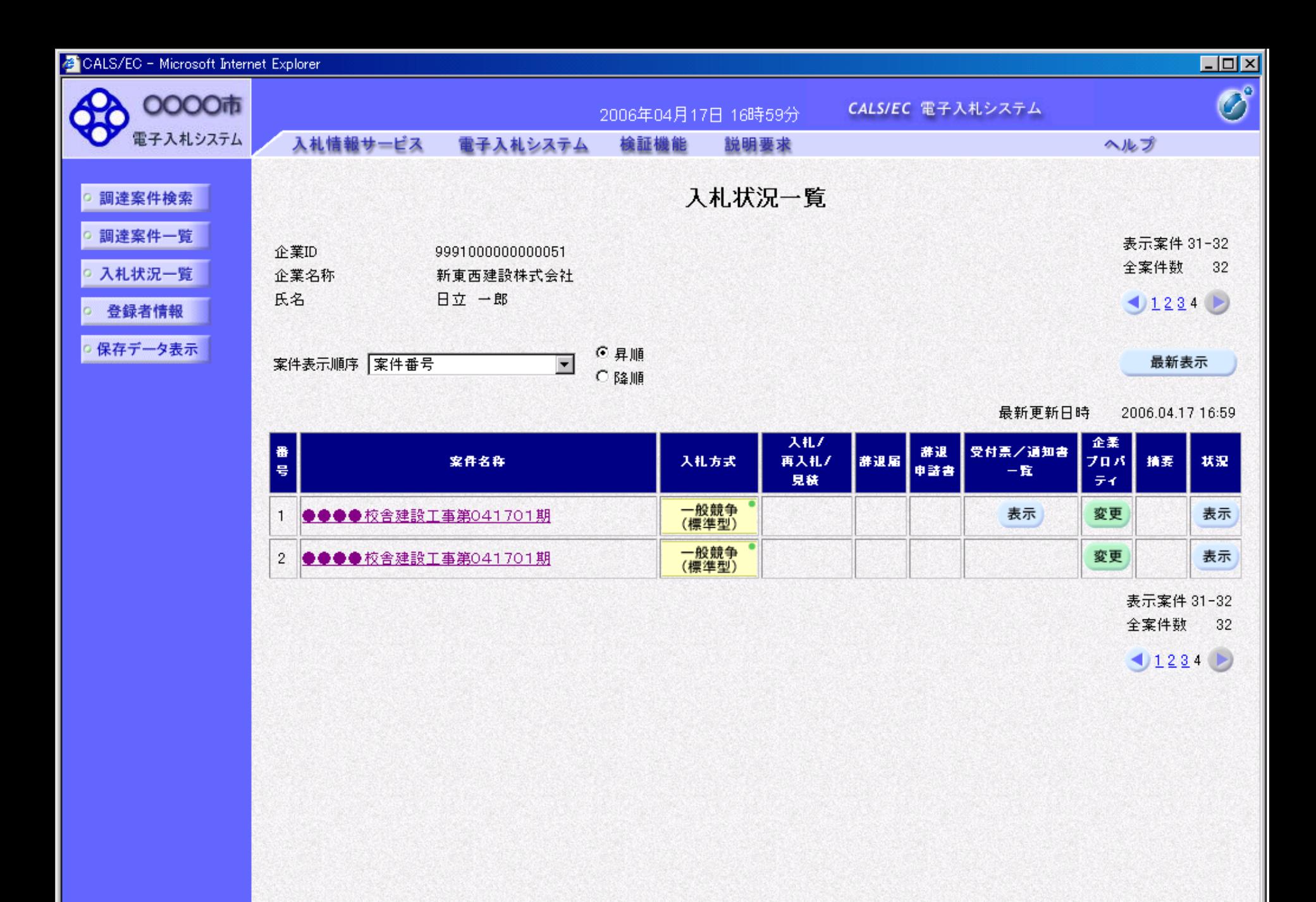

- 62-

# 工事一般競争 業務フロー

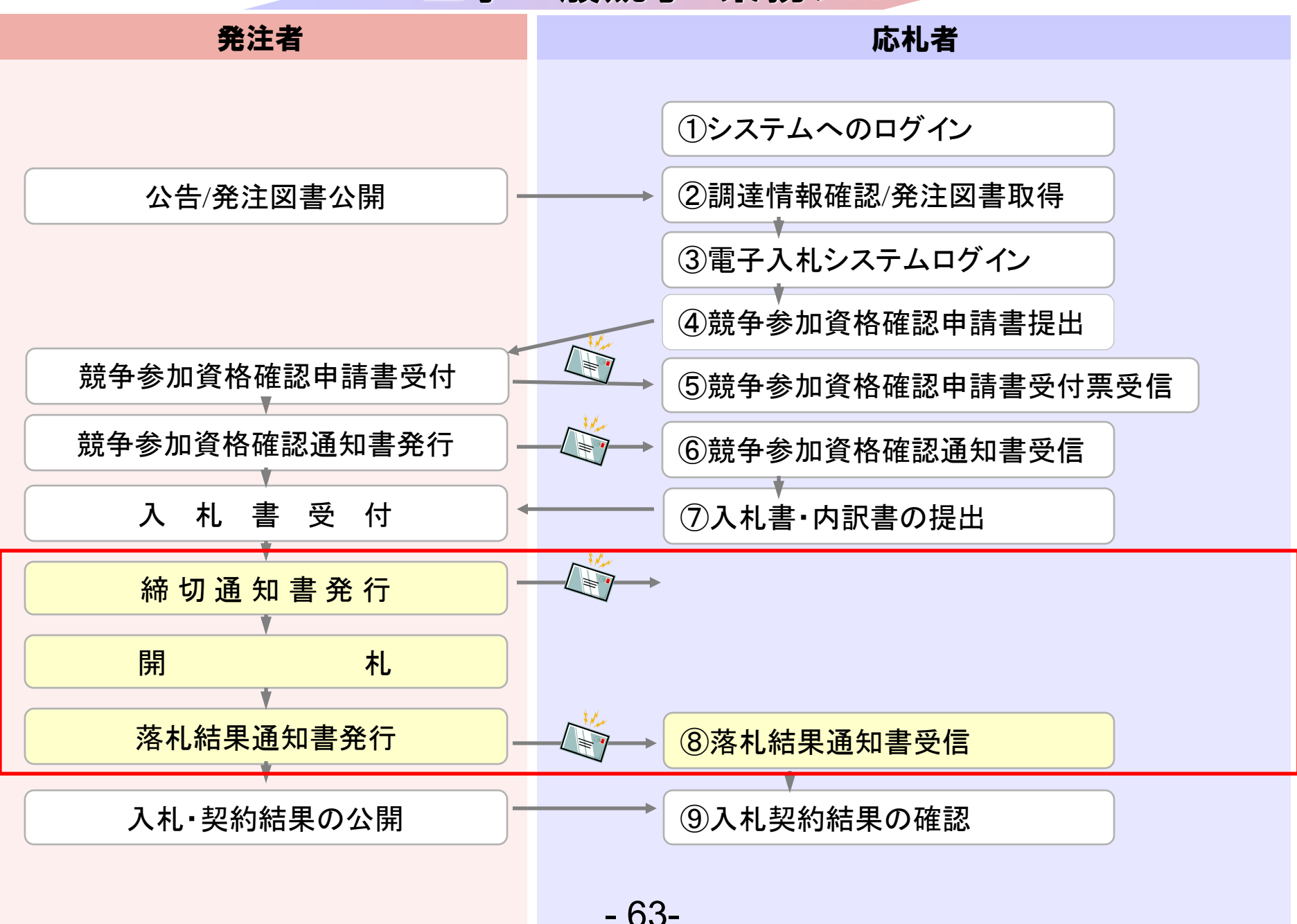

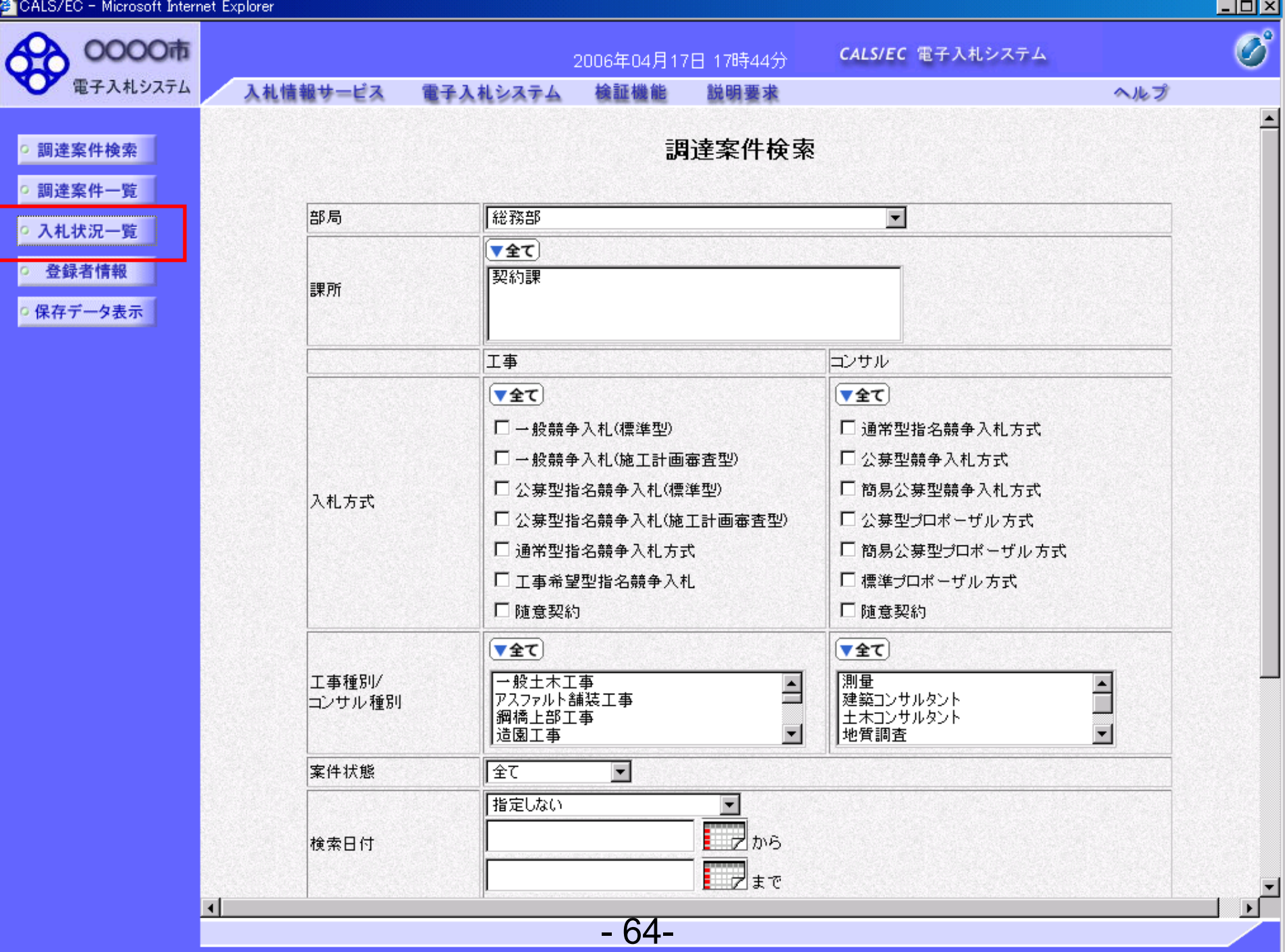

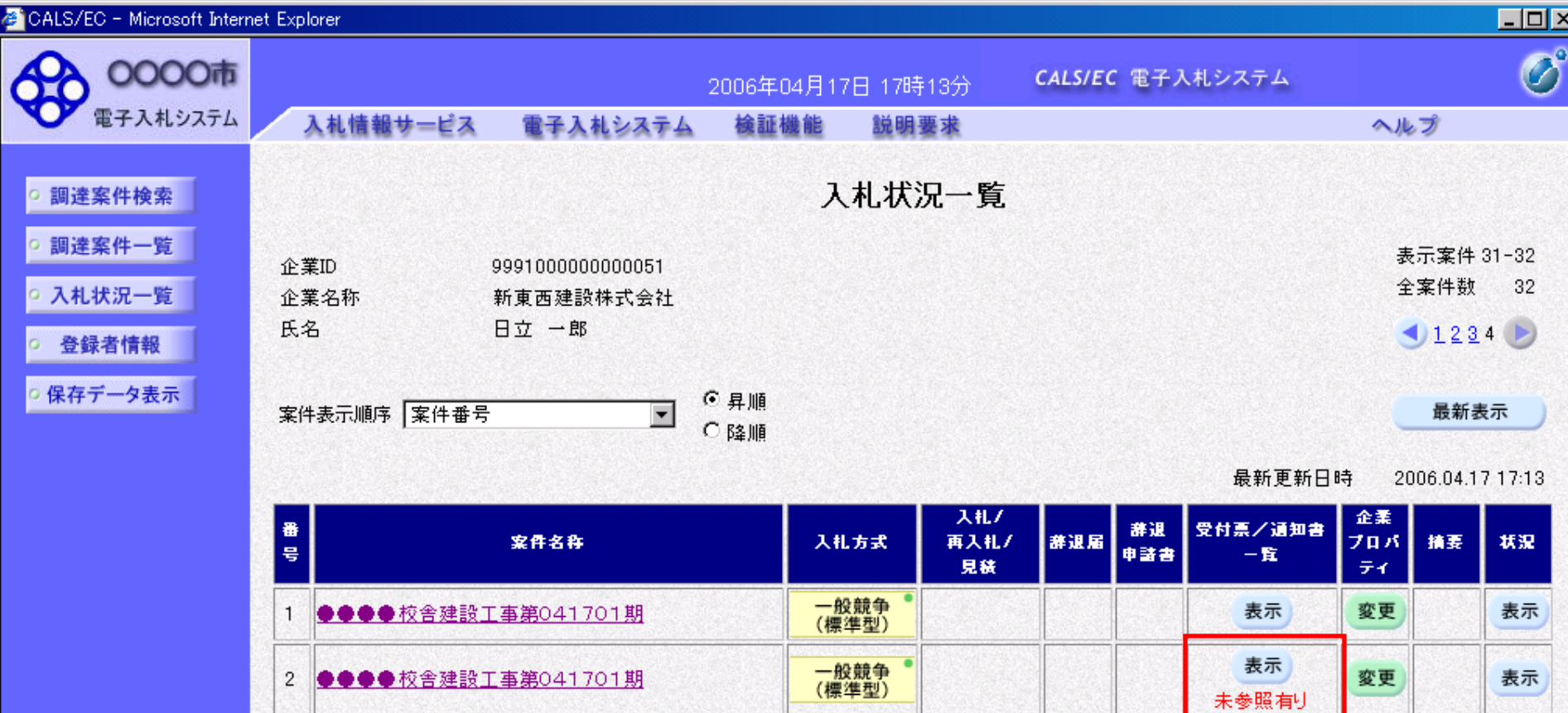

 $-65-$ 

表示案件 31-32

全案件数 32

 $1234$ 

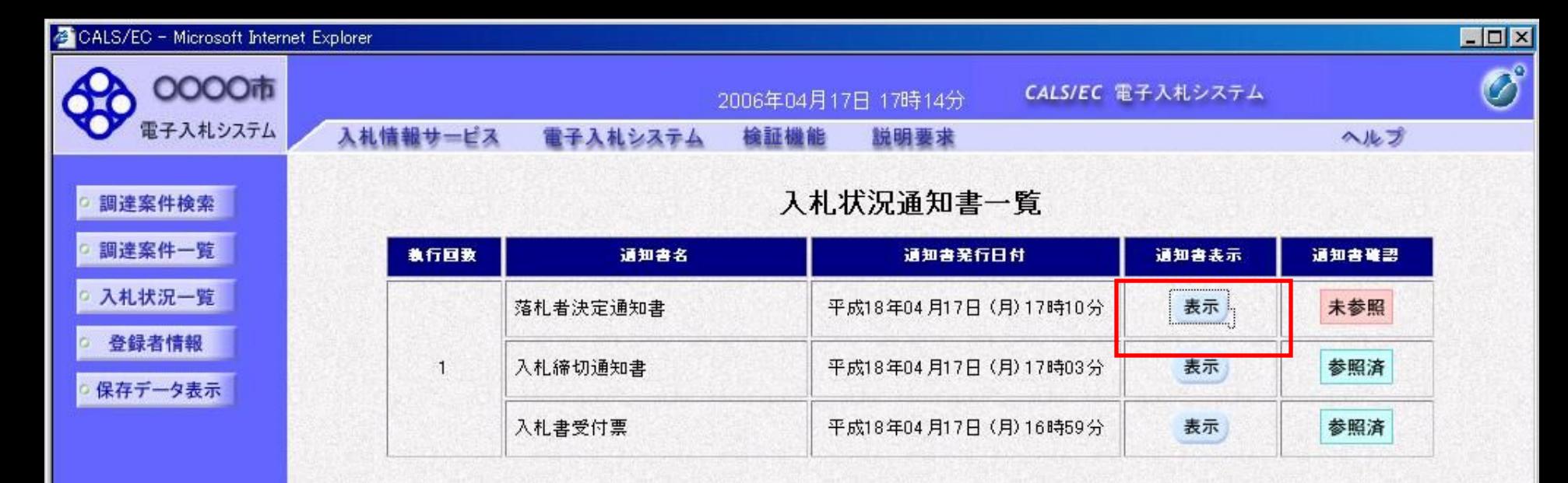

戻る

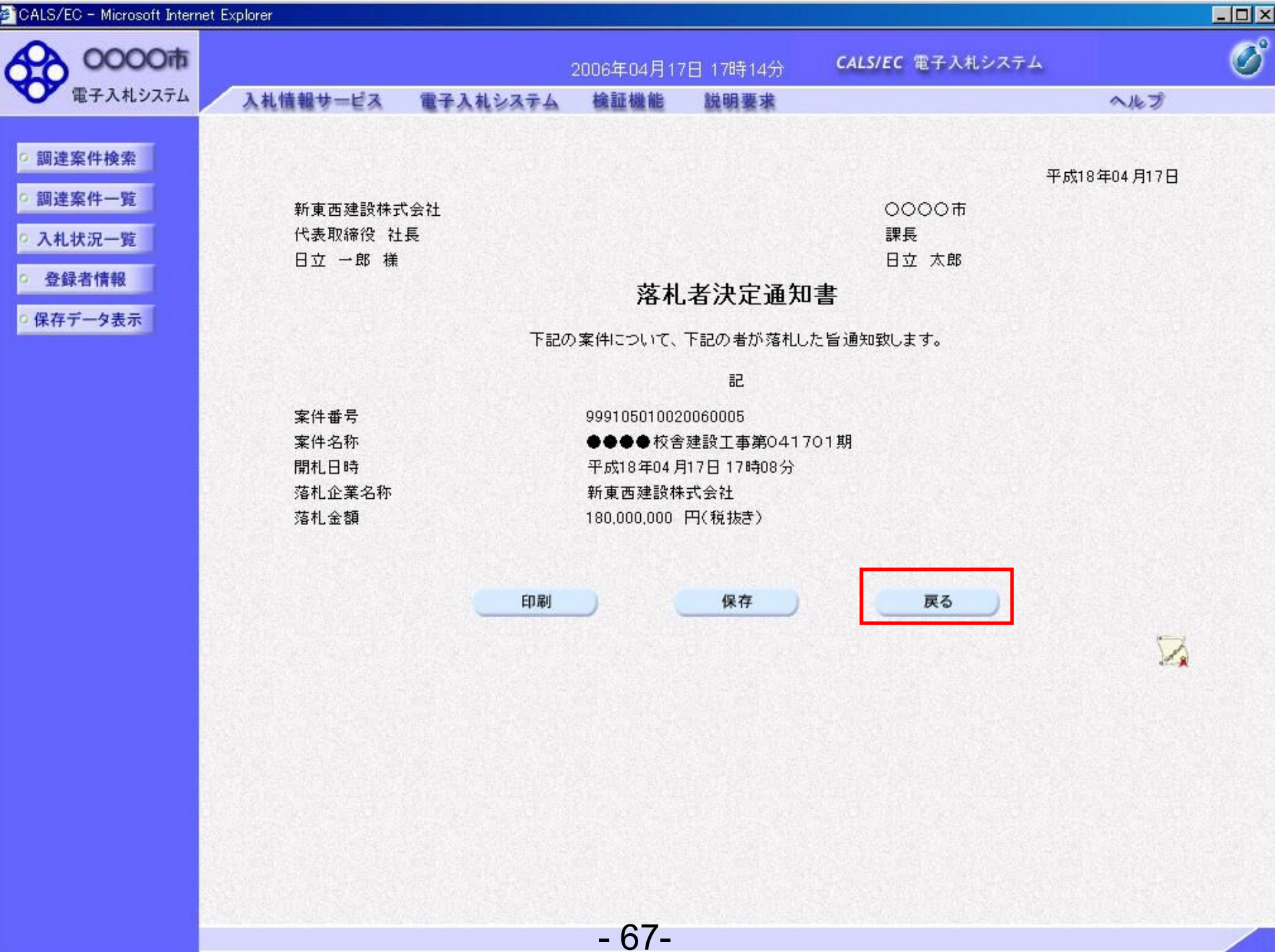

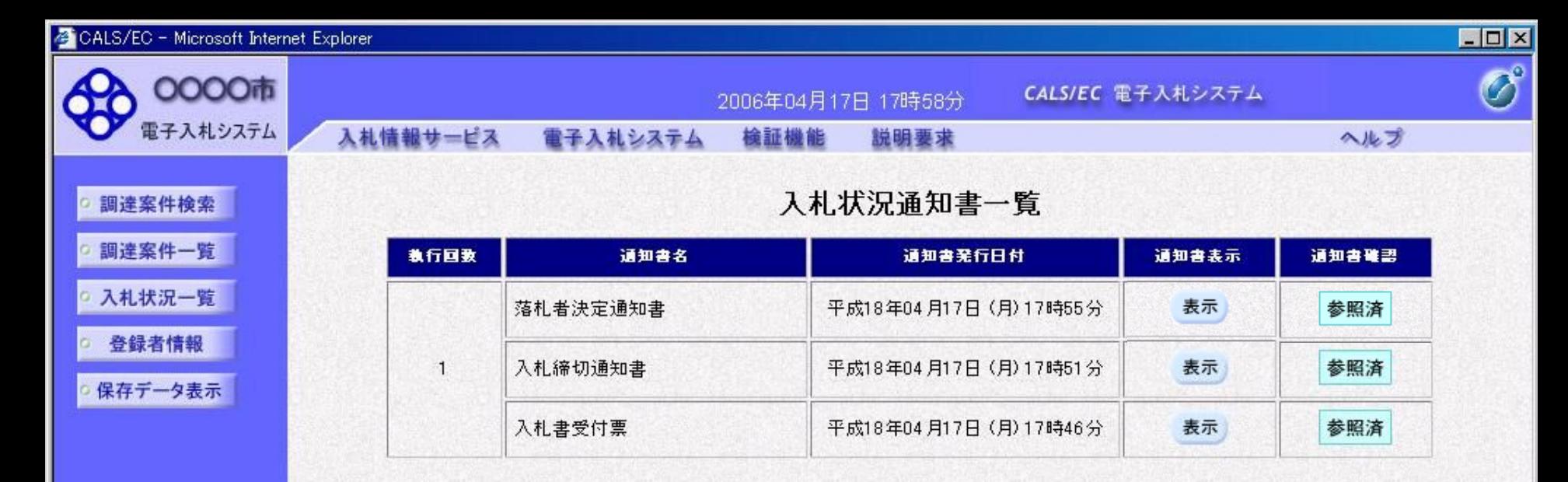

- 68-

戻る

# 工事一般競争 業務フロー

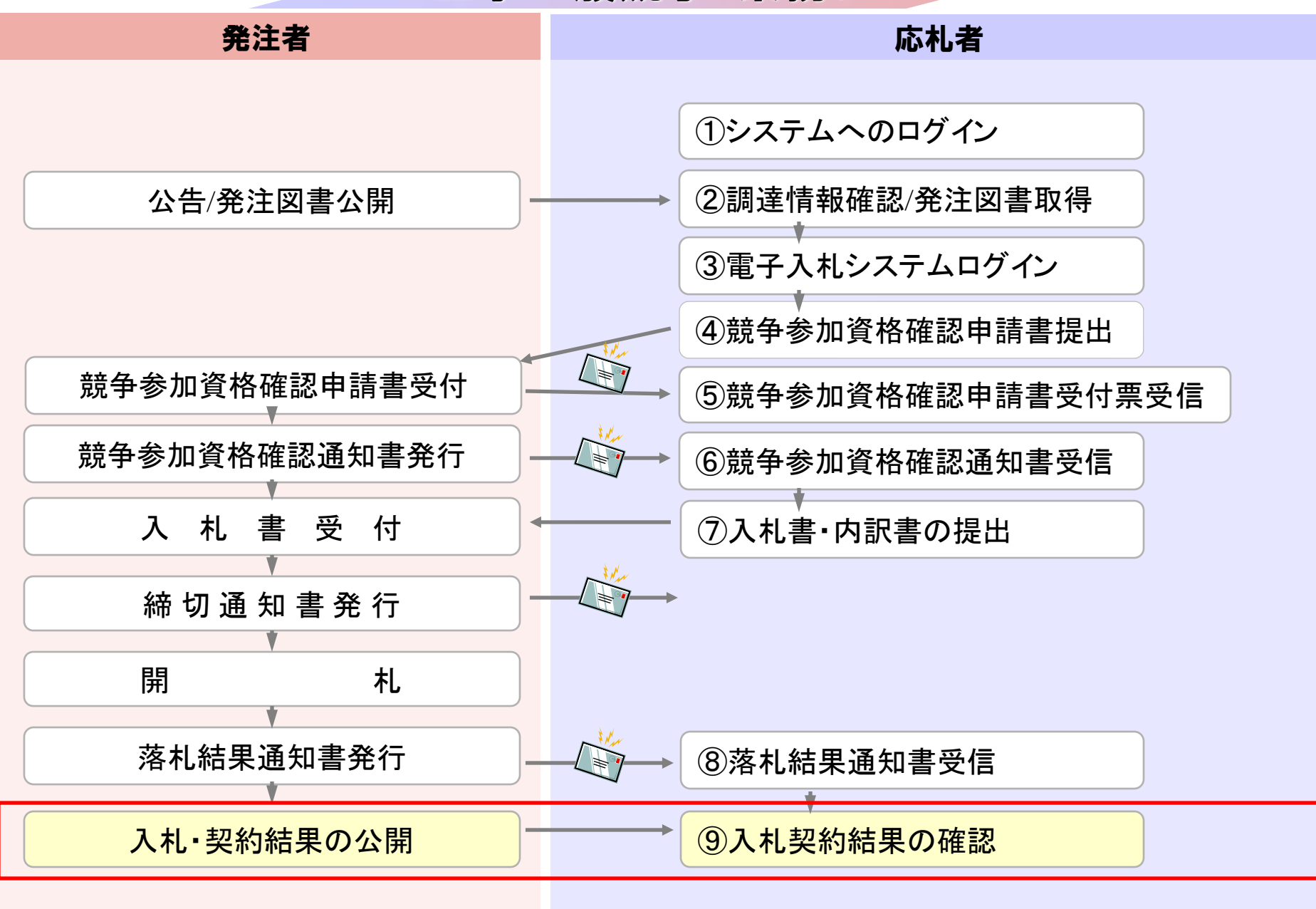

#### 発注者様のホームページにアクセスし、 そこにある入札情報公開システムへのリンクをクリックして 入札情報公開システムを起動してください。

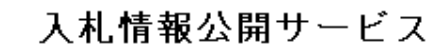

・ご覧になりたい調達機関を指定し、入札情報を参照する業務区分を選択して下さい。

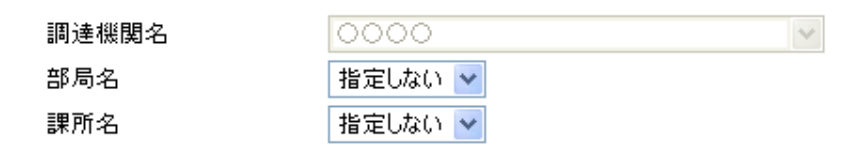

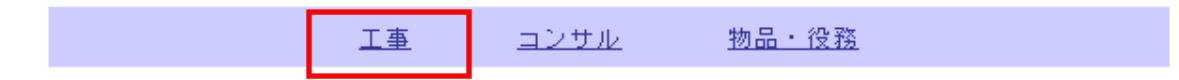

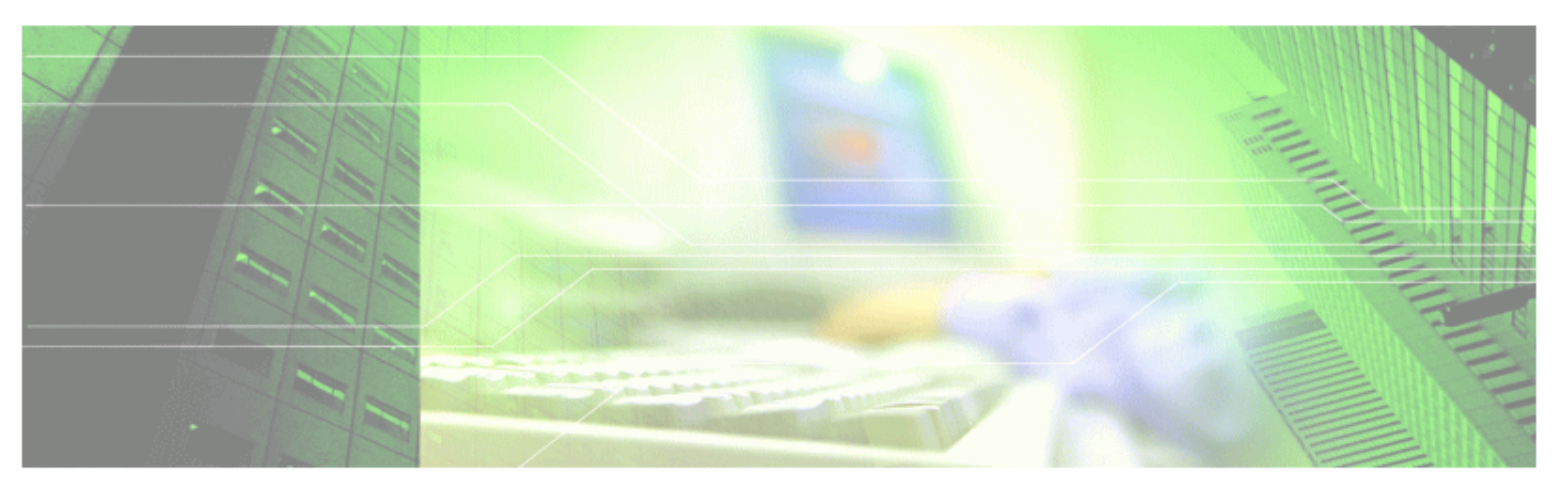

 $-71-$ 

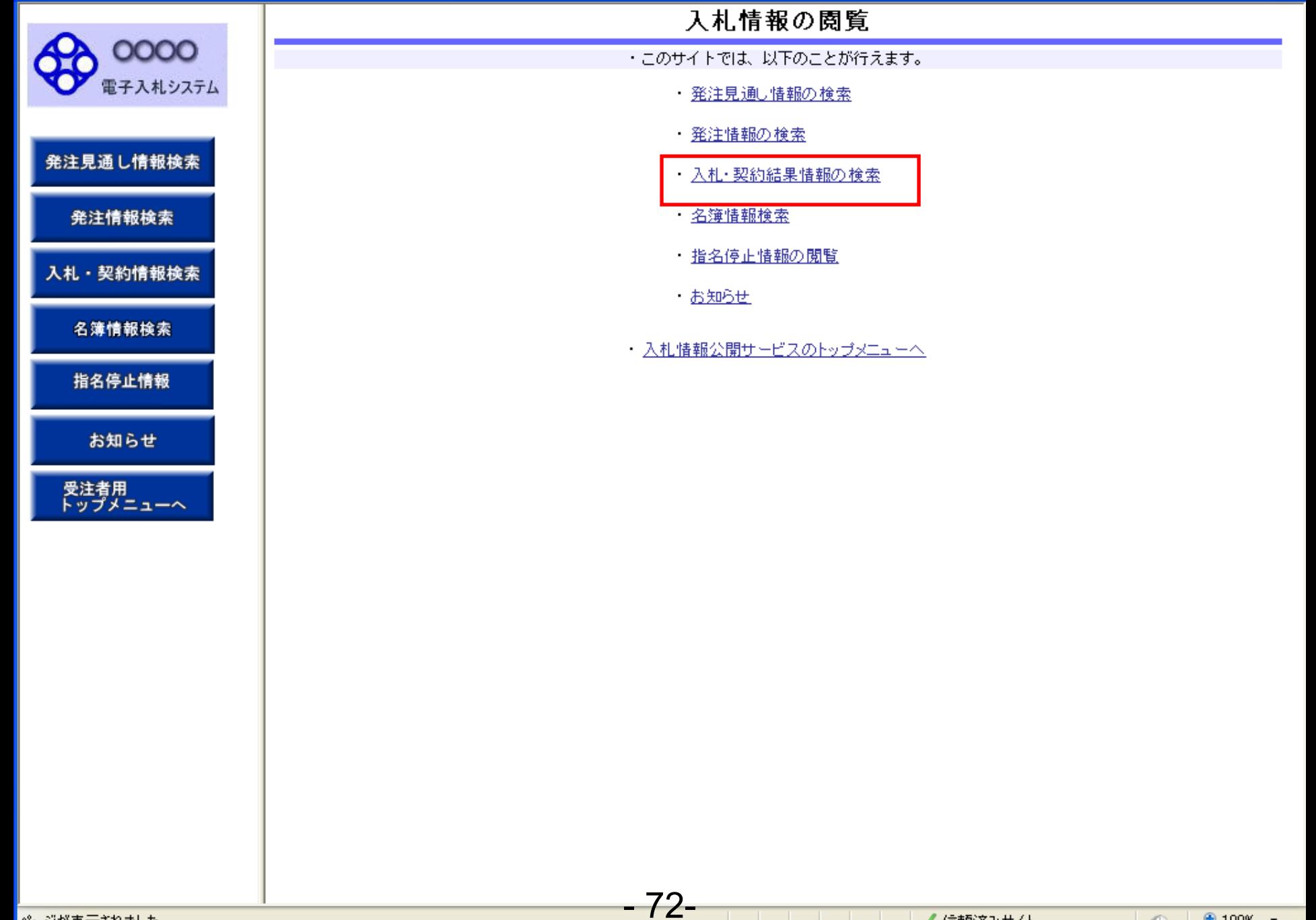
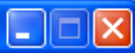

# 入札·契約結果情報検索

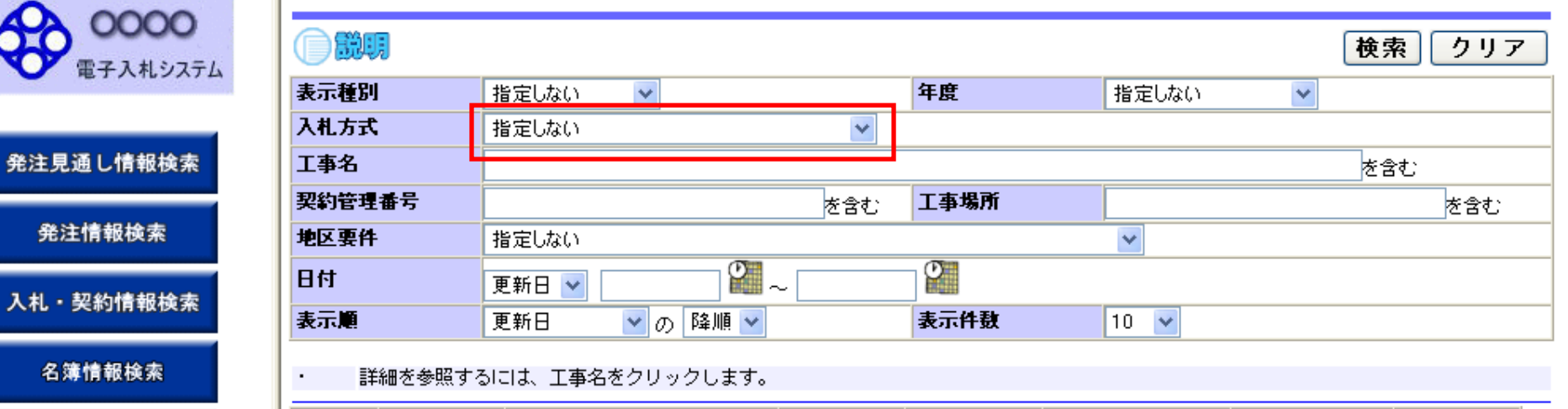

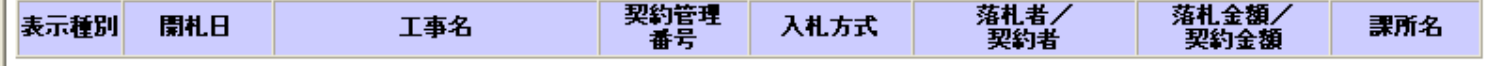

お知らせ

発注情報検索

名簿情報検索

指名停止情報

 $0000$ 電子入札シ

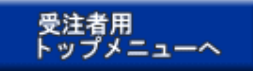

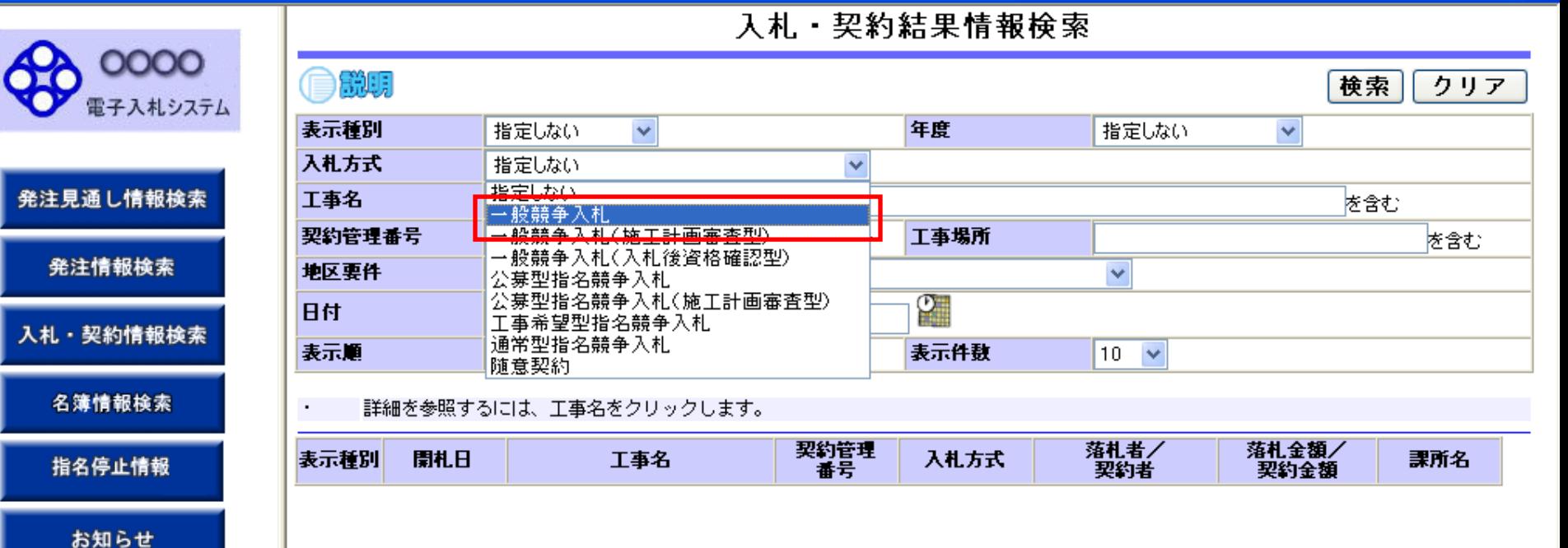

- 74-

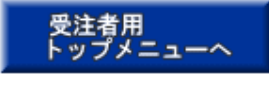

発注情報検索

入札・契約情報検

名簿情報検索

指名停止情報

お知らせ

受注者用<br>トップメニューへ

# 入札 · 契約結果情報検索

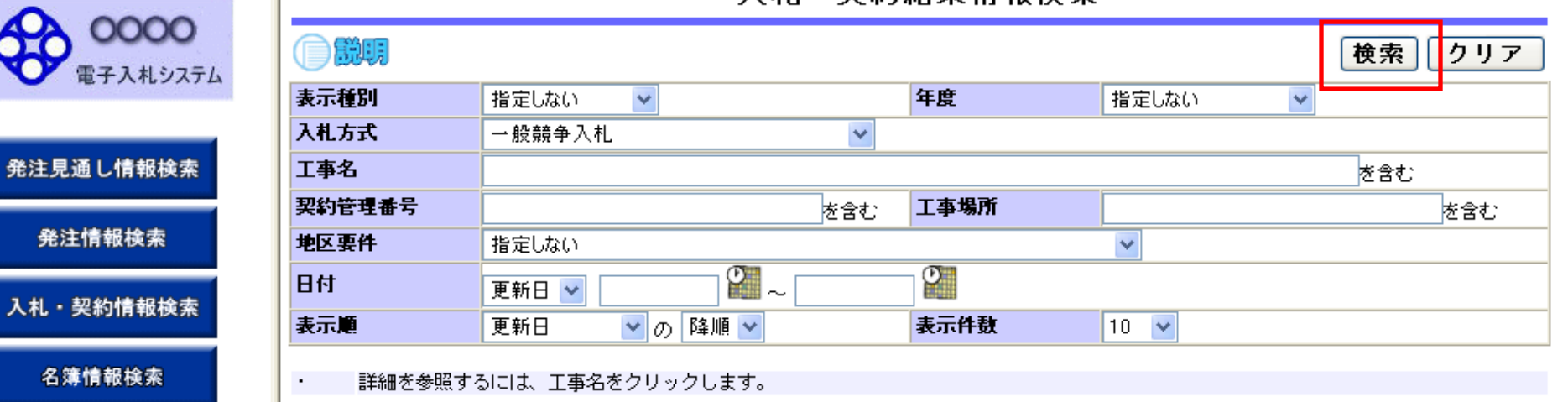

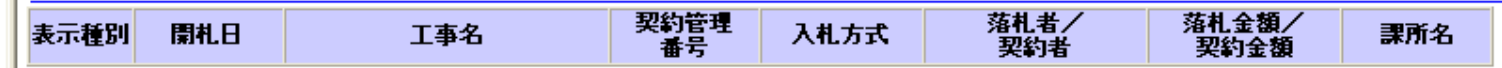

 $-75-$ 

ページが表示されました

0000 電子入札システム

発注見通し情報検索

発注情報検索

入札・契約情報検索

名簿情報検索

指名停止情報

お知らせ

受注者用<br>トップメニューへ

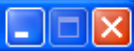

### 入札·契約結果情報検索

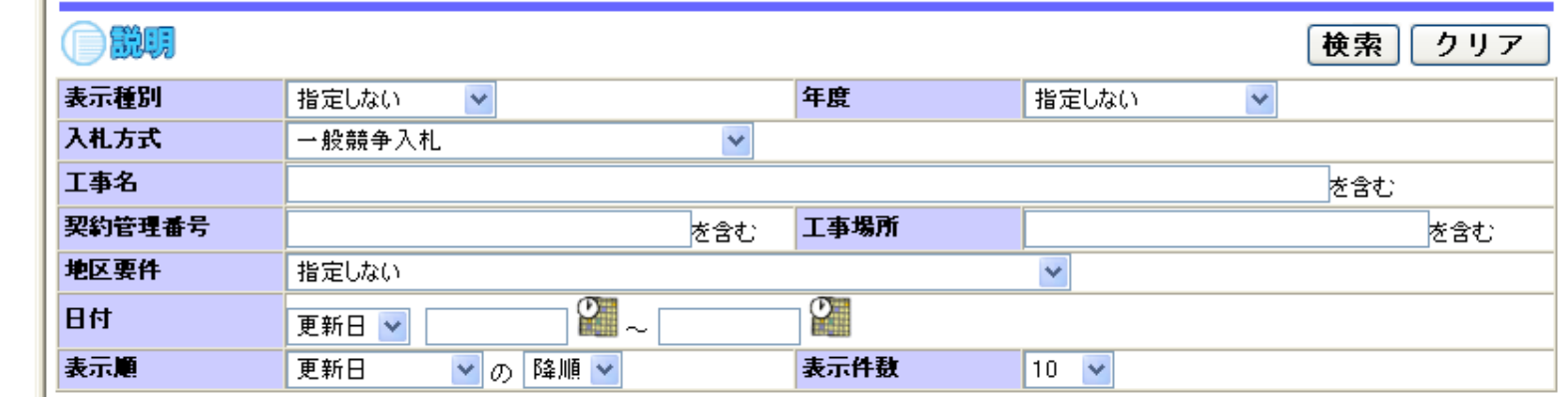

詳細を参照するには、工事名をクリックします。  $\bullet$ 検索結果一覧:5件のうち1-5件を表示

(全1ページ)

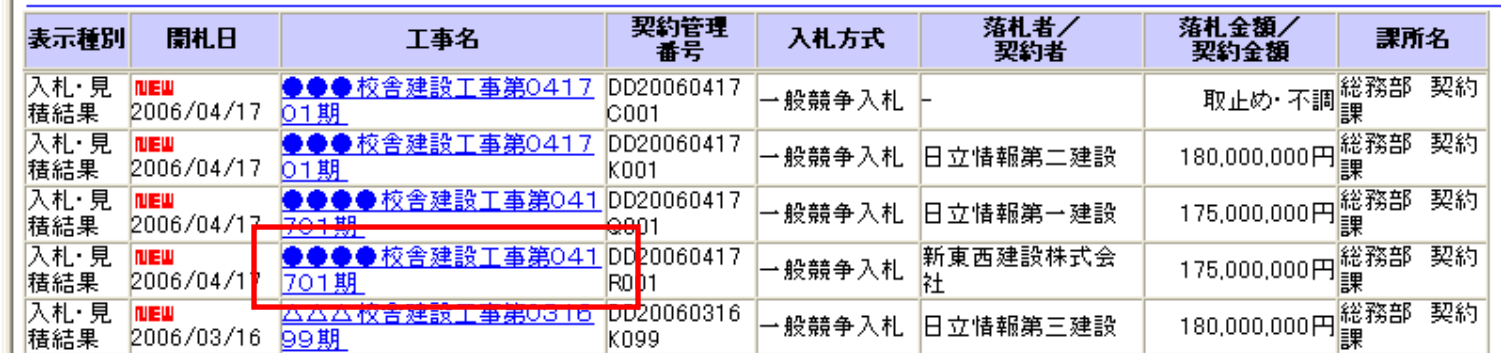

 $-76-$ 

ページが表示されました

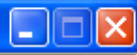

 $F(z)$ 

۰

۰

٠

# 入札·見積結果情報閱覧

0000 電子入札システム

●説明

更新日:2011/09/02

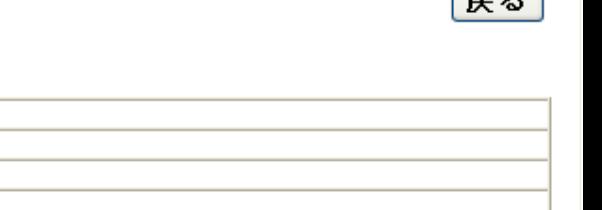

入札・契約情報検索

発注情報検索

発注見通し情報検索

名簿情報検索

指名停止情報

お知らせ

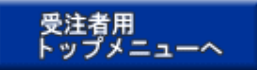

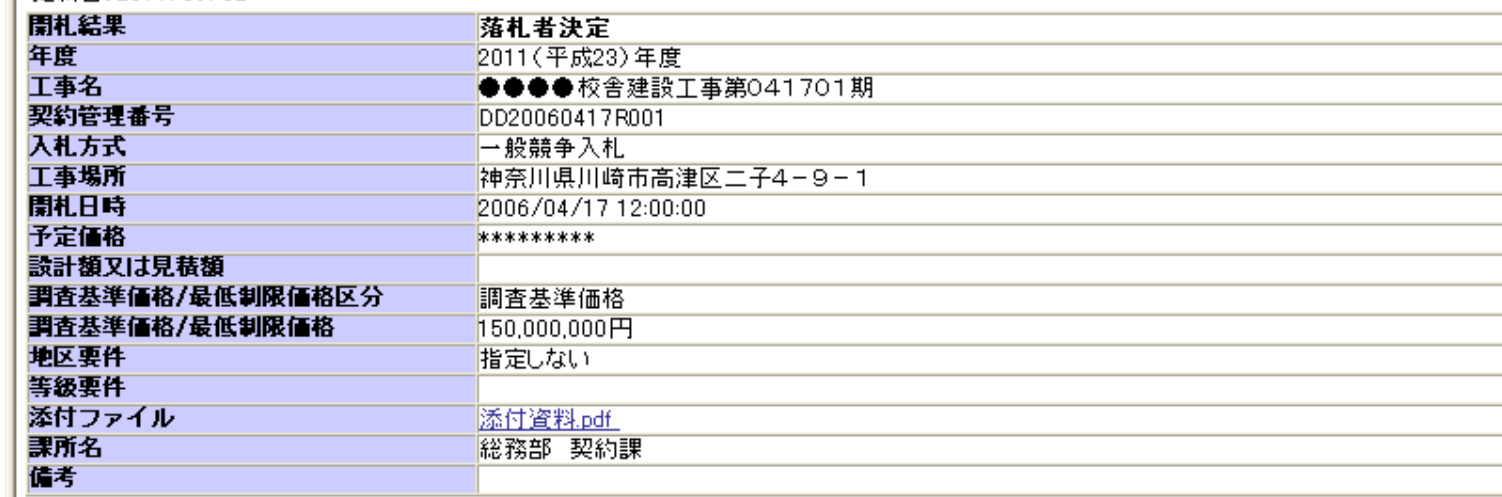

記載金額に100分の5に相当する額を加算した金額が契約の申し込みに係る金額である。

※添付ファイルは必ず「保存」を選択し、ダウンロードした後に開いて下さい。

#### 入札経過(赤色で表示されているのは落札業者です。)

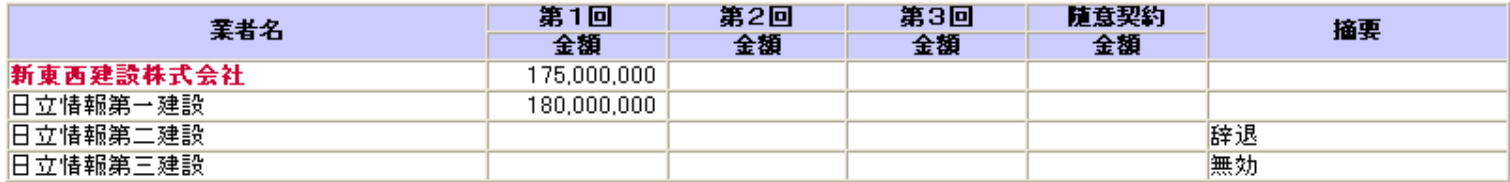

#### 入札参加資格審査結果

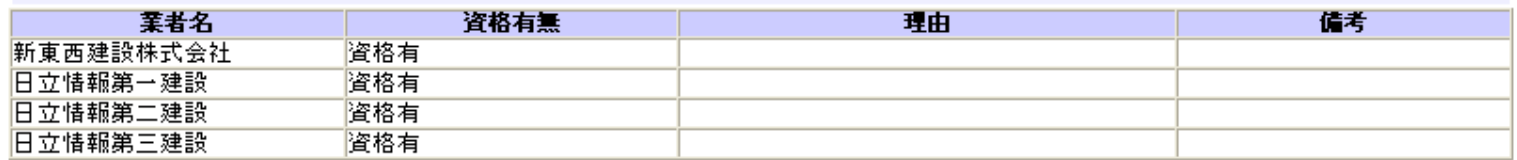

 $-77-$ 

ページが表示されました